# KDENLiVE http://de.wikibooks.org/wiki/Kdenlive

## Inhalt

## Artikel

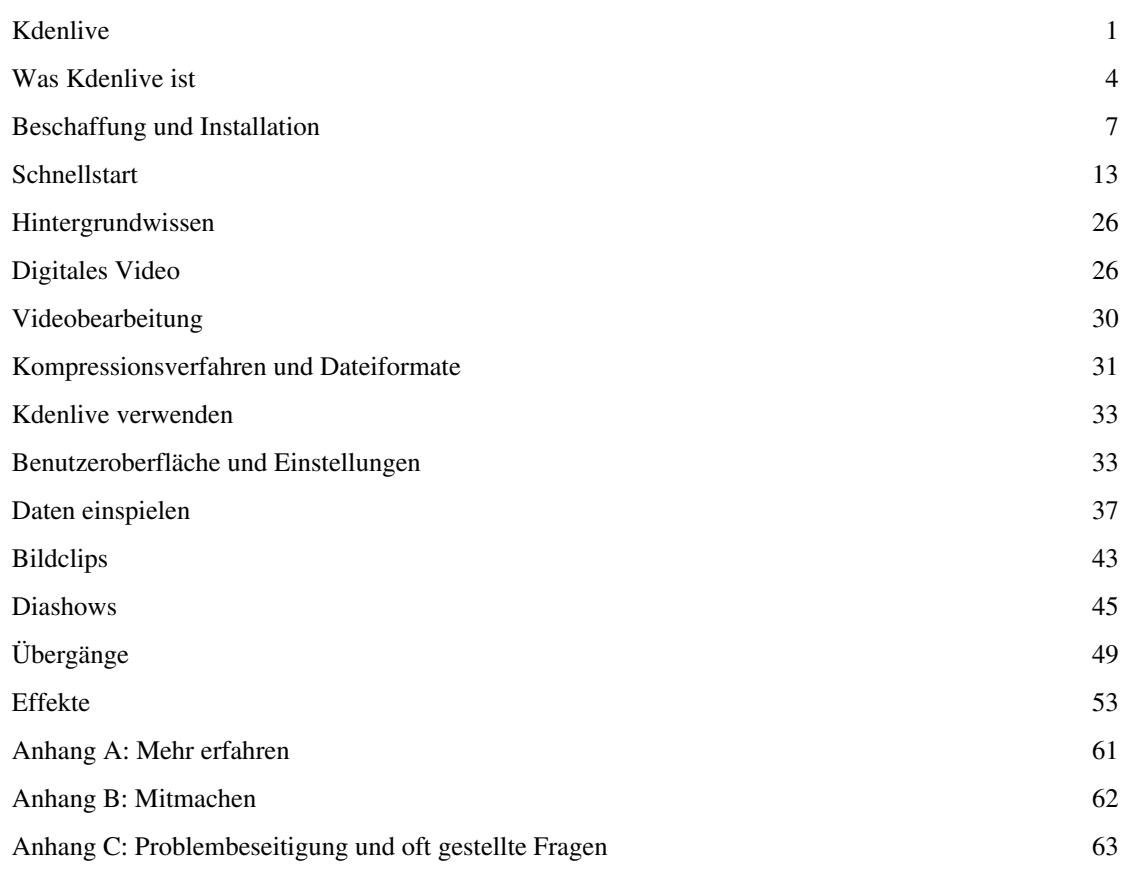

## Quellennachweise

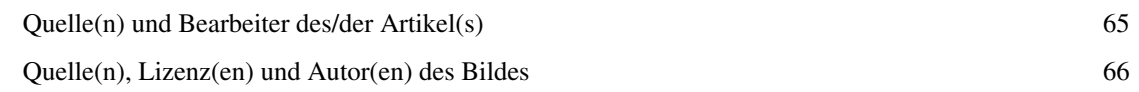

## Artikellizenzen

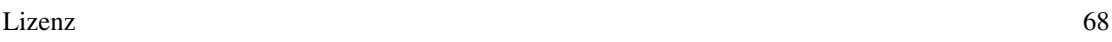

## <span id="page-2-0"></span>**Kdenlive**

Dieses Buch steht im Regal [EDV](http://de.wikibooks.org/w/index.php?title=Regal:EDV).

Hinweis: Das aktuelle Handbuch von Kdenlive ist nun auf der KDE-Userbase <sup>[\[1\]](http://userbase.kde.org/Kdenlive)</sup>. Es wird dort vom Englischen in verschiedene Sprachen übersetzt.

Dies ist das deutschsprachiges Handbuch zu *Kdenlive*, einem freien quelloffenen Videoschnittprogramm.

Die deutschsprachige Version des Handbuchs zu Kdenlive ist teils aus der englischsprachigen Ausgabe übersetzt, teils neu geschrieben. Sie unterliegt der GNU-Lizenz für Freie Dokumentation.

Copyright der englischsprachigen Version © 2003 Jason Wood

2. englischsprachige Ausgabe veranstaltet von Fabricio Rocha, März 2007

Deutschsprachige Version veranstaltet von Simon Wagner, Mai 2007

Aktualisiert für Kdenlive Version 0.5 von Simon Wagner, August 2007

## **Kapitelübersicht**

- Einstieg in Kdenlive
	- [Was Kdenlive ist](http://de.wikibooks.org/w/index.php?title=Kdenlive/_Was_Kdenlive_ist)
	- [Kdenlive beschaffen und installieren](http://de.wikibooks.org/w/index.php?title=Kdenlive/_Beschaffung_und_Installation)
	- [Schnellstart](http://de.wikibooks.org/w/index.php?title=Kdenlive/_Schnellstart)
- Hintergrundwissen [Technik und Geschichte](http://de.wikibooks.org/w/index.php?title=Kdenlive/_Hintergrundwissen) (Übersicht)
	- Digitales Video [Normen und Begriffe](http://de.wikibooks.org/w/index.php?title=Kdenlive/_Digitales_Video)
	- [Nicht-lineare Videobearbeitung](http://de.wikibooks.org/w/index.php?title=Kdenlive/_Videobearbeitung)
	- [Kompressionsverfahren, Codecs und Dateiformate](http://de.wikibooks.org/w/index.php?title=Kdenlive/_Kompressionsverfahren_und_Dateiformate)
- [Kdenlive professionell verwenden](http://de.wikibooks.org/w/index.php?title=Kdenlive/_Kdenlive_verwenden) (Übersicht)
	- [Benutzeroberfläche und Einstellungsmöglichkeiten von Kdenlive](http://de.wikibooks.org/w/index.php?title=Kdenlive/_Benutzeroberfl%C3%A4che_und_Einstellungen)
	- [Video- und Audiodaten einspielen \(Capturing\)](http://de.wikibooks.org/w/index.php?title=Kdenlive/_Daten_einspielen)
	- Standbildeinstellungen [aus Bildern Clips erzeugen](http://de.wikibooks.org/w/index.php?title=Kdenlive/_Bildclips)
	- [Mit Kdenlive Diashows erstellen](http://de.wikibooks.org/w/index.php?title=Kdenlive/_Diashows)
	- [Übergänge zwischen Videoclips](http://de.wikibooks.org/w/index.php?title=Kdenlive/_%C3%9Cberg%C3%A4nge)
	- [Video- and Audioeffekte](http://de.wikibooks.org/w/index.php?title=Kdenlive/_Effekte)
- Rund um Kdenlive (Anhänge)
	- [Anhang A: Mehr über Kdenlive erfahren](http://de.wikibooks.org/w/index.php?title=Kdenlive/_Anhang_A:_Mehr_erfahren)
	- [Anhang B: Mitmachen](http://de.wikibooks.org/w/index.php?title=Kdenlive/_Anhang_B:_Mitmachen)
	- [Anhang C: Problembeseitigung / FAQs](http://de.wikibooks.org/w/index.php?title=Kdenlive/_Anhang_C:_Problembeseitigung_und_oft_gestellte_Fragen)

## **Detailliertes Inhaltsverzeichnis**

- 1. [Was Kdenlive ist](http://de.wikibooks.org/w/index.php?title=Kdenlive/_Was_Kdenlive_ist)
	- 1. [Das MLT-Framework](http://de.wikibooks.org/w/index.php?title=Kdenlive/_Was_Kdenlive_ist%23Das_MLT-Framework)
	- 2. [Merkmale](http://de.wikibooks.org/w/index.php?title=Kdenlive/_Was_Kdenlive_ist%23Merkmale)
	- 3. [Neu in Kdenlive 0.5](http://de.wikibooks.org/w/index.php?title=Kdenlive/_Was_Kdenlive_ist%23Neu_in_Kdenlive_0.5)
	- 4. [Was noch fehlt](http://de.wikibooks.org/w/index.php?title=Kdenlive/_Was_Kdenlive_ist%23Was_noch_fehlt)
	- 5. [Lizenz](http://de.wikibooks.org/w/index.php?title=Kdenlive/_Was_Kdenlive_ist%23Lizenz)
	- 6. [Entwickler und Mitarbeiter von Kdenlive](http://de.wikibooks.org/w/index.php?title=Kdenlive/_Was_Kdenlive_ist%23Entwickler_und_Mitarbeiter_von_Kdenlive)
- 2. [Kdenlive beschaffen und installieren](http://de.wikibooks.org/w/index.php?title=Kdenlive/_Beschaffung_und_Installation)
	- 1. [Voraussetzungen](http://de.wikibooks.org/w/index.php?title=Kdenlive/_Beschaffung_und_Installation%23Voraussetzungen)
		- [Hardware](http://de.wikibooks.org/w/index.php?title=Kdenlive/_Beschaffung_und_Installation%23Hardware)
		- [Betriebssystem/Software](http://de.wikibooks.org/w/index.php?title=Kdenlive/_Beschaffung_und_Installation%23Betriebssystem/Software)
	- 2. [Vorkompilierte Kdenlive-Pakete installieren](http://de.wikibooks.org/w/index.php?title=Kdenlive/_Beschaffung_und_Installation%23Vorkompilierte_Kdenlive-Pakete_installieren)
		- [Ubuntu/Kubuntu](http://de.wikibooks.org/w/index.php?title=Kdenlive/_Beschaffung_und_Installation%23Ubuntu/Kubuntu)
		- [Gentoo](http://de.wikibooks.org/w/index.php?title=Kdenlive/_Beschaffung_und_Installation%23Gentoo)
		- [Debian](http://de.wikibooks.org/w/index.php?title=Kdenlive/_Beschaffung_und_Installation%23Debian)
		- [SUSE](http://de.wikibooks.org/w/index.php?title=Kdenlive/_Beschaffung_und_Installation%23SUSE)
		- [Pardus](http://de.wikibooks.org/w/index.php?title=Kdenlive/_Beschaffung_und_Installation%23Pardus)
- 3. [Schnellstart](http://de.wikibooks.org/w/index.php?title=Kdenlive/_Schnellstart)
	- 1. [Mit der Benutzeroberfläche von Kdenlive zurecht kommen](http://de.wikibooks.org/w/index.php?title=Kdenlive/_Schnellstart%23Mit_der_Benutzeroberfl%C3%A4che_von_Kdenlive_zurecht_kommen)
		- [Das Projektfenster](http://de.wikibooks.org/w/index.php?title=Kdenlive/_Schnellstart%23Das_Projektfenster)
		- [Das Monitorfenster](http://de.wikibooks.org/w/index.php?title=Kdenlive/_Schnellstart%23Das_Monitorfenster)
		- [Die Zeitleiste](http://de.wikibooks.org/w/index.php?title=Kdenlive/_Schnellstart%23Die_Zeitleiste)
	- 2. [Das erste Video!](http://de.wikibooks.org/w/index.php?title=Kdenlive/_Schnellstart%23Das_erste_Video%21)
		- [Programm- und Projekteinstellungen](http://de.wikibooks.org/w/index.php?title=Kdenlive/_Schnellstart%23Programm-_und_Projekteinstellungen)
		- [Wie Sie Clips in Ihrem Projekt verwenden](http://de.wikibooks.org/w/index.php?title=Kdenlive/_Schnellstart%23Wie_Sie_Clips_in_Ihrem_Projekt_verwenden)
		- [Clips in die Zeitleiste ziehen](http://de.wikibooks.org/w/index.php?title=Kdenlive/_Schnellstart%23Clips_in_die_Zeitleiste_ziehen)
		- [Titel erstellen](http://de.wikibooks.org/w/index.php?title=Kdenlive/_Schnellstart%23Titel_erstellen)
		- [Clips in der Zeitleiste verschieben und in der Größe verändern](http://de.wikibooks.org/w/index.php?title=Kdenlive/_Schnellstart%23Clips_auf_der_Zeitleiste_verschieben_und_in_der_Gr%C3%B6%C3%9Fe_ver%C3%A4ndern)
		- [Clips aus der Zeitleiste entfernen](http://de.wikibooks.org/w/index.php?title=Kdenlive/_Schnellstart%23Clips_aus_der_Zeitleiste_entfernen)
		- [Clips in der Zeitleiste aufteilen](http://de.wikibooks.org/w/index.php?title=Kdenlive/_Schnellstart%23Clips_in_der_Zeitleiste_aufteilen)
		- [Einen Übergang hinzufügen](http://de.wikibooks.org/w/index.php?title=Kdenlive/_Schnellstart%23Einen_%C3%9Cbergang_hinzuf%C3%BCgen)
		- [Effekte hinzufügen](http://de.wikibooks.org/w/index.php?title=Kdenlive/_Schnellstart%23Effekte_hinzuf%C3%BCgen)
		- [Das fertige Video rendern](http://de.wikibooks.org/w/index.php?title=Kdenlive/_Schnellstart%23Das_fertige_Video_rendern)
	- 3. [Wie geht's weiter?](http://de.wikibooks.org/w/index.php?title=Kdenlive/_Schnellstart%23Wie_geht%27s_weiter%3F)
- 4. [Hintergrundwissen: Technik und Geschichte des Digitalen Videos \(](http://de.wikibooks.org/w/index.php?title=Kdenlive/_Hintergrundwissen)Übersicht über die Kapitel 5–7)
- 5. [Was ist digitales Video](http://de.wikibooks.org/w/index.php?title=Kdenlive/_Digitales_Video)  Normen und Begriffe
	- 1. [Bildrate](http://de.wikibooks.org/w/index.php?title=Kdenlive/_Digitales_Video%23Bildrate)
	- 2. [PAL](http://de.wikibooks.org/w/index.php?title=Kdenlive/_Digitales_Video%23PAL)
	- 3. [NTSC](http://de.wikibooks.org/w/index.php?title=Kdenlive/_Digitales_Video%23NTSC)
	- 4. [Seitenverhältnis](http://de.wikibooks.org/w/index.php?title=Kdenlive/_Digitales_Video%23Seitenverh%C3%A4ltnis)
	- 5. [Interlacing](http://de.wikibooks.org/w/index.php?title=Kdenlive/_Digitales_Video%23Das_Zeilensprungverfahren_%28Interlacing%29)
	- 6. [Chrominanz und Luminanz](http://de.wikibooks.org/w/index.php?title=Kdenlive/_Digitales_Video%23Chrominanz_und_Luminanz)
- 6. [Videobearbeitung mit dem Computer](http://de.wikibooks.org/w/index.php?title=Kdenlive/_Videobearbeitung)
	- 1. [Nicht-Linearität](http://de.wikibooks.org/w/index.php?title=Kdenlive/_Videobearbeitung%23Nicht-Linearit%C3%A4t)
- 2. [Zerstörungsfreiheit](http://de.wikibooks.org/w/index.php?title=Kdenlive/_Videobearbeitung%23Zerst%C3%B6rungsfreiheit)
- 7. [Kompressionsverfahren, Codecs und Dateiformate](http://de.wikibooks.org/w/index.php?title=Kdenlive/_Kompressionsverfahren_und_Dateiformate)
- 8. [Kdenlive professionell verwenden](http://de.wikibooks.org/w/index.php?title=Kdenlive/_Kdenlive_verwenden) Übersicht über die Kapitel 9–14
- 9. [Benutzeroberfläche und Einstellungen](http://de.wikibooks.org/w/index.php?title=Kdenlive/_Benutzeroberfl%C3%A4che_und_Einstellungen)
- 10. [Video- und Audiodaten einspielen \(Capturing\)](http://de.wikibooks.org/w/index.php?title=Kdenlive/_Daten_einspielen)
	- 1. [Videodaten einspielen \(Video Capturing\)](http://de.wikibooks.org/w/index.php?title=Kdenlive/_Daten_einspielen%23Videodaten_capturen)
		- [Voraussetzungen](http://de.wikibooks.org/w/index.php?title=Kdenlive/_Daten_einspielen%23Voraussetzungen)
		- [Voreinstellungen](http://de.wikibooks.org/w/index.php?title=Kdenlive/_Daten_einspielen%23Voreistellungen)
		- [Capturen](http://de.wikibooks.org/w/index.php?title=Kdenlive/_Daten_einspielen%23Capturen)
	- 2. [Nur Video aufnehmen](http://de.wikibooks.org/w/index.php?title=Kdenlive/_Daten_einspielen%23Nur_Video_aufnehmen)
	- 3. [Audio aufnehmen](http://de.wikibooks.org/w/index.php?title=Kdenlive/_Daten_einspielen%23Audio_aufnehmen)
		- [Audio von der Camera capturen](http://de.wikibooks.org/w/index.php?title=Kdenlive/_Daten_einspielen%23Audio_von_der_Kamera_capturen)
		- [Audio von externen Quellen](http://de.wikibooks.org/w/index.php?title=Kdenlive/_Daten_einspielen%23Audio_von_externen_Quellen)
- 11. [Standbildeinstellungen: Aus Bildern Clips erzeugen](http://de.wikibooks.org/w/index.php?title=Kdenlive/_Bildclips)
	- 1. [Bildclips erstellen](http://de.wikibooks.org/w/index.php?title=Kdenlive/_Bildclips%23Bildclips_erstellen)
		- [Bildquelle auswählen](http://de.wikibooks.org/w/index.php?title=Kdenlive/_Bildclips%23Bildquelle_ausw%C3%A4hlen)
		- [Clipdauer festlegen](http://de.wikibooks.org/w/index.php?title=Kdenlive/_Bildclips%23Clipdauer_festlegen)
		- [Transparenz einstellen](http://de.wikibooks.org/w/index.php?title=Kdenlive/_Bildclips%23Transparenz_einstellen)
		- [Beschreibende Angaben zum Clip](http://de.wikibooks.org/w/index.php?title=Kdenlive/_Bildclips%23Beschreibende_Angaben_zum_Clip)
	- 2. [Bewegte Videoclips aus Einzelbildern erzeugen](http://de.wikibooks.org/w/index.php?title=Kdenlive/_Bildclips%23Bewegte_Videoclips_aus_Einzelbildern_erzeugen)

#### 12. [Diashows](http://de.wikibooks.org/w/index.php?title=Kdenlive/_Diashows)

- 1. [Diashows erstellen](http://de.wikibooks.org/w/index.php?title=Kdenlive/_Diashows%23Diashows_erstellen)
- 2. [Bewegte Einstellungen aus Einzelbildern erzeugen](http://de.wikibooks.org/w/index.php?title=Kdenlive/_Diashows%23Bewegte_Einstellungen_aus_Einzelbildern)
- 13. [Übergänge](http://de.wikibooks.org/w/index.php?title=Kdenlive/_%C3%9Cberg%C3%A4nge)
	- 1. [Überblendung](http://de.wikibooks.org/w/index.php?title=Kdenlive/_%C3%9Cberg%C3%A4nge%23%C3%9Cberblendung_%28Crossfade%29)
	- 2. [Schiebeblende \(Push\)](http://de.wikibooks.org/w/index.php?title=Kdenlive/_%C3%9Cberg%C3%A4nge%23Schiebeblende_%28Push%29)
	- 3. [Bild in Bild \(PiP\)](http://de.wikibooks.org/w/index.php?title=Kdenlive/_%C3%9Cberg%C3%A4nge%23Bild_in_Bild_%28PiP%29)
	- 4. [Wischblende \(Wipe\) und Luma-Dateien](http://de.wikibooks.org/w/index.php?title=Kdenlive/_%C3%9Cberg%C3%A4nge%23Wischblende_%28Wipe%29_und_Luma-Dateien)
	- 5. [Luma-Dateien selbst erstellen](http://de.wikibooks.org/w/index.php?title=Kdenlive/_%C3%9Cberg%C3%A4nge%23Luma-Dateien_selbst_erstellen)
- 14. [Video- and Audioeffekte](http://de.wikibooks.org/w/index.php?title=Kdenlive/_Effekte)
	- 1. [Kdenlive/ Effekte#Effekte anwenden](http://de.wikibooks.org/w/index.php?title=Kdenlive/_Effekte%23Effekte_anwenden_%E2%80%93_Vor%C3%BCberlegungen)  Vorüberlegungen
	- 2. [Kdenlive/ Effekte#Effekte anwenden](http://de.wikibooks.org/w/index.php?title=Kdenlive/_Effekte%23Effekte_anwenden_%E2%80%93_So_wird%27s_gemacht)  So wird's gemacht
	- 3. [Die Effekte im Einzelnen](http://de.wikibooks.org/w/index.php?title=Kdenlive/_Effekte%23Die_Effekte_im_Einzelnen)
		- 1. [Videoeffekte](http://de.wikibooks.org/w/index.php?title=Kdenlive/_Effekte%23Videoeffekte)
			- [Unschärfe](http://de.wikibooks.org/w/index.php?title=Kdenlive/_Effekte%23Box_Blur_%28Unsch%C3%A4rfe%29)
			- [Charcaol](http://de.wikibooks.org/w/index.php?title=Kdenlive/_Effekte%23Charcoal_%28Zeichenkohle-Filter%29)
			- [Einfrieren \(Stehkader\)](http://de.wikibooks.org/w/index.php?title=Kdenlive/_Effekte%23Einfrieren_%28Stehkader%29)
			- [Gamma](http://de.wikibooks.org/w/index.php?title=Kdenlive/_Effekte%23Gamma)
			- [Geschwindigkeit](http://de.wikibooks.org/w/index.php?title=Kdenlive/_Effekte%23Geschwindigkeit)
			- [Graustufen](http://de.wikibooks.org/w/index.php?title=Kdenlive/_Effekte%23Graustufen)
			- [Helligkeit](http://de.wikibooks.org/w/index.php?title=Kdenlive/_Effekte%23Helligkeit)
			- [Negativ](http://de.wikibooks.org/w/index.php?title=Kdenlive/_Effekte%23Negativ)
			- [Obscure \(Unkenntlich-Machen\)](http://de.wikibooks.org/w/index.php?title=Kdenlive/_Effekte%23Obscure_%28Unkenntlich-Machen%29)
			- [Sepia](http://de.wikibooks.org/w/index.php?title=Kdenlive/_Effekte%23Sepia)
			- [Spiegel](http://de.wikibooks.org/w/index.php?title=Kdenlive/_Effekte%23Spiegel)
- [Welle](http://de.wikibooks.org/w/index.php?title=Kdenlive/_Effekte%23Welle)
- 2. [Audioeffekte](http://de.wikibooks.org/w/index.php?title=Kdenlive/_Effekte%23Audioeffekte)
	- [Declipper](http://de.wikibooks.org/w/index.php?title=Kdenlive/_Effekte%23Declipper)
	- [Equalizer](http://de.wikibooks.org/w/index.php?title=Kdenlive/_Effekte%23Equalizer)
	- [Hall](http://de.wikibooks.org/w/index.php?title=Kdenlive/_Effekte%23Hall)
	- [Lautstärke](http://de.wikibooks.org/w/index.php?title=Kdenlive/_Effekte%23Lautst%C3%A4rke)
	- [Limiter](http://de.wikibooks.org/w/index.php?title=Kdenlive/_Effekte%23Limiter)
	- [Normalisieren](http://de.wikibooks.org/w/index.php?title=Kdenlive/_Effekte%23Normalisieren)
	- [Phaser](http://de.wikibooks.org/w/index.php?title=Kdenlive/_Effekte%23Phaser)
	- [Pitch Scaler](http://de.wikibooks.org/w/index.php?title=Kdenlive/_Effekte%23Pitch_Scaler)
	- [Pitch Shift](http://de.wikibooks.org/w/index.php?title=Kdenlive/_Effekte%23Pitch_Shift)
	- **[Ratescaler](http://de.wikibooks.org/w/index.php?title=Kdenlive/_Effekte%23Ratescler)**
	- [Raumhall](http://de.wikibooks.org/w/index.php?title=Kdenlive/_Effekte%23Raumhall)
	- [Stumm](http://de.wikibooks.org/w/index.php?title=Kdenlive/_Effekte%23Stumm)
	- [Vinyl](http://de.wikibooks.org/w/index.php?title=Kdenlive/_Effekte%23Vinyl)
- 15. Rund um Kdenlive (Anhänge)
	- 1. [Anhang A: Mehr über Kdenlive erfahren](http://de.wikibooks.org/w/index.php?title=Kdenlive/_Anhang_A:_Mehr_erfahren)
	- 2. [Anhang B: Mitmachen](http://de.wikibooks.org/w/index.php?title=Kdenlive/_Anhang_B:_Mitmachen)
	- 3. [Anhang C: Problembeseitigung/FAQs](http://de.wikibooks.org/w/index.php?title=Kdenlive/_Anhang_C:_Problembeseitigung_und_oft_gestellte_Fragen)

### **Quellennachweise**

[1] <http://userbase.kde.org/Kdenlive>

## **Was Kdenlive ist**

**Kdenlive** (wie *Keei-den-laif*) steht für *KDE Nicht-LInearer Video Editor*, und ist, nun ja, eben ein Anwendungsprogramm zur nicht-linearen Bearbeitung von Videodateien, das sich in den [KDE-Desktop i](http://de.wikipedia.org/wiki/K_Desktop_Environment)ntegriert.

Das Projekt wurde 2002 von Jason Wood gestartet und wird zur Zeit von einem kleinen Entwicklerteam fortgeführt. Am 4. Dezember 2006 wurde Version 0.4. veröffentlicht, am 11. August 2007 die aktuelle Version 0.5. Homepage des Projekts ist <http://kdenlive.org> <sup>[\[1\]](http://kdenlive.org)</sup>

Kdenlive hat sich zum Ziel gesetzt, das ausgereifteste und reichhaltigste freie Videoschnittprogramm für [GNU/Linux](http://de.wikipedia.org/wiki/Linux) zu werden.

Die vorliegende Dokumentation wurde ursprünglich für Version 0.4 geschrieben, wird aber laufend auf den jeweils aktuelle Versionsstand (derzeit 0.5) aktualisiert. Da Kdenlive mit starkem Nachdruck entwickelt wird, kann es sein, dass einige Merkmale in der von Ihnen verwendeten Version geringfügig anders funktionieren als hier beschrieben.

#### **Das MLT-Framework**

Das Herzstück, auf dem das Kdenlive-Programm aufsetzt, bildet das MLT-Framework [\[2\]](http://www.mltframework.org/). MLT stellt eine Reihe von Multimedia-Programmbibliotheken, insbesondere für Zwecke der TV-Übertragung, zur Verfügung. MLT verfügt intern über einen Video-Editor und einen Mediaplayer auf Kommandozeilenbasis. Anwendungsprogramme, die MLT als Toolkit benutzen können, sind z.B. Videobearbeitungsprogramme, Mediaplayer, Konvertierprogramme für Multimedia-Dateien und Applikationen für Webstreaming oder TV-Ausstrahlung. MLT verfügt außerdem über Komponenten zum Authoring per xml und über eine erweiterbare, auf dem Plug-In-System beruhende [API](http://de.wikipedia.org/wiki/Programmierschnittstelle). MLT ist [Open-Source](http://de.wikipedia.org/wiki/Open_Source). Hauptentwickler sind Charles Yates, Dan Dennedy und Zachary Drew.

## **Merkmale**

- Mehrspur-Bearbeitung mit Zeitleiste und einer theoretisch unbegrenzten Anzahl von Video- und Audiospuren; Werkzeuge, um Audio und Video aus einem Clip in verschiedene Spuren aufzuteilen, werden ebenfalls bereitgestellt
- Unterstützung einer großen Anzahl von verschiedenen Grafik-, Audio und Video-Dateiformaten incl. deren Metadaten:
	- unterstützte Grafikformate u.a. png, jpeg, gif (nicht animiert), tiff, svg, xcf, exr...
	- unterstützte Audioformate u.a. wav, aiff, au, mp3, vorbis...
	- unterstütze Videoformate u.a. dv, mov, avi, wmv, mepg, xvid, flv, ogg-theora... De facto kann jedes Videoformat gelesen werden, das vom installierten Codec-Backend ffmpeg [\[3\]](http://ffmpeg.mplayerhq.hu/) unterstützt wird; man kann sogar ein zweites Kdenlive-Projekt in die Kdenlive-Zeitleiste einfügen
- Ausgabe (Export) von Videodateien in den meisten der genannten Import-Formate, außerdem Export auf ein angeschlossenes DV-Gerät (z.B. DVCam) oder als DVD mit Kapiteln und einem einfachen Menü
- Hintergrund-Rendering -- Sie können an einem Projekt weiterarbeiten, während gleichzeitig ein anderes Projekt in eine Videodatei umgewandelt wird
- Unterstützung für das [DV](http://de.wikipedia.org/wiki/DV) und das [HD-](http://de.wikipedia.org/wiki/HDV)Videoformat, [Capture-](http://de.wikibooks.org/w/index.php?title=Kdenlive/_Daten_einspielen)Unterstützung für DV- und HDV-Geräte. Mit Kdenlive 0.4 ließen sich [HD-](http://de.wikipedia.org/wiki/HDV)Videodaten in ein Projekt zwar importieren, wurden jedoch in DV-Auflösung umgewandelt; seit Kdenlive 0.5 lassen sich HD-Videodaten als solche in Kdenlive bearbeiten
- Unterstützung für Bildschirmauflösungen mit 4:3 und mit 16:9 Seitenverhältnis sowie für die PAL und NTSC-[Videonormen](http://de.wikibooks.org/w/index.php?title=Kdenlive/_Digitales_Video)
- eine Reihe einfach zu handhabender, aber sehr mächtiger [Videoeffekte u](http://de.wikibooks.org/w/index.php?title=Kdenlive/_Effekte)nd [Übergänge](http://de.wikibooks.org/w/index.php?title=Kdenlive/_%C3%9Cberg%C3%A4nge)
	- zusätzliche Wipe-Übergänge können selbst erstellt werden
	- Compositing-Effekte mit virtuellen Screens (Split-Screen, Schwenks über ein Bild mit virtueller Kamera...) können mit Hilfe des Bild-ins-Bild-Übergang gestaltet werden
	- Standard-Audioeffekte; zusätzliche Audioeffekte können mit dem LADSPA-Plugin generiert werden
- benutzerfreundliche Werkzeuge zur Erstellung von Farbclips, Titeln und Zwischentiteln, sowie Standbild-Einstellungen
- automatische Erstellung von Diashows aus Verzeichnissen von Bilddateien mit optionaler Überblendung zwischen den Bildern
- individuell festlegbare Tastaturkürzel und Benutzeroberflächen-Layouts
- und noch viel mehr...

## **Neu in Kdenlive 0.5**

- Import von [xcf-](http://de.wikipedia.org/wiki/Gimp) und [exr](http://de.wikipedia.org/wiki/OpenEXR) -Grafiken
- Export von [Ogg-Theora-](http://de.wikipedia.org/wiki/Theora)Videos
- Volle [HDV](http://de.wikipedia.org/wiki/HDV)-Unterstützung
- Verarbeitung von Video- und Audio- [Metadaten](http://de.wikipedia.org/wiki/Metadaten)
- Kopierbarkeit von Effekten und Übergängen zwischen Clips auf der [Zeitleiste](http://de.wikibooks.org/w/index.php?title=Kdenlive/_Benutzeroberfl%C3%A4che_und_Einstellungen%23Die_Zeitleiste)
- Zeitleistenbearbeitung: verbesserte Markierungen, Einfügen mehrerer Clips auf einmal, neuer globaler Befehl "Zwischenräume entfernen"
- Videovorschau: Timecode-Overlay im [Vorschaufenster z](http://de.wikibooks.org/w/index.php?title=Kdenlive/_Benutzeroberfl%C3%A4che_und_Einstellungen%23Der_Zeitleisten-Monitor)ur einfachen Steuerung (Mausklick für Abspielen/Stop, Mausrad für Vorlauf/Rücklauf); Vorschau auch in mehreren (max. 4) zeitversetzten Spuren gleichzeitig
- Projektverwaltung: Möglichkeit zur Auswahl eines beliebigen Kaders/Frames aus dem [Clip](http://de.wikibooks.org/w/index.php?title=Kdenlive/_Videobearbeitung%23Clip) zur Verwendung als Vorschau-Icon
- Viele Fehlerbeseitigungen und Verbesserungen, v.a. im Rückgängig/Wiederholen-System und in der [Benutzeroberfläche](http://de.wikibooks.org/w/index.php?title=Kdenlive/_Benutzeroberfl%C3%A4che_und_Einstellungen)

#### **Was noch fehlt**

Angesichts seiner frühen Versionsnummer ist Kdenlive ein erstaunlich brauchbares und vielseitiges Programm. Wer ästhetisch oder von der Aufgabenstellung her eher dem klassischen Kino oder auch noch der unabhängigen Film-Avantgarde der 60er Jahre verpflichtet ist, kommt damit schon recht weit.

Einige Merkmale professioneller kommerzieller Videobearbeitungsprogramme sucht man allerdings derzeit (noch) vergeblich. Manches davon sind eher hardware-bezogene Features, die man wahrscheinlich ohnehin nur von Studiosoftware erwartet (wie z.B. Capturing von [DVCPRO-50](http://de.wikipedia.org/wiki/DVCPRO-50) oder [IMX](http://de.wikipedia.org/wiki/IMX) -Kameras oder Export von [EDLs\)](http://de.wikipedia.org/wiki/Edit_Decision_List). Einige zusätzliche Features würde man sich aber früher oder später wünschen. Das sind vor allem:

- Loggen und Aufnehmen im Stapelbetrieb (Batch-Modus)
- Bessere Unterstützung für Audiospuren zum Schnitt von z.B. Musikvideos: Ton im Zeitverlauf ändern, Takt erkennen und entsprechend Markierungen auf der Timeline setzen

Seien wir gespannt auf die Entwicklungen der nächsten Zeit!

#### **Lizenz**

Kdenlive wird unter der GPL (GNU Public License)<sup>[4]</sup> veröffentlicht. Kurz gesagt heißt das, dass das Kdenlive-Programm frei im Sinne von "Freiheit" ist: es ist Ihnen erlaubt, beliebig viele Kopien herzustellen und weiter zu verteilen, sowie auch am Programmcode Modifikationen anzubringen, solange diese nicht den Freiheitsstatus des Programms verändern.

Naja, und frei im Sinne von "Freibier" ist es auch noch...

#### **Entwickler und Mitarbeiter von Kdenlive**

- **Jason Wood** -- Gründer des Kdenlive-Projekts. jasonwood\_AT\_blueyonder.co.uk
- **Jean-Baptiste Mardelle** -- Kdenlive-Programmierer, MLT-Portierung, Effekte, Übergänge
- **Rolf Dubitzky** -- Autor und Betreuer der Piave-Rendering-Engine
- **Gilles Caulier** -- Piave- und Kdenlive-Internationalisierung, französische Übersetzung, Startbild
- **Marco Gittler** -- Kdenlive-Programmierer, Spurdesigner
- **Rob Hare** -- Kdenlive-Programmierer
- **Lucio Flavio Correa** -- Kdenlive-Programmierer
- **Danny Allen** -- Artwork, Kdenlive-Logo, Splashscreen, Icons

#### **Quellennachweise**

- [1] <http://kdenlive.org>
- [2] <http://www.mltframework.org/>
- [3] <http://ffmpeg.mplayerhq.hu/>
- [4] <http://www.fsf.org/licensing/licenses/gpl.html>

## **Beschaffung und Installation**

### **Voraussetzungen**

#### **Hardware**

#### **Festplatte**

Viel Speicherplatz auf der Festplatte ist wohl die wichtigste Hardware-Voraussetzung für die reibungslose Arbeit mit Kdenlive. Die Schnelligkeit (U/min) und Technologie der Platte (IDE/ATA, SATA...) spielt dagegen kaum eine Rolle: alle üblichen Festplatten sind schnell genug, um unkomprimiertes HDV zu speichern (30 MB/sec).

Videomaterial hat jedoch schnell einmal eine *Größe* von zig Gigabyte. Für unkomprimiertes DV-Material rechnet man ungefähr 1 GB pro 5 min., für mpegs ein Viertel davon. Am besten ist es, wenn Sie eine eigene Platte einbauen und nur für die Aufnahme und Speicherung Ihrer Clips reservieren. Das hat auch den Vorteil, dass die Lese- und Schreibbewegungen der "Video"-Platte nicht von Systemprozessen beeinträchtigt werden.

#### **Prozessor**

Videobearbeitung (Schneiden) an sich ist schon mit ziemlich geringer Prozessorleistung möglich. Kleinere Projekte mit Internet-Auflösung (320 × 240) lassen sich auch auf Low-End-Maschinen (500 MHz) realisieren. Viel Prozessorleistung wird für folgende Aufgaben benötigt:

- für die Vorschau-Funktion (Zeitleiste abspielen im Zeitleisten-Fenster): solange Sie an einem Projekt arbeiten, werden alle Bearbeitungsschritte nicht als Videodatei abgespeichert, sondern als Textdatei, die die Anweisungen zur Erstellung des fertigen Videos enthält (vlg. dazu den Abschnitt über [Grundlagen der digitalen](http://de.wikibooks.org/w/index.php?title=Kdenlive/_Videobearbeitung) [Videobearbeitung](http://de.wikibooks.org/w/index.php?title=Kdenlive/_Videobearbeitung)). Wenn Sie Zwischenergebnisse vor dem Rendern ansehen wollen, muss also das Videobild aus den auf der Festplatte vorhandenen unveränderteten Clip-Dateien unter Berücksichtigung der Anweisungen für Übergänge, Effekte usw. in [Echtzeit](http://de.wikipedia.org/wiki/Echtzeit) errechnet werden. Für Effekte wie [Geschwindigkeit o](http://de.wikibooks.org/w/index.php?title=Kdenlive/_Effekte%23Geschwindigkeit)der [Spiegeln](http://de.wikibooks.org/w/index.php?title=Kdenlive/_Effekte%23Spiegel), aufwendige Übergänge (mit [einfliegenden Bildern z](http://de.wikibooks.org/w/index.php?title=Kdenlive/_%C3%9Cberg%C3%A4nge%23Bild_in_Bild_%28PiP%29).B.) oder Clips, die [aus Verzeichnissen mit Einzelbildern](http://de.wikibooks.org/w/index.php?title=Kdenlive/_Diashows%23Bewegte_Einstellungen_aus_Einzelbildern) erstellt werden, brauchen Sie – bei voller PAL-Auflösung – irgendetwas ab 2 GHz aufwärts, bei HDV noch mehr.
- für die Rendern-Funktion: beim Rendern wird aus den Bearbeitungsanweisungen der Projektdatei (einer reinen Textdatei) und den vorhandenen Clipmaterial (Bilder, Videos) die fertige Videodatei errechnet *und* in gewünschte Ausgabeformat (mpg, theora usw.) umgewandelt/komprimiert. Das benötigt u.U. sehr viel Rechenleistung. Im Unterschied zur Vorschau muss das aber nicht in Echtzeit geschehen, d.h. wenn Sie einen langsamen Computer haben, dauert es einfach nur länger. Gehen Sie einen Kaffee trinken oder lassen Sie die Rendering-Arbeit über Nacht laufen.

Übrigens: wenn Sie einen Dual-Core-Prozessor oder ein anderes Mehr-Prozessor-System haben, ist es ratsam, das backend-Programm, das fürs Rendern und die Formatkonvertierung zuständig ist, nämlich [ffmpeg ,](http://de.wikipedia.org/wiki/ffmpeg) mit threads-Unterstützung zu kompilieren (bei den vorkompilierten Paketen der meisten Binärdistributionen ist das meist ohnehin der Fall). Die Rendering-Arbeit wird dann auf die zur Verfügung stehenden Prozessoren aufgeteilt.

#### **Grafikkarte**

Der Graphikkartenprozessor wird von Kdenlive nicht benutzt – alle üblichen PCI- und Onboard-Karten sind o.k.

#### **Sonstiges**

Für bestimmte Zusatzfunktionen von Kdenlive brauchen Sie die entsprechende zusätzliche Hardware. Insbesondere benötigen Sie für das [Überspielen](http://de.wikibooks.org/w/index.php?title=Kdenlive/_Daten_einspielen) von Aufnahmen aus der Kamera auf die Festplatte einen [FireWire -](http://de.wikipedia.org/wiki/FireWire)Anschluss auf dem Computer. Mit [USB](http://de.wikipedia.org/wiki/Universal_Serial_Bus) geht das nicht – dvgrab, das Programm, auf das Kdenlive zum Überspielen zurückgreift, ist nur für Firewire ausgelegt.

#### **Betriebssystem/Software**

Kdenlive wurde als Videoschnittprogramm für [GNU/Linux u](http://de.wikipedia.org/wiki/Linux)nd [FreeBSD e](http://de.wikipedia.org/wiki/FreeBSD)ntwickelt. Genauer gesagt, integriert sich Kdenlive in die [KDE-Desktop-Umgebung.](http://de.wikipedia.org/wiki/KDE) Um Kdenlive verwenden zu können, brauchen Sie also im Normalfall eine funktionierende KDE-Installation. Wenn Sie [Gnome](http://de.wikipedia.org/wiki/Gnome) als Desktop-Umgebung auf Ihrem Rechner verwenden, lässt sich Kdenlive ebenfalls nutzen.

Experimentell funktioniert Kdenlive auch unter [Mac OS X](http://de.wikipedia.org/wiki/Mac_OS_X)[.\[1\]](http://sourceforge.net/mailarchive/message.php?msg_name=002D5D52-5937-4818-8AF4-2BFEB9A51953%40freenet.de)

Wie die meisten Programme für Linux-Systeme lässt sich Kdenlive entweder als fertiges Paket installieren oder aber aus dem Programmquellcode lokal auf Ihrem Rechner kompilieren.

#### **Vorkompilierte Kdenlive-Pakete installieren**

Die meisten bekannten [Linux-Distributionen](http://de.wikipedia.org/wiki/Linux-Distribution) bieten vorkompilierte Pakete für Kdenlive an, die einfach installiert werden können. Im Normalfall werden auch die nötigen Abhängigkeiten (Pakete, die ebenfalls installiert sein müssen, damit Kdenlive funktioniert) mit installiert.

Einige spezielle Merkmale von Kdenlive benötigen allerdings Programme, die nicht unbedingt als Abhängigkeiten mitinstalliert werden. Diese müssen Sie manuell installieren. Im einzelnen sind das:

- dydauthor  $^{[2]}$  $^{[2]}$  $^{[2]}$ , um DVD-Dateistrukturen erstellen zu können
- k3b  $^{[3]}$  $^{[3]}$  $^{[3]}$ , um DVDs zu brennen
- MLT<sup>[\[2\]](http://www.mltframework.org/)</sup>, welches Kdenlive das Verarbeiten der Video-Dateien erst ermöglicht
- DVgrab  $^{[4]}$  (mindestens Version 2.0) und ffmpeg  $^{[3]}$  $^{[3]}$  $^{[3]}$ , um von einer DVCam über Firewire zu capturen; für HDV-Support brauchen Sie mindestens dvgrab 3.0

Falls eines dieser letzteren Pakete nicht installiert ist, wird Kdenlive Sie warnen, dass die entsprechende Funktion nicht vorhanden ist, ansonsten aber normal funktionieren.

#### **Ubuntu/Kubuntu 7.10 und neuer**

Kdenlive ist hier in den Paketquellen bereits vorhanden, es kann also unkompliziert über den Paketmanager (Synaptic, Adept oder KPackageKit) oder mit dem Befehl

sudo apt-get install kdenlive

installiert werden. Welche Kdenlive-Version installiert wird, hängt von der Ubuntu-Version ab.

#### **Gentoo**

Für Gentoo [\[5\]](http://www.gentoo.org/) existieren (seit April 2007) fertige *ebuilds* für Kdenlive-0.4. Sie lassen sich einfach mit emerge installieren:

emerge -av kdenlive

Derzeit (Mitte Mai 2007) sind Kdenlive und einige wichtige Abhängigkeiten allerdings noch nicht als stabil markiert. Emerge wird sich beschweren und etwas wie "all ebuilds ... are masked" ausspucken. In diesem Fall haben Sie zwei Möglichkeiten:

Enweder:

ACCEPT\_KEYWORDS="~x86" emerge -av kdenlive

wobei Sie für ~x86 gegebenenfalls Ihre Rechnerarchitektur (z.B. ~ppc) einsetzen müssen.

Oder Sie tippen (mit root-Privilegien)

nano -w /etc/portage/package.keywords

und fügen folgende Zeilen hinzu:

```
media-libs/mlt ~x86
media-libs/mlt++ ~x86
media-video/dvgrab ~x86
media-video/kdenlive ~x86
```
(Wieder müssen Sie für "~x86" auf ihre Rechnerarchitektur ändern, falls notwendig.) Die Datei speichern, und dann einfach:

emerge -av kdenlive

Beachten Sie bei Gentoo auch noch, dass Sie, um mit Kdenlive capturen zu können, sowohl das Paket **mlt** *als auch* das Paket **ffmpeg** mit den USE-flags "sdl" und "X" installiert haben müssen.

**Stand Juli 2009** ( *by dearhunter@kharamani.de* ) für kdenlive 0.7.5 unter kde 4.2.4 muss für das Paket "mlt" das USE-flag "melt" gesetzt werden. Eine Demaskierung ist momentan nicht vorhanden.

Beim ersten Aufruf von kdenlive wird die Umgebung getestet und eine Auswertung der vorhandenen Pakete oder eben nicht vorhandenen Pakete wird angezeigt. Diese können über "emerge" bei Bedarf nachinstalliert werden.

Der Konfigurationassistent kann jederzeit über den Menüpunkt "Einstellungen" erneut aufgerufen werden. mlt++ ist nicht zwingend notwendig.

Es sollte allerdings ein Bildbearbeitungsprogramm ( bei mir gimp ) ein Audiobearbeitungsprogramm ( bei mir momentan kwave ) und ein Videoplayer ( bei mir smplayer ) vorhanden sein.

#### **Debian**

Binärpakete der aktuellen Kdenlive-Version für die derzeit stabile Ausgabe von Debian [\[6\]](http://www.debian.org/) gibt es über das inoffizielle Paketarchiv von "debian-multimedia.org" (Mirrorliste [\[7\]](http://www.debian-multimedia.org/debian-m.php) des Archivs).

Fügen Sie in Ihrer /etc/apt/sources.list-Datei eine Zeile mit einem Mirror (Spiegelserver) aus der gerade genannten Mirrorliste wie dort angegeben hinzu. Wählen Sie dazu am besten einen Mirror in Ihrer geographischen Nähe, z.B.

deb http://ftp.tuke.sk/debian-multimedia/ stable main

für Ost-Österreich oder

deb http://debian.netcologne.de/debian-multimedia.org stable main

für den Raum um Köln.

Bevor Sie irgend ein anderes Paket herunterladen, sollten Sie mit folgendem Konsole-Befehl den Sicherheitsschlüssel für das Archiv installieren:

```
apt-get update
apt-get install debian-multimedia-keyring
```
Nun können Sie einfach tippen (wieder also root-Benutzer oder mit "sudo" vor "apt-get"):

apt-get install kdenlive

Seit Mitte August sind von diesem Paketarchiv die Kdenlive-0.5-Pakete installierbar.

#### **RedHat/Fedora**

Nicht-offizielle (und ziemlich experimentelle) mlt- und kdenlive-rpm's für Fedora Core 6 gibt es hier:

[\[8\]](http://lucarasp.altervista.org/php5/index.php?title=Video)

Man installiert zunächst ganz normal mit yum oder apt die Abhängigkeiten:

yum install ffmpeg xine dvdauthor dvgrab

Dann wechselt man in das Verzeicnis, in das man von der genannten Seite die rpm-Pakete herunter geladen hat, z.B.:

```
cd ~/Downloads
```
und tippt

rpm -Uvh kdenlive\*.rpm mlt\*.rpm

#### **Mögliche Fehler**

Möglicherweise erscheint diese Fehlermeldung:

```
 Error: Package: kdenlive-0.7.7.1-1.fc13.i686 (rpmfusion-free)
 Requires: libmlt.so.2
 Error: Package: kdenlive-0.7.7.1-1.fc13.i686 (rpmfusion-free)
 Requires: libmlt++.so.3
```
Das liegt vielleicht daran, dass mlt nicht installiert wurde. mlt liegt im rpmfusion-free-updates-testing Regository. Das muss erst hinzugefügt werden <sup>[\[9\]](http://fedorawiki.de/index.php/Liste_der_Repositories)</sup>, und bei der Installation aktiviert sein. Deshalb als root diesen Befehl eingeben:

yum --enablerepo=rpmfusion-free-updates-testing install mlt

Dann wie gewohnt kdenlive installieren:

sudo yum install kdenlive\*

Falls das Paket nicht läuft, kann man auch andere rpm's zu installieren versuchen, z.B. das unten für Mandriva angegebene.

#### **Mandriva**

Auf Mandriva 2007.0 lässt sich Kdenlive 0.5 installieren, indem Sie nach einander folgende Pakete downloaden und installieren:

- libmlt0.2.4  $^{[10]}$  $^{[10]}$  $^{[10]}$
- mlt-0.2.4  $^{[11]}$  $^{[11]}$  $^{[11]}$
- libmlt++0.2.4  $^{[12]}$  $^{[12]}$  $^{[12]}$
- kdenlive-0.5  $^{[13]}$  $^{[13]}$  $^{[13]}$

Die Quellcode-Pakete sind unter folgendem Link:

• SRPMS  $^{[14]}$  $^{[14]}$  $^{[14]}$ 

Beachten Sie, dass Sie vor der Installation die Konfigurationsdatei /home/MEINUSERNAME/.kde/share/config/kdenliverc löschen (oder umbenennen) sollten, falls Sie von einer älteren Kdenlive-Version aktualisieren. Andernfalls ist es leicht möglich, dass Ihr neuer Kdenlive abstürzt und leere Fenster übrig läßt.

Bei Mandriva 2008.0 ist Kdenlive 0.5 bereits direkt in der Distribution enthalten und lässt sich aus dem Kontrollzentrum installieren.

#### **SUSE**

Da Kdenlive zur Zeit nicht mehr für KDE 3 sondern nur noch für KDE 4 weiterentwickelt wird, sollte am Rechner eine aktuelle SUSE-Version mit KDE-4-Desktopumgebung installiert sein.

Die openSUSE-Pakete für Kdenlive 0.7 [\[15\],](http://packman.links2linux.de/package/kde4-kdenlive) mlt [\[16\]](http://packman.links2linux.de/package/mlt) und mlt++ [\[17\] s](http://packman.links2linux.de/package/mlt++)ind über das Packman-Projekt erhältlich. Ist im YAST-Kontrollzentrum ein Packman-Repository als Installationsquelle angegeben, kann Kdenlive bequem über YAST installiert werden. Die zugehörigen Abhängigkeiten werden dann automatisch aufgelöst.

#### **Pardus**

Das Pardus/PiSi-Paket für Kdenlive 0.5 kann mit dem Paketmanager einfach und wie gewohnt installiert werden. Oder Sie installieren es über die Konsole:

sudo pisi it kdenlive

#### **Kdenlive aus dem Quellcode kompilieren**

Kdenlive aus dem Quellcode zu kompilieren empfiehlt sich nur, wenn Sie

- die aktuelle stabile Version laufen lassen möchten, aber das entsprechende Paket für Ihre Linux-Distribution noch nicht verfügbar ist
- Entwickler sind und zu Text- und Debug-Zwecken die jeweils aktuelle SVN-Version installieren möchten.

Wir besprechen hier nur den ersten Fall – für Ungeduldige, die z.B. die volle HDV-Unterstützung von Kdenlive 0.5 benutzen wollen, ohne auf ein offizielles Paket ihrer Distribution warten zu wollen. Die folgende Anleitung hat auf Gentoo-Linux zu einer tadellos funktionierenden Kdenlive-Installation geführt und sollte ähnlich für andere Distributionen funktionieren. Voraussetzung ist allerdings, dass Sie ein möglichst aktuelles System haben und insbesondere alle Abhängigkeiten in den neuesten Versionen installiert haben, v.a.:

- KDE >=  $3.4$
- libsdl und ffmpeg
- libsamplerate, libdv, libxml2, sox
- mlt  $>= 0.2.4$
- dvgrab  $\ge$  = 3.0

Ein Tipp: Installieren Sie über das Paketmanagement Ihrer Linux-Distribution die dort verfügbare Version von Kdenlive: dadurch werden alle Abhängigkeiten mitinstalliert (Sie können sich auch notieren, welche es sind). Deinstallieren Sie Kdenlive anschließend wieder (die Abhängigkeiten werden dabei nicht mit deinstalliert) und ersetzen Sie ihn durch die selbstkompilierte Version. Verwenden Sie die maximal mögliche aktuelle Version Ihrer Distribution, dann sollte es klappen.

- 1. Holen Sie sich den sogenannten "Tarball", also das gezippte Quellcode-Archiv von [http://sourceforge.net/](http://sourceforge.net/project/showfiles.php?group_id=46786) [project/showfiles.php?group\\_id=46786](http://sourceforge.net/project/showfiles.php?group_id=46786)<sup>[\[18\]](http://sourceforge.net/project/showfiles.php?group_id=46786)</sup>
- 2. Führen Sie auf einer Konsole als 'root'-User oder jeweils mit vorangestelltem "sudo" nach einander folgende Befehle aus:

```
cd /usr/local/src/
tar -xzvf /pfad/zumeinem/kdenlive-download/kdenlive-0.5-1.tar.gz
cd kdenlive-0.5
./bootstrap
./configure
./make install
```
Den 'configure'-Befehl können Sie um Konfigurationsoptionen erweitern, z.B.

./configure --enable-arts=yes --enable-quicktime=yes --enable-theora=yes

wenn Sie Unterstützung für aRts (das KDE-Soundsystem), Quicktime-Videos und den Theora-Video-Codec mit einbauen möchten.

Fertig! Wenn es nicht klappt und Sie Hilfe brauchen, besuchen Sie das entsprechende Kdenlive-Forum [\[19](http://www.kdenlive.org/forum/users-forums/installation-source)] (englisch).

### **Quellennachweise**

- [1] [http://sourceforge.net/mailarchive/message.php?msg\\_name=002D5D52-5937-4818-8AF4-2BFEB9A51953%40freenet.de](http://sourceforge.net/mailarchive/message.php?msg_name=002D5D52-5937-4818-8AF4-2BFEB9A51953%40freenet.de)
- [2] <http://dvdauthor.sourceforge.net/>
- [3] <http://www.k3b.org/>
- [4] <http://www.kinodv.org/article/static/1>
- [5] <http://www.gentoo.org/>
- [6] <http://www.debian.org/>
- [7] <http://www.debian-multimedia.org/debian-m.php>
- [8] <http://lucarasp.altervista.org/php5/index.php?title=Video>
- [9] [http://fedorawiki.de/index.php/Liste\\_der\\_Repositories](http://fedorawiki.de/index.php/Liste_der_Repositories)
- [10] <http://jjorge.free.fr/packages/mandriva/kdenlive/rpms/i686/libmlt0.2.4-0.2.4-3mdv2007.1.i686.rpm>
- [11] <http://jjorge.free.fr/packages/mandriva/kdenlive/rpms/i686/mlt-0.2.4-3mdv2007.1.i686.rpm>
- [12] <http://jjorge.free.fr/packages/mandriva/kdenlive/rpms/i686/libmlt++0.2.4-0.2.2-7mdv2007.1.i686.rpm>
- [13] <http://jjorge.free.fr/packages/mandriva/kdenlive/rpms/i686/kdenlive-0.5-3mdv2007.1.i686.rpm>
- [14] <http://jjorge.free.fr/packages/mandriva/kdenlive/srpms>
- [15] <http://packman.links2linux.de/package/kde4-kdenlive>
- [16] <http://packman.links2linux.de/package/mlt>
- [17] <http://packman.links2linux.de/package/mlt++>
- [18] [http://sourceforge.net/project/showfiles.php?group\\_id=46786](http://sourceforge.net/project/showfiles.php?group_id=46786)
- [19] <http://www.kdenlive.org/forum/users-forums/installation-source>

## **Schnellstart**

Nun gut, Sie haben Kdenlive also das erste Mal gestartet und wollen gleich loslegen und Ihr erstes Video erstellen. Diese Schnellstart-Anleitung ist dazu da, Sie von ersten bis zum letzten Schritt dabei zu unterstützen.

## **Mit der Benutzeroberfläche von Kdenlive zurecht kommen**

Wenn Sie Kdenlive das erste Mal starten, werden Sie ein Fenster vor sich haben, das ungefähr so aussieht:

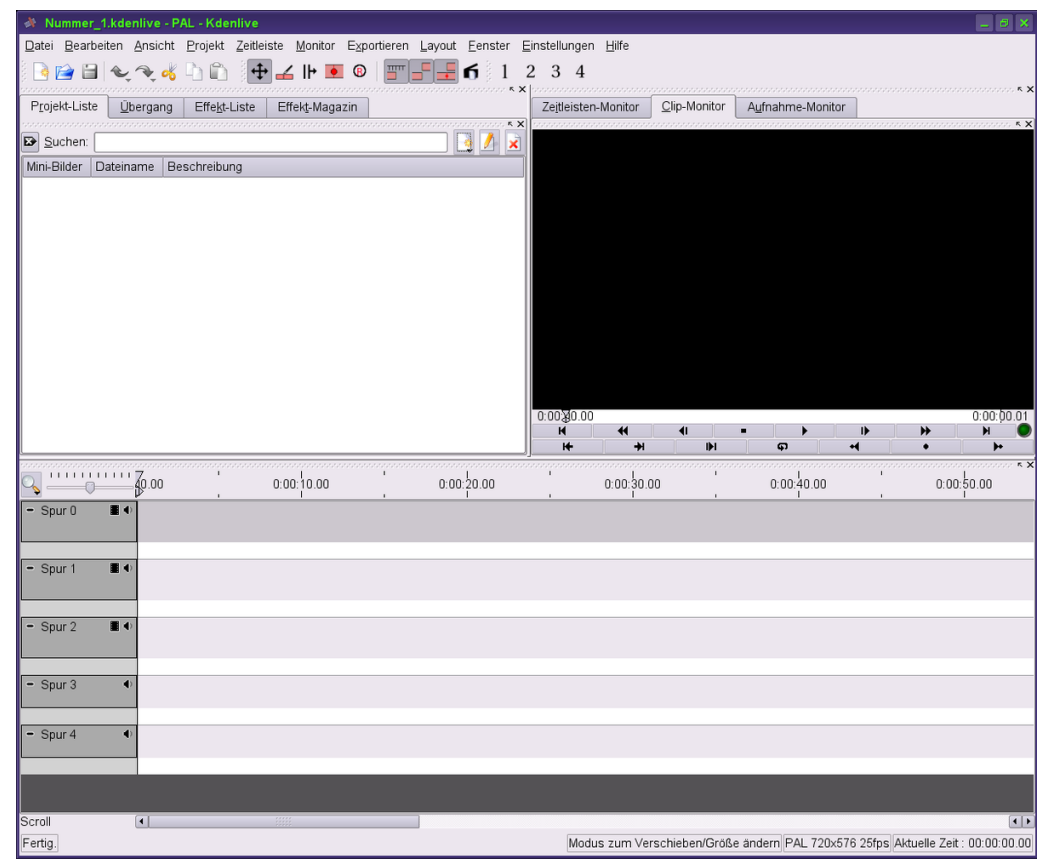

Für dieses Tutorial nehmen wir an, dass Sie das Kdenlive-Standardlayout verwenden, d.h. die Anordnung der Fenster so, wie Sie nach der Programminstallation vorgegeben ist. Natürlich können Sie diese Anordnung auch ändern und Ihren eigenen Bedürfnissen anpassen, doch ist davon erst im Kapitel [Kdenlive anpassen](http://de.wikibooks.org/w/index.php?title=Kdenlive/_Benutzeroberfl%C3%A4che_und_Einstellungen) die Rede.

In der Standardanordnung hat das Hauptfenster 3 Bereiche:

#### **Das Projektfenster**

Das Unterfenster links oben enthält verschiedene Registerkarten zur Verwaltung und Bearbeitung des geöffneten Projekts:

Zunächst ist da die Registerkarte **Projektliste**. Hier scheinen die Videoclips, Bilder, Farb- und Titelclips auf, die zu Ihrem Projekt gehören.

Dann gibt es die Registerkarte **Übergänge**. Sie zeigt Ihnen die zur Verfügung stehenden Video-Übergänge, die Sie in ihrem Projekt verwenden können, und erlaubt es Ihnen im Bearbeitungsmodus, verschiedene Parameter zu setzen bzw. zu verändern.

Die dritte Registerkarte ist die **Effekteliste**. Analog zu den Übergängen zeigt sie die für das Projekt zur Verfügung stehenden Audio- und Videoeffekte.

Schließlich gibt es noch die Registerkarte namens **Effekte-Magazin**. Für den Fall, dass Sie mehrere Effekte auf einen Clip anwenden, können Sie hier die Reihenfolge und andere Anwendungsparameter einstellen.

#### **Das Monitorfenster**

Das rechts oben befindliche Unterfenster enthält die verschiedenen [Monitore v](http://de.wikibooks.org/w/index.php?title=Kdenlive/_Benutzeroberfl%C3%A4che_und_Einstellungen%23Die_Monitore)on Kdenlive:

Im **Zeitleisten-Monitor** wird das fertige Video angezeigt, so, wie es nach Anwendung aller Bearbeitungen aussehen würde.

Der **Clipmonitor** dient zur Vorschau von einzelnen Clips und dazu, aus einem solchen Clip denjenigen Abschnitt auszuwählen, der der Timeline hinzugefügt werden soll.

Im **Aufnahmemonitor** schließlich können Sie direkt Videodaten von einer an den Firewire-Port Ihres Computers angeschlossenen DVCam aufnehmen oder "capturen". Wenn die Kamera es unterstützt (und das tun alle neueren DVCams), dann können Sie sie hier auch von Ihrem Computer aus steuern (Vorlauf, Rücklauf, Start, Pause, etc.). Sie können so die auf der Kamera befindlichen Videoaufnahmen durchschauen und die gewünschten Stücke auf ihren Rechner übertragen.

#### **Die Zeitleiste**

Das im Hauptfenster unten eingedockte Unterfenster beherbergt die **[Zeitleiste](http://de.wikibooks.org/w/index.php?title=Kdenlive/_Benutzeroberfl%C3%A4che_und_Einstellungen%23Die_Zeitleiste)**. Diese Zeitleiste ist eine Darstellung Ihres Projekts auf einen Blick, d.h. nicht wie im fertigen Video zeitlich aufeinander folgend, sondern räumlich neben- und untereinander angeordnet. Sie sehen hier, wo Clips beginnen und enden, welches Clipmaterial im Video erscheinen wird, wenn sie sich überlappen, welche Übergänge und welche Audio-Tracks verwendet werden. Eines der wichtigen Merkmale von Kdenlive ist, dass die Zeitleiste mehrere Spuren enthalten kann (Multitrack- oder Mehrspur-Videobearbeitung). Sie können Video- und Audioclips aus dem Projektfenster hierher ziehen, sie gegeneinander verschieben und - wenn Sie sie in verschiedenen Spuren abgelegt haben - miteinander kombinieren und so allmählich ihr Video produzieren.

Schließlich befindet sich unterhalb der Zeitleiste noch eine **Statusleiste**. Sie liefert Infos zum gegenwärtig geöffneten Projekt und hat in früheren Kdenlive-Versionen (vor 0.4) außerdem einige nützliche Knöpfe beherbergt, um die Anzeige der Thumbnails für Videoclips, Audioclips, Übergänge und Effekte an- und auszuschalten.

### **Das erste Video!**

Sie kennen also nun die einzelnen Bedienfelder der Kdenlive-Oberfläche. Jetzt werden wir die Grundeinstellungen für unser erstes Projekt vornehmen, Video- und Sounddaten einfügen und diese Datenstücke bearbeiten, verschieben und miteinander verbinden.

#### **Programm- und Projekteinstellungen**

Bevor es mit dem ersten Projekt losgeht, müssen wir unsere Kdenlive-Installation einstellen. Gehen Sie bitte im Menu *Einstellungen* zum Menüpunkt *Kdenlive einrichten*. Hier können Sie das Standard-Arbeitsverzeichnis, die standardmäßig in einem neuen Projekt gesetzten Spuren, die Größe der Vorschaubilder in der Zeitleiste usw. einstellen. Von einiger Bedeutung ist für Sie vielleicht die Einstellung *Video-Format* unter dem Auswahlpunkt *Standardprojekt*. Im deutschen Sprachraum (und generell in Europa) ist das normalerweise PAL. Auch die Einstellung *Verzeichnis für temporäre Dateien* im Auswahlpunkt *Misc* ist nicht ganz unerheblich: wenn Sie Ihre Festplatte partitioniert haben und das Wurzelverzeichnis auf einer relativ kleinen Partition liegt, macht es Sinn, die vorgegebene Einstellung auf eine Datei zu ändern, die sich im eigenen Home-Verzeichnis befindet.

Für eine genauere Erklärungen der einzelnen Einstellungsoptionen schlagen Sie bitte im [Kapitel über Einstellungen](http://de.wikibooks.org/w/index.php?title=Kdenlive/_Benutzeroberfl%C3%A4che_und_Einstellungen%23Kdenlive_einrichten) nach.

#### **Wie Sie Clips in Ihrem Projekt verwenden**

Um anfangen zu können, müssen Sie jetzt selbstverständlich irgendwelche verwendbaren Clips auf Ihrem Rechner haben, oder sie, wenn das noch nicht der Fall ist, direkt von der Kamera capturen. Wie Sie capturen, erfahren Sie im Kapitel [Mit Kdenlive capturen](http://de.wikibooks.org/w/index.php?title=Kdenlive/_Daten_einspielen). Wir wollen vorerst annehmen, dass Sie schon einige Dateien in einem von Kdenlive unterstützten Format zur Verfügung haben (vgl. Sie zum Thema "unterstützte Formate" auch [di](http://de.wikibooks.org/w/index.php?title=Kdenlive/_Was_Kdenlive_ist%23Merkmale)e [Kdenlive-Feature-Liste](http://de.wikibooks.org/w/index.php?title=Kdenlive/_Was_Kdenlive_ist%23Merkmale)).

Die Clips liegen also irgendwo auf Ihrer Festplatte, und Sie wollen sie in Ihr Projekt einfügen. Bringen Sie also die Registerkarte *Projektliste* im Projektfenster in den Vordergrund (wenn sie das nicht ohnehin schon ist) und klicken Sie dann auf den dritten Knopf von rechts, *Clip einfügen*, und im erscheinenden Aufklappmenü dann auf *Clips hinzufügen*.

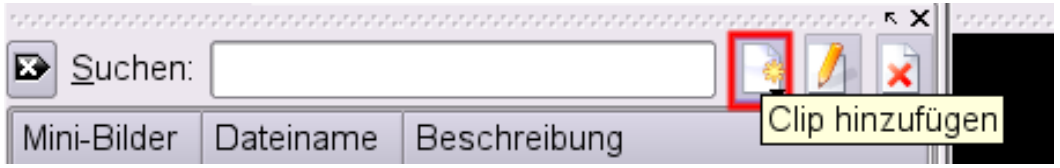

Alternativ können Sie auch mit der rechten Maustaste in das freie Feld klicken, in dem die Projektdateien aufgelistet werden, und aus dem eingeblendeten Kontextmenu dann *Clips hinzufügen* wählen.

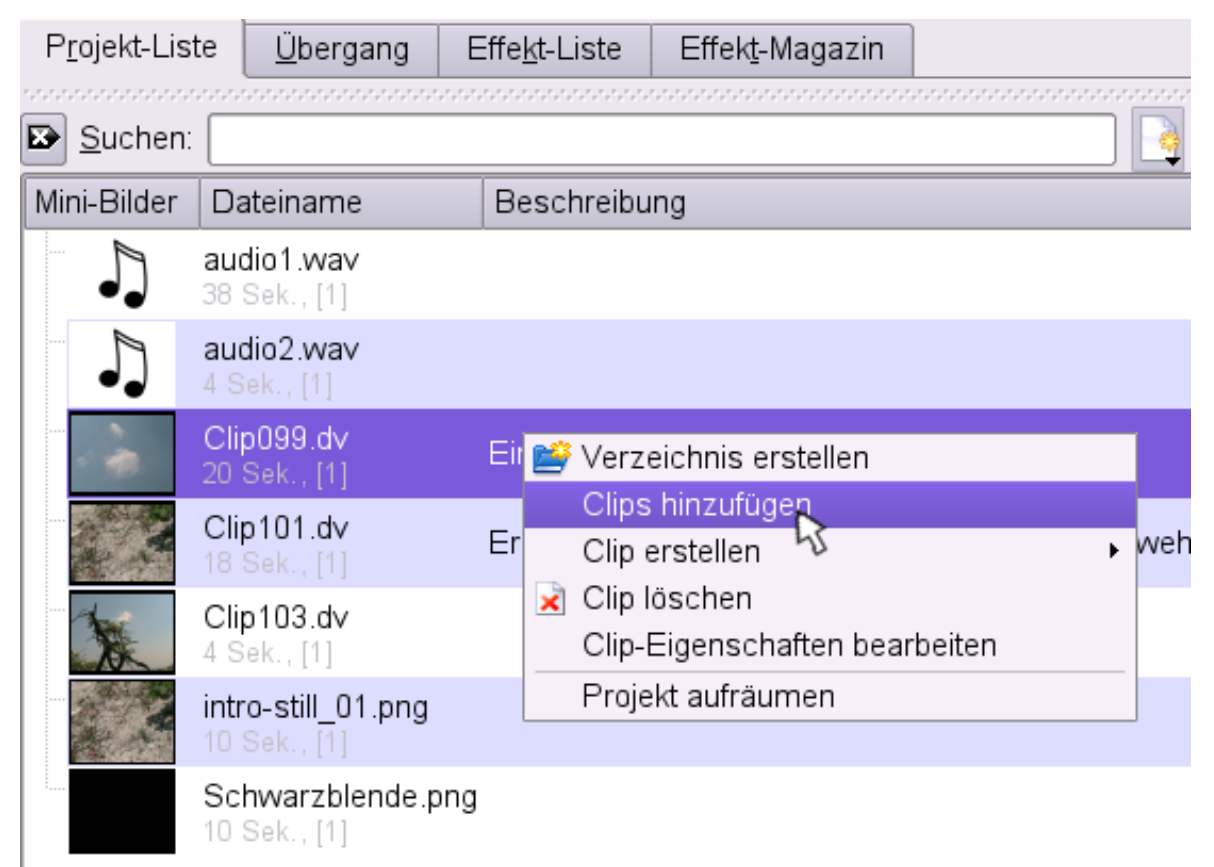

Es öffnet sich der übliche KDE-*Öffnen*-Dialog. Wählen Sie Ihre Clips aus (mehr als einen Clip können Sie durch Halten der *Strg*-Taste während der Mausklicks auswählen), und die Clips erschienen dann in der Projektliste.

Die Clips werden mit Vorschaubild, Dateiname und Angabe der Dauer angezeigt. Wenn Sie nun bei einem bestimmten Clip in die Zeile rechts von diesen Angaben doppelklicken (oder die rechte Maustaste klicken und aus dem Kontextmenu *Clipeigenschaften bearbeiten*) wählen, dann können Sie individuelle Angaben - sinnvollerweise zum Inhalt des Clips - hinzufügen.

Noch ein kleiner Hinweis am Rande: bei komplexen Projekten mit vielen Clips ist es manchmal nützlich, die Clips in Ordnern zu organisieren. Sie können solche Ordner (ab Kdenlive 0.4) über *rechte Maustaste* -> *Verzeichnis erstellen*

in die Projektliste einfügen, entsprechend benennen und Clips in sie hinein verschieben.

Für diese *Schnellstart*-Anleitung, in der es darum geht, die grundlegende Arbeitsweise von *Kdenlive* vorzuführen, empfehlen wir Ihnen, aus Ihren Videodateien zwei zueinander passende Clips auszuwählen und zunächst ins Projekt einzufügen. Wir werden diese beiden **Clips** im Folgenden **aneinander hängen**, vor das Ganze einen **Titel** setzen, **Übergänge** zwischen den einzelnen Teilen erstellen, auf manche Clipabschnitte **Effekte** anwenden und schließlich das so entstandene Video **rendern**, so dass am Schluss eine hübsche **DVD** herauskommt, die Sie brennen und auf Ihrem Fernseher anschauen können.

#### **Clips in die Zeitleiste ziehen**

Sie haben also ein paar Clips in Ihr Projekt importiert (d.h., sie werden in der Projektliste angezeigt), und wir wollen daraus jetzt Ihr erstes Traumvideo machen.

Als erstes gilt es, die Clips von der Projektliste auf die Zeitleiste zu bekommen. Sie können das auf zwei verschiedene Arten machen, die sich im Ergebnis etwas unterscheiden.

Einerseits können Sie einen Clip aus der Liste mit der Maus anfassen und mittels Drag and Drop in die Zeitleiste ziehen. Sobald die Maus sich über der Zeitleiste befindet, erscheint das Clipsymbol, und Sie können den Clip positionieren. Beachten Sie, dass bei dieser Art des Einfügens von Clips **der gesamte Clip** auf der Zeitleiste plaziert wird, unabhängig von Anfangs- und Enpunkten, die Sie vielleicht vorher schon im Clipmonitor gesetzt haben. Wenn Sie einen solchen Clip bearbeiten wollen, müssen Sie das von der Zeitleiste aus tun.

Der andere Weg besteht darin, einen **Clipabschnitt** auszuwählen und diesen Abschnitt in die Zeitleiste zu ziehen. Klicken Sie dazu zunächst einmal in der Projektliste auf den Clip - der Clipmonitor im rechten Teil des Hauptfensters kommt automatisch in den Vordergrund und zeigt den Clip an. Mit den Abspieltasten am Clipmonitor (Play/Pause, Vorlauf, Rücklauf usw.) können Sie sich eine Vorstellung vom Verlauf des Clips machen.

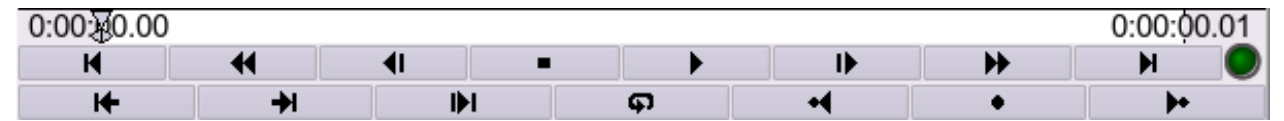

Sobald Sie ungefähr wissen, wo Sie den Clip beginnen und enden lassen wollen, fassen Sie den Abtastkopf und ziehen ihn über die gewünschte Stelle.

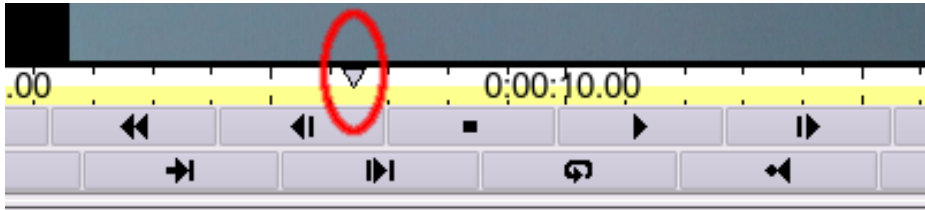

Sie können die Position des Abtastkopfes fein justieren, indem Sie die Abspieltasten *Ein Frame vorwärts* und *Ein Frame rückwärts* verwenden. Diese befinden sich rechts bzw. links von den Abspieltasten für *Play* und *Stop*. (Anmerkung: Die Übersetzung der Kdenlive-Oberfläche verwendet das englische "Frame" für "Kader" oder "Rahmen" - falls Sie die diese älteren Wörter gewohnt sind wissen Sie jetzt, was gemeint ist.) Klicken Sie zum Abschluss die Taste *Startpunkt setzen*.

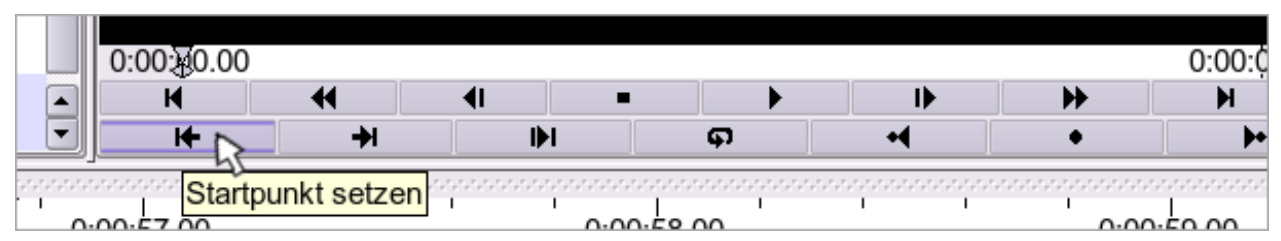

Verfahren Sie analog für *Endpunkt setzen* (die entsprechende Taste befindet sich gleich neben der für *Startpunkt setzen*). Zum Abschluss bringen Sie noch den zusammengeschnittenen Teil des Clips in die Zeitleiste. Das geschieht,

indem Sie in die Videoanzeige des Clipmonitors klicken und das Bild mit gedrückter Maustaste auf die Zeitleiste und an die gewünschte Position ziehen. Maustaste loslassen, fertig! Der *ausgewählte Abschnitt* des ursprünglichen Clips zwischen Startpunkt und Endpunkt erscheint jetzt als neuer Clip in der Zeitleiste (genau genommen müsste man von einer neuen *Instanz* des ursprünglichen Clips sprechen...).

Egal, welchen der beiden Wege zu nun wählen, am Ende sollten Sie zumindest zwei Clips (oder Clipinstanzen) auf der Zeitleiste haben, einen in Spur #1 und einen in Spur #2.

#### **Titel erstellen**

Bevor es weitergeht, wollen wir noch einen Titelclip als Vorspann für Ihr Projekt erstellen. Einfache Titel können Sie in Kdenlive direkt erstellen. Für Titel mit komplexerem Layout können sie ein externes Bildbearbeitungsprogramm, z.B. den [GIMP,](http://de.wikipedia.org/wiki/Gimp) verwenden und die so erzeugte Bilddatei dann als Bildclip in die Projektliste importieren.

Um einen Titelclip zu erstellen, klicken Sie auf den *Clip einfügen*-Knopf, und im angezeigten Aufklappmenü dann auf *Textclip erstellen*. Wie immer können Sie alternativ auch mit der rechten Maustaste in die Clipliste klicken und *Textclip erstellen* aus dem eingeblendeten Kontextmenu auswählen. Ich werde diese alternative Methode in Zukunft in diesem Kapitel nicht mehr erwähnen.

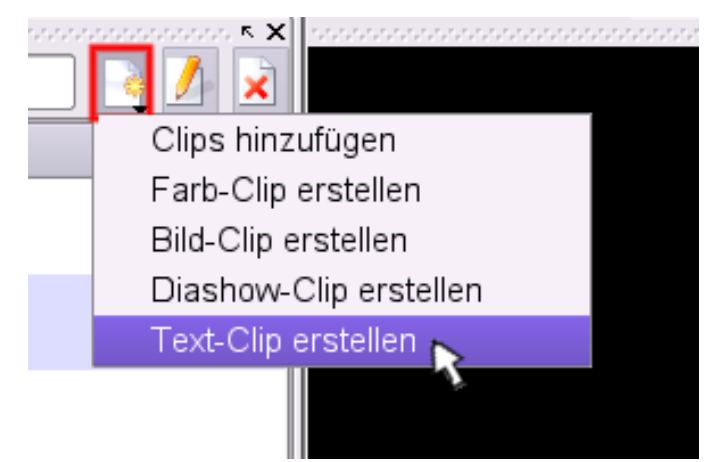

Ein neues Fenster wird geöffnet, in dem Sie Ihrem Clip benennen, seine Dauer sowie die Größe, die Farbe und die Schrifttype für den Text festlegen können. Außerdem gibt es folgende Knöpfe:

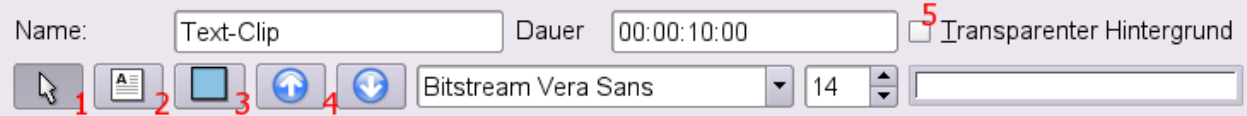

1. Objekte auswählen 2. Text hinzufügen 3. Ein Rechteck hinzufügen 4. Auswahl nach vor bringen bzw. nach hinten absenken 5. Transparenter Hintergrund ja/nein. 6. Farbauswahl

Klicken Sie auf den *Text hinzufügen*-Knopf, schreiben Sie Ihren Titel, und klicken Sie "OK". Der Titeltext erscheint nun im Fenster, und Sie können ihn hin- und herschieben, bis er die gewünschte Position hat. Die Textfarbe ändern Sie durch Klick in das Farbauswahlfeld (6). Wenn Sie dem Titel mehr Layout geben möchten, klicken Sie anschließend auf *Rechteck hinzufügen* und zeichnen Sie im Bildfeld einen Kasten. Durch Klick in das Farbauswahl-Feld können Sie auch die Hintergrundfarbe des Kastens auswählen. Falls Sie sich nun darüber wundern ,dass jetzt der Text verschwunden ist, müssen Sie den Kasten mit dem rechten Pfeilknopf (4) nach hinten bringen, so dass der Text wieder nach oben und zum zum Vorschein kommt. Wenn der Text dann noch immer nicht da ist, überprüfen Sie, ob Sie etwa für Text und Hintergrund die gleiche Farbe verwendet haben.

Auf diese Weise können Sie mit ein bisschen Herumprobieren recht ansprechende Titel erstellen.

#### **Clips in der Zeitleiste verschieben und in der Größe verändern**

Clips können direkt in der Zeitleiste bearbeitet werden. Sie können sie hierhin und dahin schieben --- einfach, indem Sie mit der linken Maustaste auf den Clip klicken und ihn (bei gedrückter Maustaste natürlich) hin und her ziehen. Genau so ist möglich, einen Clip von einer Spur auf eine andere zu ziehen.

Auf die gleiche praktische Art lassen sich Clips aus der Zeitleiste heraus zuschneiden. Bewegen Sie die Maus über die bestehende Clipgrenze (Anfang oder Ende), klicken Sie und verschieben Sie die Grenze. Sie werden bemerken, dass sich die Form des Cursors beim Überfahren mit Maus ändert. So können Sie sicher sein, dass nicht der Clip als ganzes verschoben, sondern die Clip*grenze* neu definiert wird.

Beachten Sie dabei einen kleinen Unterschied zwischen Video- und Audioclips einerseits und Farb-, Text, und Standbildclips andererseits.Die Größe eines Video- oder Audioclips verändern bedeutet, seinen Startpunkt und seinen Endpunkt relativ zum Originalclip neu zu setzen. Wenn Sie kurz mal den Clipmonitor in den Vordergrund bringen, können Sie deren neue Positionen sehen. Der Originalclip selbst bleibt dabei unverändert. Es ist deshalb logisch, dass man einen Videoclip (bzw. Audioclip) nicht über seine ursprüngliche Länge hinaus vergrößern kann.

Farb-, Text- und Standbildclips hingegen, die ja nicht aus fertigem Videomaterial bestehen, sondern aus aneindergefügten identischen Einzelbildern, haben keine solche "innere" Zeitachse. Sie lassen sich einfach durch Ziehen mit der Maus über ihre ursprüngliche Grenze hinaus vergrößern.

Sie werden bei der Arbeit bemerken, dass Kdenlive eine recht nützliche Einschnappfunktion hat, so dass verschobene Clips automatisch an bestehende Clipgrenzen oder auch an die aktuelle Position des Abtastkopfes anschließen. Wenn man Clips nahtlos aneinander fügen will, ist das sehr brauchbar, doch bei der Feinarbeit an Übergängen stört diese Funktion manchmal. Sie können sie deshalb ausschalten, und zwar drei Tasten in der Hauptwerkzeugleiste: *Clips werden am nächsten Frame ausgerichtet*, *Clips werden an der nächsten Clipgrenze ausgerichtet* und *Clips werden an Ausrichtungsmarkierungen ausgerichtet* (das ist zumindest die aktuelle Übersetzung der Tooltips dieser Tasten).

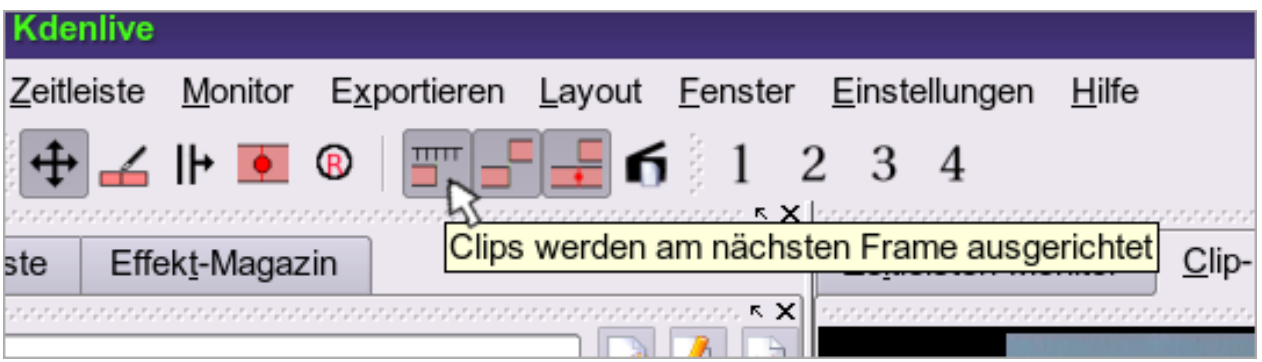

#### **Clips aus der Zeitleiste entfernen**

Clips können auf zwei einfache Arten aus der Zeitleiste entfernt werden: erstens, indem Sie den Clip (oder, mit Hilfe der gedrückten STRG-Taste, mehrere Clips) markieren und anschließend die *Entfernen*-Taste drücken; zweitens, indem Sie über dem Clip mit der rechten Maustaste klicken und im Kontextmenü *Clip entfernen* wählen.

Ein dritter Weg, Clips zu entfernen, besteht darin, den Clip aus der *Projektliste* selbst zu löschen. Falls Sie denselben Clip jedoch mehrmals in der Zeitleiste verwendet haben, müssen Sie dabei beachten, dass auf diese Weise *alle* Instanzen des Clips in der Zeitleiste entfernt werden. Kdenlive fragt deshalb um eine Bestätigung nach, aber beunruhigen Sie sich nicht: selbstverständlich wird Ihre Datei auf der Festplatte dabei nicht gelöscht. Die originale Datei bleibt von den Vorgängen in Kdenlive unberührt, gelöscht wird lediglich die "Wahrnehmung" der Datei durch Kdenlive.

#### **Clips in der Zeitleiste aufteilen**

Manchmal ist es vielleicht auch nötig, ein Stück aus der Mitte eines Clips heraus zu schneiden, oder Sie wollen nur auf einen bestimmten Abschnitt eines Clips einen Effekt anwenden. Für solche Fälle ist es in Kdenlive möglich, den Clip aufzuteilen.

Um einen Clip aufzuteilen, bringen Sie den Abtastkopf der Zeitleiste an die gewünschte Stelle (wieder können Sie mit den *Einen-Frame-vorwärts*- und *Einen-Frame-zurück*-Tasten im Zeitleistenmonitor fein justieren). Klicken Sie dann die rechte Maustaste und wählen Sie aus dem Kontextmenü *Schneide Clip*. Es wird dann nur der Clip in der aktuellen Spur aufgeteilt. Wollen Sie alle Clips an der Abtastkopfposition aufteilen, so wählen Sie aus dem Kontextmenü *Schneide alle Clips*.

Wenn Sie diese Aktion wiederholen, werden Sie mehrere Unterclips erzeugen, die übrigens alle in der Projektliste aufgeführt werden. Diese Unterclips können Sie nun entfernen, verschieben, in der Länge verändern oder mit einem Effekt versehen.

#### **Einen Übergang hinzufügen**

Als nächstes werden wir einen Übergang zwischen zwei Clips erstellen. Im Gegensatz zum harten Schnitt verwendet man Übergänge, um auf sanfte Weise von einer Einstellung zur nächsten zu wechseln. Manche Übergänge enthalten zusätzlich auch eine bestimmte konventionalisierte Bedeutung, z.B. Überblendung = Rückblende in der Realzeit, und einige Übergänge lassen sich auch als veritable Videoeffekte einsetzen (z.B. der Bild-im-Bild-Übergang).

Im einzelnen werden diese wirkmächtigen Mittel im [Kapitel über Übergänge](http://de.wikibooks.org/w/index.php?title=Kdenlive/_%C3%9Cberg%C3%A4nge) beschrieben. Für den Zweck dieser Schnellstart-Anleitung konzentrieren wir uns auf einen häufig gebrauchten Standard-Übergang, die Überblendung.

Überzeugen Sie sich vor dem Start noch einmal, ob Sie Ihre beiden Videoclips jeweils auf einer eigenen Spur haben (Spur #0 für den ersten bzw. Spur #1 für den zweiten Clip). Auch sollte der Titleclip, den wir zuvor erstellt haben, am Anfang von Spur #0 eingefügt sein.

Um einen Übergang anwenden zu können, müssen die beiden beteiligten Clips auf zwei verschiedenen Spuren, aber direkt untereinander liegen und einander außerdem noch etwas überlappen. Klicken Sie also in den zweiten, unteren Clip und ziehen Sie ihn ein bisschen auf der Zeitachse nach vorne, so dass er sich sagen wir 2 Sekunden mit dem ersten, oberen Clip überschneidet.

Um die Überlappung besser zu kontrollieren zu können, bietet sich das Ansichtswerkzeug *Zeitleisten-Zoom* an. Klicken Sie auf die Lupe und wählen Sie einen kleineren Maßstab, oder ziehen Sie den Schieberegler auf dem Lineal rechts von der Lupe nach links.

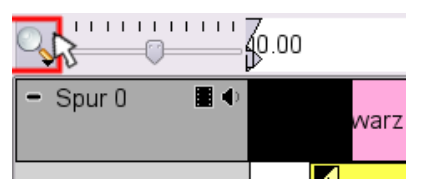

Wenn Sie mit dem Ausrichten fertig sind, klicken Sie mit der rechten Maustaste auf den *oberen* Clip und wählen aus dem Kontextmenü *Übergang hinzufügen --> Crossfade* (die Menüeintrage sind in der aktuellen Kdenlive-Version leider noch nicht alle eingedeutscht). Es wird jetzt zwischen Spur #0 und Spur #1 im Bereich der Überlappung der beiden Tracks ein gelber Balken mit einem Symbol erscheinen, der anzeigt, dass der Übergang zum Projekt hinzugefügt wurde.

Ihr Bildschirm sollte jetzt ungefähr so aussehen:

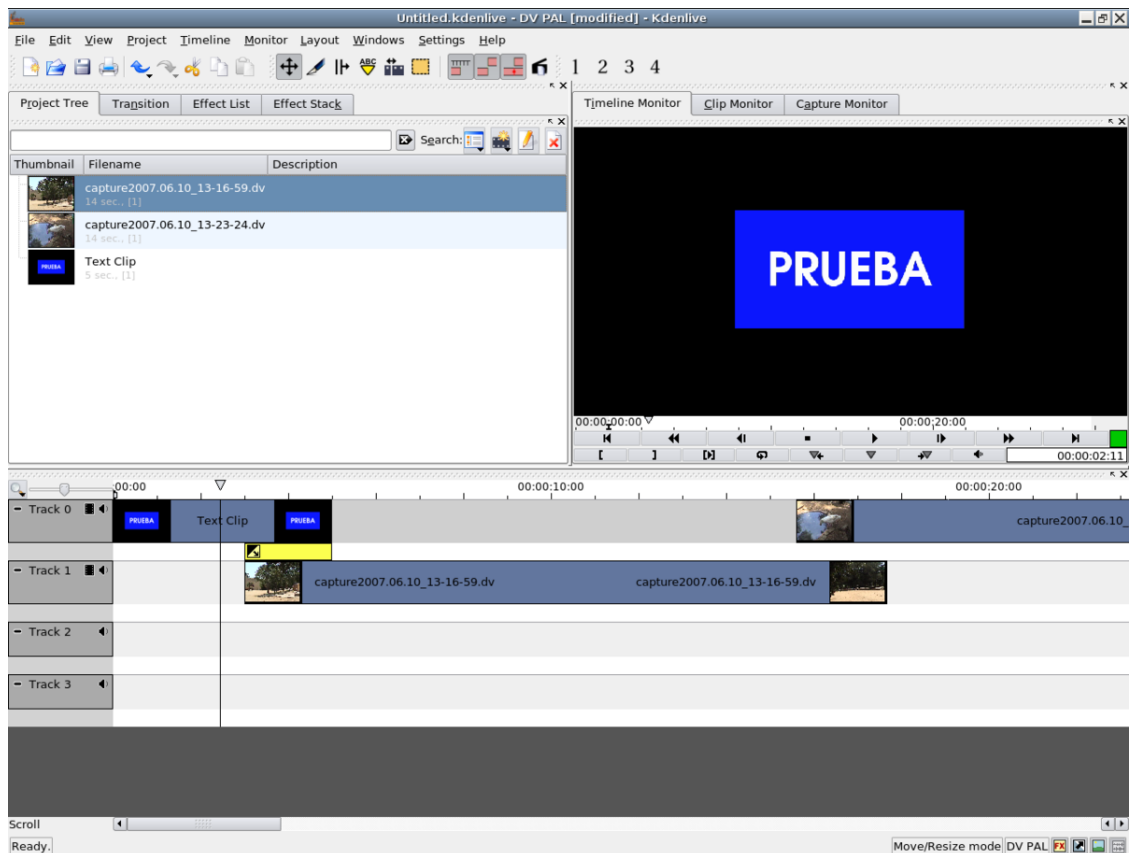

Übrigens, vergessen Sie nicht, zwischendurch Ihre Arbeit zu speichern. Kdenlive stürzt manchmal noch unerwartet ab, und regelmäßiges Speichern nach jedem wichtigen Bearbeitungsschritt ist ein einfaches Mittel, um Zeit zu sparen.

Um eine Echtzeitvorschau auf Ihren Übergang zu bekommen, fassen Sie den Abtastkopf mit der Maus und ziehen ihn über den gelb gekennzeichneten Bereich des Übergangs.

Wenn alles richtig gelaufen ist, können Sie im Zeitleistenmonitor bei gleichzeitigem Verschieben des Abtastkopfes entlang der Zeitachse sehen, wie der Titelclip langsam ausgeblendet und der Clip mit der ersten Einstellung eben so langsam eingeblendet wird.

Natürlich können Sie auch nachträglich noch die Parameter des Übergangs ändern. Doppelklicken Sie dafür in den Übergang (d.h. in den gelben Balken). Der Balken wird rot, und gleichzeitig wird im *Projektfenster* die Registerkarte *Übergänge* in den Vordergrund gebracht. Hier werden die für den gewählten Übergang verfügbaren Parameter angezeigt und, wenn nötig, verändert

Im Fall der Überblendung, die ein einfacher Übergang ist, lässt sich lediglich die Richtung des Übergangs und die Spur, auf die er angewendet wird, einstellen. Probieren Sie einfach aus, was bei verschiedenen Einstellungen herauskommt, Sie können alles immer wieder rückgängig machen.

Sie werden bemerken, dass bei Auswahl von *Richtung umkehren* der obere Clip zuerst erscheint und dann langsam die darunter liegende Spur eingeblendet wird. Wenn *Richtung umkehren* nicht ausgewählt ist, läuft es umgekehrt ab.

Der Clip, auf den der Übergang angewendet wird, lässt sich mit dem Aufklappmenü oben rechts in der Registerkarte auswählen. Standardeinstellung ist *Automatisch nächste Videospur benutzen*. Andere Spuren auszuwählen, gibt ein mächtiges Mittel für fortgeschrittene Übergänge an die Hand, doch ist der Ort, das näher zu beschreiben, das [Kapitel](http://de.wikibooks.org/w/index.php?title=Kdenlive/_%C3%9Cberg%C3%A4nge) *[Übergänge](http://de.wikibooks.org/w/index.php?title=Kdenlive/_%C3%9Cberg%C3%A4nge)*.

Sie können sich nun noch ein bisschen herumspielen und in der gleichen Weise wie oben erklärt einen Übergang zwischen erster und zweiter Einstellung einbauen. Wenn Ihnen das Ergebnis nicht gefällt, klicken Sie einfach mit der rechten Maustaste in den gelben Balken und dann im Kontextmenü auf *Übergang löschen*.

#### **Effekte hinzufügen**

Neben den Übergängen ist ein weiteres wichtiges Merkmal besserer Videoschnittprogramme die Möglichkeit, *Effekte* anzuwenden. So auch bei **Kdenlive**.

Effekte sind vorprogrammierte Methoden, um einen Clip in bestimmter Weise zu verändern. Man kann sowohl über die Bildspur als auch über die Tonspur Effekte legen. Was die Audioeffekte betrifft, so ist deren Anzahl in Kdenlive standardmäßig ziemlich klein. Es können jedoch eine ganze Reihe zusätzlicher Effekte geladen werden, wenn Sie die Ladspa-Plugins verwenden. Wie Sie das machen, steht im [Kapitel über Audioeffekte .](http://de.wikibooks.org/w/index.php?title=Kdenlive/_Effekte%23Audioeffekte)

Überhaupt finden Sie eine ins Einzelne gehende Präsentation und Diskussion der verschiedenen Effekte und ihrer Wirkungsweise im [Kaptitel über Effekte.](http://de.wikibooks.org/w/index.php?title=Kdenlive/_Effekte) Hier in der Schnellstart-Anleitung wollen wir nur das Grundprinzip verstehen.

Was wir tun werden, ist, den *Graustufen*-Effekt auf einen Videoclip anzuwenden. Wie der Name nahelegt, unterdrückt dieser Effekt die Farben eines Clips läßt die Einstellung in "Schwarzweiß" (also genau gesagt in Schwarz, Weiß und den verschiedenen Grautönen) erscheinen

Wie schon weiter oben in diesem Kapitel erwähnt, werden Effekte im Normalfall (es gibt ein paar Ausnahmen) auf die gesamte Länge eines Clips in der Zeitleiste angewendet. Wenn Sie also den Effekt nur über einen Teil eines Clips legen wollen, müssen Sie vorher den Clip aufteilen, wie das im Abschnitt Clips in der Zeitleiste aufteilen oben erklärt wurde.

Fangen wir an! Gehen Sie zu dem Clip in Spur #2 und wählen Sie ihn aus. Klicken Sie dann mit der rechten Maustaste und wählen Sie aus dem Kontextmenü *Videoeffekt hinzufügen --> Graustufen*. Sie sehen sofort, wie die Farben aus dem Clip verschwinden und durch Grautöne ersetzt werden.

#### **Effektparameter**

Auf die gleiche Weise wie bei den Übergängen können Sie auch bei Effekten Parameter einstellen. Im Prinzip bringen Sie dazu die Registerkarte *Effekt-Magazin* im Projektfentster in den Vordergrund. Der *Graustufen*-Effekt ist aber leider derart einfach, dass er keine Parameter hat.

Allerdings enthält diese Registerkarte auch einige für die Organisation der Effekte nützliche Bildtasten.

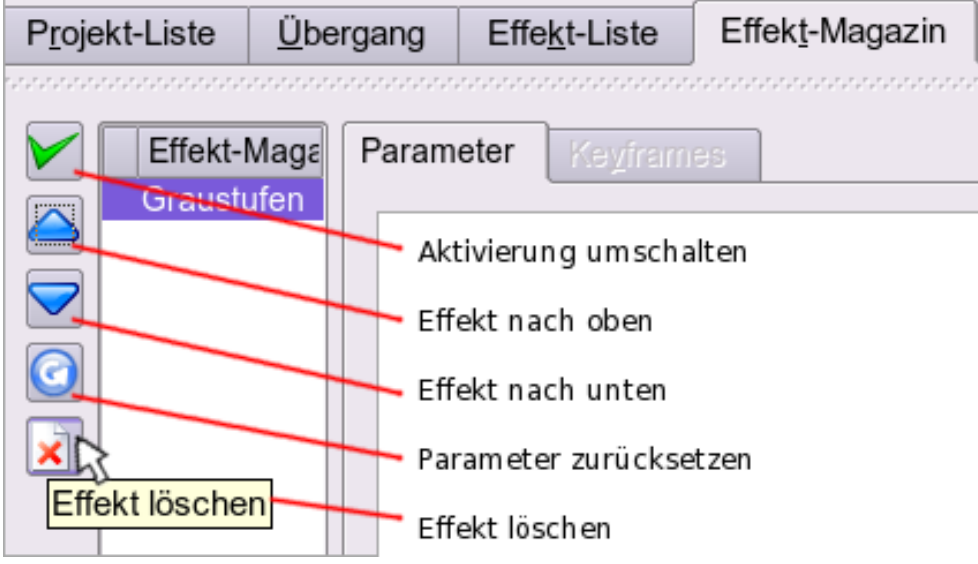

Von unten nach haben wir da also:

**Effekt löschen**, um die Anwendung des Effekts auf den Clip zu löschen

**Parameter zurücksetzen**, um alle Parameter auf die Standardwerte zurücksetzen

**Effekt nach unten**, um den Effekt in der Liste nach unten zu schieben (und damit *nach* den anderen anzuwenden)

**Effekt nach oben**, um den Effekt in der Liste nach oben zu schieben (d.h., er wird *vor* den anderen Clips angewendet)

**Aktivierung umschalten**, um den Effekt zwar in der Liste zu belassen, seine Anwendung aber ab- bzw. wieder anzuschalten. Der Effekt selbst bleibt dabei inklusive der eingestellten Parameter (falls es welche einzustellen gibt) in der Liste vorhanden, und kann z.B. später im Video wieder verwendet werden

#### **Keyframes**

Hinter dem Tab (der Registerkarte) für Parameter werden Sie auch schon den "Keyframes"-Tab bemerkt haben. Für manche Effekte ist es möglich -- oder nötig --, Keyframes zu definieren und für sie Parameter einzustellen. Der Effekt wird dann so angewendet, dass ein Übergang von den Parametern in Keyframe 1 zu den Parametern in Keyframe 2 geschieht.

Ein Beispiel: Sie wollen den Ton einer Einstellung stummschalten. Das geht auf zwei Arten:

- Sie erzeugen durch Aufteilen des Clips einen Unterclip und wenden auf diesen dann den Audioeffekt *Stummschalten* an (im Kontextmenü von Kdenlive heißt er einfach nur "Stumm"). Dies hat die -- im Falle des *Stumm*-Effekts unschöne -- Wirkung, dass der Ton abrupt abbricht und wieder anfängt.
- Oder aber Sie verwenden den Audioeffekt *Lautstärke*: Diesen Effekt können Sie auf den ganzen Clip anwenden und dann einige Keyframes definieren, für die Sie im Keyframes-Tab dann jeweils die Lautstärke einstellen. So können Sie z.B. mit normaler Lautstärke beginnen, langsam leiser werden bis der Ton stumm ist, eine Zeitlang so lassen und dann wieder aufmachen bis zur normalen Lautstärke...
- Ein Keyframe wird mit Hilfe der CTRL-Taste und einem Mausklick auf den Videoclip erstellt, nachdem der Effekt für den aktuellen Videoclip ausgewählt wurde.

Wenn Sie mehr über die Arbeit mit Keyframes wissen wollen, verweisen wir noch einmal auf das [Kapitel über](http://de.wikibooks.org/w/index.php?title=Kdenlive/_Effekte) [Effekte](http://de.wikibooks.org/w/index.php?title=Kdenlive/_Effekte).

#### **Das fertige Video rendern**

#### **Als DVD**

Wir sind jetzt soweit, unser Projekt zu "*rendern*", d.h. in eine Videodatei eigenen Rechts umzuwandeln, die man mit einem Videoplayer oder als DVD auf dem Fernseher abspielen kann. Überprüfen wir noch einmal unser bisheriges Ergebnis.

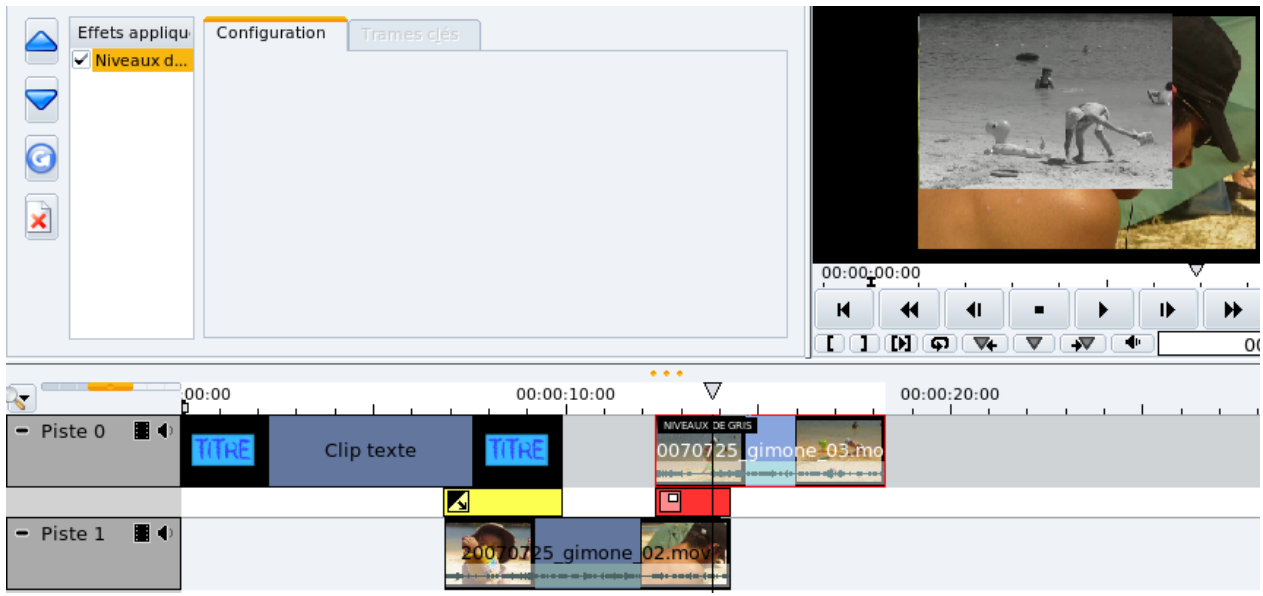

Sie haben einen Titelclip auf Spur #0 mit einer Überblendung in den folgenden Videoclip, der sich auf Spur #1 befindet. Zwischen diesem Clip mit der ersten Einstellung und dem zweiten Clip (mit der zweiten Einstellung), der sich nun auf Spur #2 befindet, gibt es wieder einen Übergang, den Sie aber diesmal nach eigenem Geschmack ausgewählt haben. Und schließlich wurde auf den zweiten Clip (auf Spur #2) ein Graustufen-Effekt angewendet.

Aus diesem Projekt (Sie haben es hoffentlich inzwischen gespeichert) wollen wir jetzt eine DVD produzieren. Mit Kdenlive können Sie auf einfache Weise die notwendige DVD-Dateistruktur erstellen und diese dann brennen. Voraussetzung dafür ist allerdings, dass Sie das Brennprogramm k3b  $^{[1]}$  $^{[1]}$  $^{[1]}$ ) installiert haben. Das ist in den meisten KDE-basierten Linuxdistributionen entweder von vornherein der Fall oder läßt sich mit dem Paketmanagementsystem leicht bewerkstelligen.

Gehen wir also schrittweise vor, um zu unserer DVD zu kommen.

Wählen Sie aus dem Menüpunkt "Exportieren" *Als DVD exportieren*. Sie werden von einem Fenster begrüßt, in dem Sie Einzelheiten für den Export einstellen können.

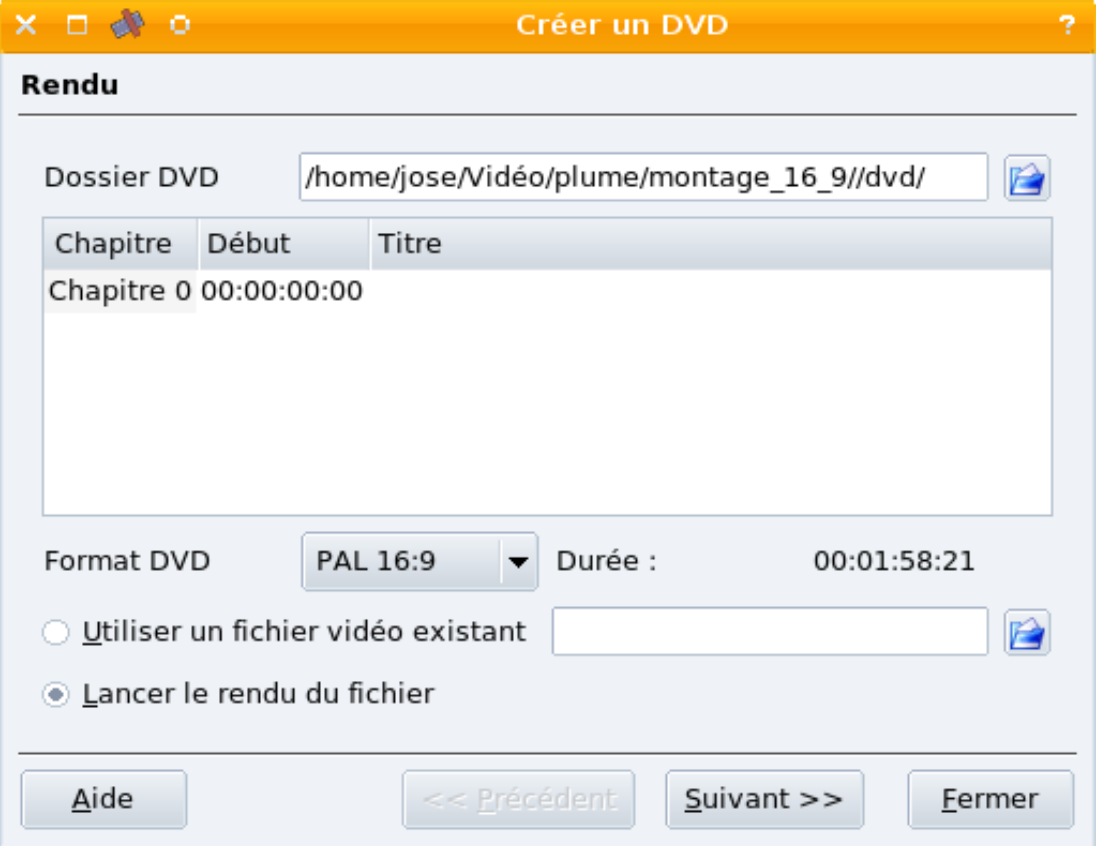

Geben Sie den Namen für das Verzeichnis ein, in dem das DVD-Abbild (die DVD-Dateistruktur) erzeugt werden soll, und wählen Sie das DVD-Format (im deutschen Sprachraum normalerweise PAL). Beachten Sie, dass auf der Partition, auf der sich das Verzeichnis für das DVD-Abbild befindet, genügend Platz sein muss. Normale DVDs können über 4 GB groß sein! In der aktuellen Version gibt Kdenlive keine Warnung ab, wenn beim Rendern der Platz nicht reicht, sondern erzeugt einfach eine kaputte Datei. Sie müssen das selbst kontrollieren.

Überzeugen Sie sich auch davon, dass die Option *Datei jetzt rendern* ausgewählt ist.

Wie Sie in diesem Fenster sehen können, lassen sich auch Kapitel für die DVD definieren, und außerdem läßt sich für die DVD auch eine schon bestehende DVD-Videodatei (.VOB) verwenden. Das braucht uns aber für unser erstes kleines Projekt nicht zu kümmern.

Klicken Sie auf den *Weiter*-Knopf. Der nun folgende Dialog ermöglicht es, ein DVD-Menü zu erstellen. Wählen Sie die *Menü erstellen*-Option, wenn Sie das wollen. Nun sind die entsprechenden Auswahloptionen, verteilt auf drei Registerkarten (Tabs), aktiv.

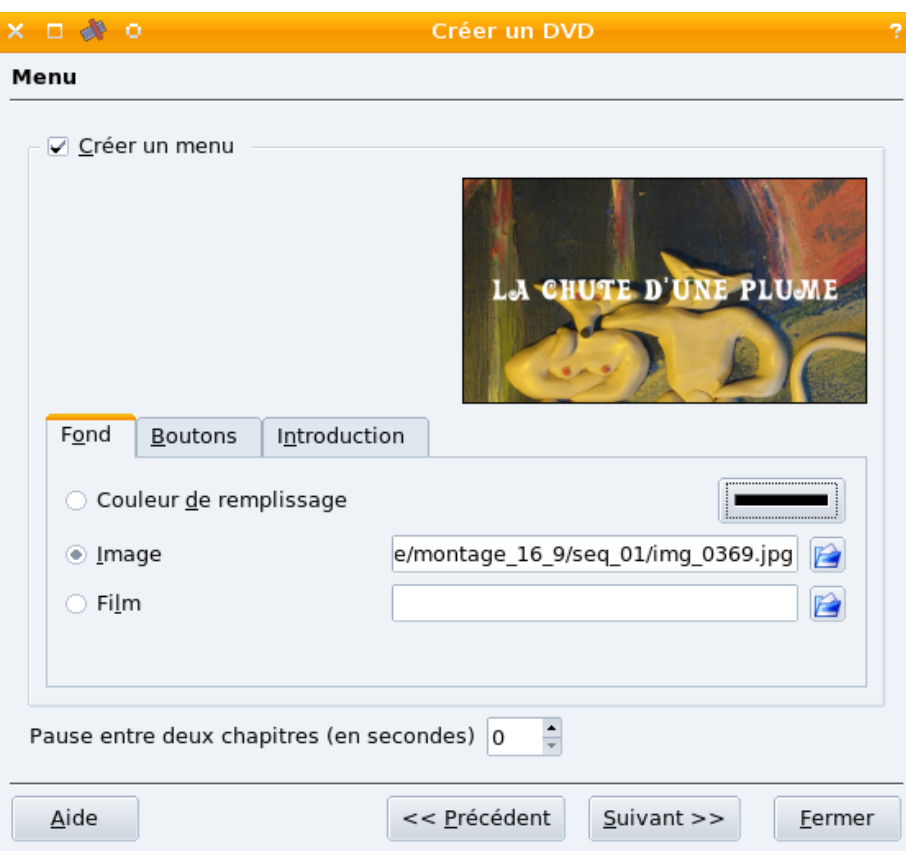

Im ersten Tab können Sie den Menü-Hintergrund auswählen: eine einfache Farbe, eine Bilddatei oder auch eine Videodatei (für die Dateien müssen Sie Name und Pfad eingeben). Außerdem läßt sich in dieser Registerkarte einstellen, ob und wie lange eine Pause zwischen die Kapitel (falls Sie welche erzeugt haben) eingefügt werden soll.

Im *Knöpfe*-Tab legen Sie die Beschriftungstext, die Textgröße und Textfarbe, sowie die Schrifttype für die Menü-Knöpfe fest. 3 Farben sind es, weil die Knöpfe 3 verschiedene Status haben können: normal (nicht ausgewählt), ausgewählt (überfahren mit der Maus) und aktiviert (Maus gedrückt).

Schließlich der *Intro*-Tab. Hier können Sie ein Video angeben, das beim Einlegen der DVD vor dem Erscheinen des Menüs gespielt werden soll.

Sobald Sie alles eingestellt haben, klicken Sie nochmals auf *Weiter*, und im nächsten Dialog auf *Erstelle DVD*. Kdenlive erzeugt jetzt mit Hilfe des Programms DvdAuthor [\[2\]](http://dvdauthor.sourceforge.net/) die DVD-Dateistruktur.

Kdenlive wird Sie benachrichtigen, dass Sie nun mit ihrer Arbeit fortfahren können. Die DVD-Struktur wird im Hintergrund erzeugt, allerdings wird in der Statuszeile am unteren Rand des Kdenlive-Hauptfensters ein Fortschrittsbalken angezeigt.

Sobald Kdenlive mit dem Rendern fertig ist, können Sie den *DVD-erstellen*-Dialog wieder hervorholen (Menüpunkt *Exportieren* -> *Als DVD exportieren*). Sie können die erstellte DVD-Struktur direkt aus Kdenlive heraus brennen, betrachten oder nochmals bearbeiten. Alternativ dazu ist es auch möglich, mit der erzeugten DVD-Dateistruktur extern weiter zu arbeiten.

#### **In Datei rendern**

Sie können Ihren Film aber auch in eine Datei rendern. Dies ermöglicht es Ihnen z.B., ihn ins Netz zu stellen oder ihn mit Hilfe des Tools Kino [\[2\]](http://www.kinodv.org/) verlustfrei wieder zurück auf ein DV-Band zu spielen.

Um Ihr Video in eine Datei zu rendern, gehen Sie auf *File* -> *Zeitleiste rendern* und suchen sich das gewünschte Format aus. **Achtung:** Diese Funktion ist leider noch sehr wacklig. Wenn Sie dazu beitragen möchten, dass diese Funktion verbessert wird, können Sie eventuelle Probleme beim Rendern an den Bug-Tracker [\[3\]](http://www.kdenlive.org/bbforum/viewforum.php?f=16) melden (leider nur auf englisch, denn die Programmierer von Kdenlive kommen aus der ganzen Welt und verständigen sich über die englische Sprache).

Das war's! Sie haben (hoffentlich) Ihr erstes Video mit Kdenlive geschaffen! Macht Spaß, nicht wahr? Lesen Sie weiter, um mehr über dieses Programm und seine fortgeschrittenen Funktionen zu erfahren.

#### **Wie geht's weiter?**

Sie haben nun bereits eine grundlegende Vorstellung von der Funktionsweise von Kdenlive gewonnen und können sicherlich viele seiner fortgeschrittenen Merkmale bei der Bearbeitung Ihrer Videos selbst entdecken. Doch auch intuitives Arbeiten klappt desto besser und führt zu desto spannenderen Ergebnissen, je mehr Hintergrundwissen aus der Geschichte des Films und der digitalen Medien einem zur Verfügung steht und je mehr man mit den verschiedenen Kniffen und Besonderheiten der digitalen Videobearbeitung vertraut ist. Auch diese Informationen werden Ihnen in diesem Handbuch zur Verfügung gestellt.

Wenn Sie sich also in die Arbeit mit Kdenlive weiter vertiefen wollen, können Sie auf verschiedene Weise fortsetzen:

- Ein Kapitel dieses Handbuchs beschäftigt sich mit [technischem und historischem](http://de.wikibooks.org/w/index.php?title=Kdenlive/_Hintergrundwissen) **Hintergrundwissen**. Hier erfahren Sie nützliche und interessante Dinge über die verschiedenen [Kinofilm- und Fernsehnormen](http://de.wikibooks.org/w/index.php?title=Kdenlive/_Digitales_Video) (die Erbschaft des digitalen Videos aus dem analogen Zeitalter), über die technischen [Grundlagen der digitalen](http://de.wikibooks.org/w/index.php?title=Kdenlive/_Videobearbeitung) [Videobearbeitung \(](http://de.wikibooks.org/w/index.php?title=Kdenlive/_Videobearbeitung)die Revolution der Nicht-Linearität), und über die zahlreichen [Kompressionsverfahren,](http://de.wikibooks.org/w/index.php?title=Kdenlive/_Kompressionsverfahren_und_Dateiformate) [Codecs und Dateiformate,](http://de.wikibooks.org/w/index.php?title=Kdenlive/_Kompressionsverfahren_und_Dateiformate) die beim digitalen Video Verwendung finden.
- Ein anderer Teil des Handbuchs heißt **[Kdenlive professionell verwenden](http://de.wikibooks.org/w/index.php?title=Kdenlive/_Kdenlive_verwenden)** und beschäftigt sich ausführlich mit den einzelnen fortgeschrittenen Funktionsmerkmalen von Kdenlive: Sie lernen hier unter anderem, wie Sie [Diashows erstellen,](http://de.wikibooks.org/w/index.php?title=Kdenlive/_Diashows) wie Sie [Videoclips aus Standbildern](http://de.wikibooks.org/w/index.php?title=Kdenlive/_Bildclips) erzeugen, wie Sie die verschiedenen [Effekte anwenden](http://de.wikibooks.org/w/index.php?title=Kdenlive/_Effekte), die Ihnen Kdenlive anbietet, und [vieles mehr](http://de.wikibooks.org/w/index.php?title=Kdenlive/_Kdenlive_verwenden)...
- Vielleicht wollen Sie auch andere Quellen zu Rate ziehen. Besonders unterhaltsam sind in dieser Hinsicht die [Tutorials in Videoform](http://de.wikibooks.org/w/index.php?title=Kdenlive/_Anhang_A:_Mehr_erfahren%23Videotutorials), die von der weltweiten Kdenlive-Gemeinschaft geschaffen wurden. Eine Liste mit interessanten Links finden Sie im Anhang A: **[Mehr über Kdenlive erfahren](http://de.wikibooks.org/w/index.php?title=Kdenlive/_Anhang_A:_Mehr_erfahren)**.

#### **Quellennachweise**

- [1] <http://sourceforge.net/projects/k3b/>
- [2] <http://www.kinodv.org/>
- [3] <http://www.kdenlive.org/bbforum/viewforum.php?f=16>

## **Hintergrundwissen**

Die Möglichkeit der Bearbeitung von Videomaterial am Computer hat ein neues Zeitalter in der Technologie des bewegten Bildes eingeleitet.

Um die neuen Möglichkeiten effizient -- und kreativ -- nutzen zu können, ist es von Vorteil, einiges über die zugrundeliegenden technischen Konzepte und Standards als auch ein bisschen etwas über die Geschichte des Film zu wissen. Dazu dienen die folgenden Kapitel:

- [Digitales Video Normen und Begriffe](http://de.wikibooks.org/w/index.php?title=Kdenlive/_Digitales_Video)
- [Nicht-lineare Videobearbeitung](http://de.wikibooks.org/w/index.php?title=Kdenlive/_Videobearbeitung)
- [Formate und Kompressionsmethoden](http://de.wikibooks.org/w/index.php?title=Kdenlive/_Kompressionsverfahren_und_Dateiformate)

## **Digitales Video**

**Digitales Video** ist ein allgemeine Bezeichnung für -- bewegte oder unbewegte -- Bilder, die in ein für Computer verarbeitbares Format umgewandelt wurden. "Für Computer verarbeitbar" heißt dabei im Wesentlichen, dass die Bilddaten in Form von Zahlenreihen auf einem Speicher- oder Distributionsmedium wie Festplatte oder DVD abgespeichert werden, und dass sie von elektronischen Geräten mit Prozessoren gelesen und verändert werden können.

Im Digitalvideo fließen **verschiedene technische Entwicklungen** von den Anfängen der Fotografie und des Kinos über das Fernsehen und das analoge Video bis zur Computeranimation zusammen, Entwicklungen, die noch dazu global gesehen nicht einheitlich verlaufen sind. **Unterschiedliche technische Normen** und Standards sind entstanden, und es existieren **von einander abweichende Begrifflichkeiten**. Dieses Kapitel dient dazu, ein bisschen Licht in dieses Dickicht zu werfen, soweit es für die Arbeit mit digitalem Video relevant ist. Wenn Sie es genauer wissen wollen, finden Sie in jedem Abschnitt Verweise auf die entsprechenden Wikipedia-Artikel.

#### **Digitales Video: Normen und Begriffe**

Digitale Videodateien können aus einer analogen Quelle, z.B. von einer VHS-Kassette, nachträglich erzeugt werden. Sie können aber auch von einer Kamera oder anderen Geräten ge"captured", also eingespielt werden, die die erforderliche Analog-Digital-Umwandlung intern durchführen und Video bereits im Digitalformat ausgeben. Schließlich lassen sich digitale Videodaten auch vollständig über einen Computer generieren, etwa Animationen mit CAD- und 3D-Programmen (z.B. [Blender](http://de.wikibooks.org/w/index.php?title=Blender_3D)) oder Diashows aus computergenerierten Einzelbildern (z.B. Fraktalbilder) oder auch einfach nur Text, der auf einem Bildschirm gezeigt wird.

Einen Teil seiner Terminologie und seiner realen Eigenschaften hat das digitale Video also von den älteren analogen Systemen geerbt, die zur Fernsehübertragung benutzt worden sind. Manche Begriffe haben eine noch ältere Geschichte, die auf die Erfindung des Kinos um 1880 zurückgeht. Andere Eigenschaften hängen direkt mit der neuen Technologie zusammen. Wirklich ins Einzelne gehend können wir alle diese technischen Details hier nicht erklären, das würde zu weit führen. Über einige Dinge Bescheid zu wissen, macht jedoch manche wichtige Aspekte bei der Arbeit mit Kdenlive klarer und hilft Ärger zu vermeiden.

#### **Bildrate**

Das menschliche Auge ist ein wunderbarer Apparat, aber er kann auch Täuschungen erzeugen. Das wussten schon die alten griechischen Philosophen, und das ist es auch, was gegen Ende des 19. Jahrhunderts das **Kino** möglich gemacht hat. Kino ist -- scheinbar zumindest -- die Projektion bewegter Bilder auf einen Schirm oder eine Leinwand, aber eben nur scheinbar. In "Wirklichkeit" sind die projizierten Bilder alle *unbewegt*. Sie werden jedoch in so rascher Folge hinter einander gezeigt, dass das Auge sie nicht mehr einzeln wahrnehmen, nicht mehr unterscheiden kann. Es entsteht die Illusion eines bewegten Bildes, um so eher, je mehr sich die Einzelbilder von einander nur um ein Weniges unterscheiden.

Dieser Effekt tritt ab ungefähr 14 Bildern pro Sekunde ein. In der Sprache der Kinoprofessionalisten wurden die Einzelbilder, die im Film an einander gereiht sind, **Kader** genannt, auf englisch **Frame**. Da auch das digitale Video aus hinter einander gezeigten Einzelbildern besteht, spricht man von *frames per second* (**fps**, *Bildern pro Sekunde*) oder von der **Bildrate** (Framerate, Bildwiederholrate), um ein Maß für die Ablaufgeschwindigkeit der Einzelbilder anzugeben.

Wie gesagt, verschmelzen für das Auge hinter einander folgende Einzelbilder mit einer Geschwindigkeit von mehr als 14 Bildern pro Sekunde zu einer fortlaufenden Bewegung. Die frühen Kinofilme haben noch genau mit dieser Minimalgeschwindigkeit gearbeitet, was manchmal holprig wirkt. Vor allem wenn schnelle Bewegungen abgefilmt werden, verbessern höhere Bildraten die Bewegungsillusion. Ab den 20er Jahren arbeiteten die meisten **Kinofilme** mit **24** Bildern pro Sekunde.

Als das Fernsehen entwickelt wurde, war eines der technischen Probleme, die es zu lösen galt, das Problem der Synchronisation der Bildrate zwischen Sender und Empfänger. Die Bilder wurden ja jetzt nicht mehr an eine passive Wand projiziert, sondern im Empfängergerät -- dem Fernseher -- entsprechend den übertragenen Anweisungen neu erzeugt, wobei eine feste Bildrate eingehalten werden musste.

Es gab damals (Angang der 50er Jahre des 20. Jahrhunderts) noch keine so exakten elektronischen Schaltkreise (zumindest wenn sie bezahlbar sein sollten), und das führte die Ingenieure dazu, auf einen einfachen Oszillator zurückzugreifen, der gebrauchsfertig aus jeder Steckdose kam -- auf die Frequenz des Wechselstrom.

Die Frequenz des vorhandenen Wechselstromnetzes diente also dazu, die Frequenz der Bildabfolge im Fernsehbild zu stabilisieren. In den meisten europäischen Ländern wurde Wechselstrom mit einer Frequenz von 50 Hz erzeugt. In Nordamerika kam (und kommt) er hingegen mit 60 Hz in die Steckdosen, und so kam es, dass sich die Bildraten fürs Fernsehen in den beiden Weltgegenden unterscheiden: 50 Hz, also **50 fps** für **PAL**, **60** für **NTSC** (genau gesagt handelt es sich um die Halbbildrate, s. unten unter Zeilensprungverfahren).

#### **PAL**

Das PAL-System wurde vom deutschen Elektronikkonzern AEG-Telefunken entwickelt und findet in vielen Ländern Europas, Südamerikas, Asiens und Afrikas Anwendung. Der Name kommt von Phase-Alternating-Line, was ein ziemlich geniales Verfahren der Entwickler war, um eine automatische Farbkorrektur im Fernseher möglich zu machen. Das führte im Englischen zur spaßhaften Erklärung von PAL als "pictures always loveable" (*immer liebenswerte Bilder*), während NTSC als "Never Twice the Same Color" (*niemals zweimal dieselbe Farbe*) apostrophiert wurde. Wenn Sie mehr über PAL wissen wollen, schlagen Sie [PAL in der Wikipedia](http://de.wikipedia.org/wiki/PAL) nach.

Obwohl insgesamt ein Verfahren zur analogen Fernsehbildübertragung, wird der Name PAL auch im Zusammenhang mit digitalem Video verwendet, bezeichnet hier aber nur mehr die Bildgröße und die Bildrate:

- $352 \times 288$  Bildpunkte (Pixel) Bildschirmgröße (720  $\times$  576 für DVDs)
- 25 fps Bildrate

Es wurden freilich auch einige PAL-Varianten entwickelt, auf die das nicht zutrifft, so z.B. das PAL-M-System, das in Brasilien und in Laos Anwendung findet und das Farbkorrekturverfahren von PAL, jedoch Bildschirmgröße und Bildrate von NTSC übernimmt. Für uns im Zusammenhang mit digitalem Video bedeutet PAL aber immer 352 × 288 (bzw.  $720 \times 576$ ) Pixel Bildschirmgröße und 25 fps Framerate.

#### **NTSC**

[NTSC](http://de.wikipedia.org/wiki/National_Television_Systems_Committee) ist ein Fernsehübertragungsverfahren, das vom *National Television Standards Comittee* (Bundesausschuß für Fernsehstandards) in den USA entwickelt wurde. Wie bei PAL ist damit eigentlich wieder ein analoges Verfahren gemeint, doch wurde der Begriff in die Terminologie des digitalen Video übernommen, um damit eine bestimmte Bilsgröße und Bildrate zu bezeichnen (eben die, die im NTSC-STandard mitstandardisiert wurde):

- 352 × 240 Bildpunkte (Pixel) Bildschirmgröße (720 × 480 für DVDs)
- 30 fps oder genauer 29,97 fps Bildrate

Die seltsame Bildrate (es sind ja nicht genau 30) macht es in digitalen Videoschnittprogrammen wie Kdenlive notwendig, einen für gewöhnlich Drop-Frame-Technik genannten Trick anzuwenden: alle 2 Minuten, nicht aber jede 10. Minute, werden zwei Kader (Frames, Einzelbilder) einfach unter den Tisch fallen gelassen. Damit kann die Videospur real mit 30 fps laufen. Ohne diesen Trick würde die Audiospur, die ja von vornherein mit 30 fps läuft, langsam aus der Synchronisation herausrutschen und nach ein paar Minuten nicht mehr mit den Bildern zusammenstimmen.

#### **Seitenverhältnis**

Das Bildschirm-Seitenverhältnis ist das Verhältnis zwischen Bildschirmbreite und Bildschirmhöhe.

Es gibt zwei gebräuchlichere Formate:

- 4:3 Das ist das Standard-Format aus dem Zeitalter des analogen Fernsehens
- 16:9 Dies ist ein Format, das ursprünglich aus dem Kino kommt, es wird aber auch auf sogenannten Wide-Screen-Bildschirmen verwendet.

Wenn 16:9-Filme auf einem 4:3-Bildschirm gezeigt werden, müssen Sie also entweder auf beiden Seiten ein wenig abgeschnitten werden, oder sie werden so verkleinert, dass sie in der Breite passen, wofür dann ein schwarzer Balken oben und unten auf dem Bildschirm entsteht. Diese letztere Anzeigemethode wird oft als "Letterbox" (*Briefkasten*) bezeichnet.

#### **Das Zeilensprungverfahren (Interlacing)**

Auch diese Eigenschaft digitaler Videobilder ist aus der Fernsehtechnik ererbt. Um Bandbreite bei der Fernsehübertragung zu sparen, wurde jedes Einzelbild in zwei Teilbilder zu zerlegt: das erste Teilbild bestand aus allen ungeradzahligen Bildzeilen, das zweite aus den geradzahligen Bildzeilen. Da das Material, mit dem die Bildröhre beschichtet war, eine gewisse Nachleuchtzeit hatte und nicht sofort wieder dunkel wurde, nachdem der Elektronenstrahl auf es getroffen war, fiel die Aufteilung nicht besonders ins Gewicht. Die "Vollbilder", die auf diese Weise zeitversetzt in zwei Schritten hinter einander erzeugt wurden, hatten immer noch ein Abfolgefrequenz von 25 Bildern pro Sekunde (30 bei NTSC), und das Auge konnte die Aufteilung nicht unterscheiden.

Diese Technik der Zerlegung eines digitalen Vollbildes in ein Teilbild mit den geradzahligen Bildzeilen und eines mit den ungeradzahligen heißt Zeilensprungverfahren oder Interlacing. Um das bei Interlacing sichtbare Zeilenflimmern zu unterbinden, wurden seit ca. 1990 Fernseher in "100 Hz-Technik" angeboten. Dabei wurden jeweils zwei Frames (Halbbilder) zwischengespeichert und mit doppelter Frequenz ohne Zeilensprung ausgegeben. Eine solche Videodarstellung ohne Zeilensprungverfahren bringt vor allem bei Standbildeinstellungen ("eingefrorenen Bildern") eine merkliche Qualitätsverbesserung. Manchmal kann es daher wünschenswert sein, Video mit Interlacing in Video ohne Interlacing umzuwandeln (oder umgekehrt).

Für mehr Informationen schlagen Sie bitte den Artikel über [Interlacing in der Wikipedia](http://de.wikipedia.org/wiki/Zeilensprungverfahren) nach.

#### **Chrominanz und Luminanz**

Als das Farbfernsehen zu marktfähigen Preisen möglich wurde, standen in den Wohnzimmern der Leute schon eine ganze Menge Schwarzweißfernseher herum, die meist keine unbedeutende Anschaffung gewesen waren. Die aus abstrakter Sicht naheliegende Idee, das Farbfernsehen mit drei Einzelsignalen für jede der drei Grundfarben (Rot, Grün und Blau) zu übertragen, hätte bedeutet, dass diese Geräte das Signal gar nicht verarbeiten hätten können, und nicht nur statt dem möglichen Farbbild bloß ein Schwarzweißbild, sondern gar kein Bild angezeigt hätten. Außerdem wäre die Übertragung dreier Farbsignale auch aus technischer Sicht unpraktikabel gewesen, da die analoge Übertragung ohnehin schon sehr bandbreitenintensiv war. 3 Signale hätten in einen normalen, 6 MHz breiten TV-Kanal gar nicht hinein gepasst. Man kam also gar nicht erst auf die Idee, die Leute zu einem Neukauf zu zwingen, sondern passte die neue Technologie an die vorhandenen Geräte an.

Die bestechende Lösung, die man für das Problem fand, war wieder einmal eine, die aus der Beschränkung des menschlichen Auges Nutzen zog. Die Ingenieure entwickelten ein auf Substraktion beruhendes Farbsystem, das als [YUV](http://de.wikipedia.org/wiki/YUV-Farbmodell) (für analoges PAL) bzw. [YCbCr](http://de.wikipedia.org/wiki/YCbCr-Farbmodell) (für digitales PAL) bezeichnet wird (im Gegensatz zu dem additiven [RGB-System](http://de.wikipedia.org/wiki/RGB-Farbraum)).

Der Hauptanteil eines analogen Farbfernsehsignals besteht demnach aus sog. **Luminanz**, durch welche die Helligkeit der Anzeige definiert wird (von ganz dunkel = schwarz bis ganz hell = weiß). Genau das brauchen die Schwarzweißgeräte, um weiterhin brauchbar zu bleiben. Die zusätzlichen Färbungsinformationen werden von diesen einfach weggelassen, von den Farbfernsehern aber verarbeitet. Diese zusätzlichen Signale heißen **Chrominanz**. Sie definieren die Abtönung des vollen Weiß in eine bestimmte Richtung, vorstellbar wie ein vor das Weiß geschobener Filter. Das wurde mit ein bisschen Farbberechnung im Empfangsgerät erledigt. Wenn die Mischung aller Farben mit maximaler Helligkeit Weiß ergibt, und Weiß gleichzeitig das Ergebnis maximaler Luminanz ist, dann konnte man Farbentöne durch Subtraktion der Chrominanzwerte vom Luminanzsignal erzeugen.

So nebenbei benötigte diese Technik, die ja für das analoge Fernsehen entwickelt worden war, relativ wenig zusätzliche Bandbreite. Obwohl digitales Video vollständige Farbinformationen bei geringerer Bandbreite erlaubt, wurde das YCC-Schema beibehalten. Auf diese Weise sind höhere Kompressionsraten möglich.

## **Videobearbeitung**

Im [Kapitel über Digitales Video h](http://de.wikibooks.org/w/index.php?title=Kdenlive/_Digitales_Video)aben Sie erfahren, auf welchen z.T. verschlungenen Wegen das digitale Video mit älteren analogen Techniken zusammenhängt, welche Standards und Begriffe aus der Zeit der analogen Bilder (Kino und Fernsehen) übernommen wurden, und was bei der Digitalisierung analoger Quellen beachtet werden muss.

Egal wie, sobald nun Videodaten in digitalisierter Form vorliegen, können sie auf einem mit entsprechender Software ausgestattetem Computer bearbeitet werden. Diese digitalisierte Videobearbeitung unterscheidet sich in einigen Aspekten grundlegen vom traditionellen Filmschnitt am Schneidetisch. Die Bearbeitung am Computer ist, entsprechende Software vorausgesetzt, **zerstörungsfrei** und **nicht-linear**. Das ist ein großer Vorteil gegenüber dem Schneiden (und also teilweisen Zerstören) eines Filmstreifens nach der alten Methode, aber auch gegenüber dem (immer qualitätsmindernden) Umkopieren von analogem Material in der Studiotechnik der 70er und 80er Jahre. Um sinnvoll arbeiten zu können, muss man aber die zugrunde liegenden Vorgänge verstanden haben.

### **Zerstörungsfreiheit**

Das wichtigste, was es in Bezug auf Videobearbeitung in Kdenlive (und auch praktisch allen anderen Videoschnittprogrammen) zu verstehen gilt, ist das Wesen oder Status eines "Clips".

Clips tauchen im Projektfenster in der Projektliste und in der Zeitleiste auf. Sie sind das "Material", aus dem Sie Ihr Video zusammen bauen. Doch sind diese Clips nie die tatsächlichen (physischen) Daten auf ihrer Festplatte! Clips stellen vielmehr eine Art Verweis oder Referenz auf das auf der Festplatte gespeicherte Material dar, und Kdenlive bedient sich dieses physischen Materials lediglich in lesendem (nicht schreibendem) Zugriff.

Wenn Sie also einen Clip "schneiden", gehen die physisch gespeicherten Daten außerhalb des In- und Out-Punktes nicht verloren. Vielmehr wird eine Anweisung erzeugt, von den physisch gespeicherten Daten nur das Material zwischen In- und Out-Punkt zu *verwenden*. Alles, was Sie innerhalb von Kdenlive tun (mit der Ausnahme von Capturing und Rendern), sind lediglich solche Anweisungen zur Auswahl und zur Überlagerung des physisch gespeicherten, im Dateisystem abgelegten Materials.

Was unbeabsichtigtes Löschen betrifft, so bedeutet das folgendes:

- Wenn Sie einen Clip aus Kdenlives Projektliste löschen, so werden dadurch *nicht* die referenzierte Datei auf der Festplatte (bzw. im Dateisystem) gelöscht. Hingegen werden, sofern Sie den Clip bereits in Ihrem Video verwendet haben, alle Instanzen des Clips aus der Zeitleiste gelöscht. (Kdenlive fragt deshalb vor dem Löschen nach.)
- Wenn Sie umgekehrt (z.B. über Konqueror) Dateien aus Ihrem Dateisystem löschen, auf die in einem Ihrer Kdenlive-Projekte als Clip referenziert wird, dann findet Kdenlive beim nächsten Öffnen des Projekts die erforderlichen physischen Daten nicht mehr und fordert Sie auf, danach zu suchen. Das kann auch passieren, wenn Sie Clipdaten in andere Verzeichnisse verschoben oder solche von Wechselmedien (CDROMs usw.) verwendet haben. Versuchen Sie also, alle Clipdaten einmal zu Arbeitsbeginn auf der Festplatte zu organisieren und dann nicht mehr zu verändern, bis Sie das fertige Video gerendert und exportiert haben und Sie sicher sind, nichts mehr daran verändern zu werden.

#### **Nicht-Linearität**

Die spezielle elektronische Hardware, mit der man Video (also elektrisch abgespeicherte Daten bewegter Bilder) vor der Zeit des Computers bearbeitete, war durch die *Linearität* des Bearbeitungsprozesses charakterisiert. Im Wesentlichen bedeutete das: Man spielte das gefilmte Material mit einem Videorekorder ab, um mit einem zweiten die ausgewählten Szenen wieder aufzunehmen. Der Prozess wird linear genannt, da die alle Szenen in der richtigen Reihenfolge überspielt werden mussten. Wenn man so zehn Minuten produziert hatte und dann feststellte, dass bei Minute fünf eine Szene fehlt, musste man alles davor, dann die fehlende Szene und schließlich alles danach ebenfalls noch einmal schneiden, d.h. umkopieren.

Demgegenüber ist die nicht-lineare Videobearbeitung erheblich flexibler. Szenen können an beliebigen Stellen innerhalb des entstehenden Videos platziert werden (das wird in Kdenlive durch die Zeitleiste dargestellt), man kann sie hin und her schieben wie man will und sie in einer ganz anderen Reihenfolge anordnen. Das beste daran: Man kann jederzeit "Play" drücken und sich anschauen, was man bisher gemacht hat.

## **Kompressionsverfahren und Dateiformate**

Im Prinzip ist es möglich, Videodaten unkomprimiert abzuspeichern -- aber Sie brauchen dafür sehr viel (und das heißt wirklich: *sehr viel*) Platz! Digitales Video wird deshalb meistens in der einen oder anderen Form komprimiert.

In welcher Form die Komprimierung stattfindet, hängt von verschiedenen Faktoren ab: Speicherkapazität, Verwendungszweck (Internet, DVD...), Erwartungen bezüglich Bildqualität, Lizenzfragen, ideologische Erwägungen (Open-Source oder nicht). Wegen der besonderen Art der enthaltenen Daten und auch wegen der Notwendigkeit, die Daten in Echtzeit beim Abspielen zu dekomprimieren, macht es aber kaum Sinn, unkomprimierte Videos einfach mit einem gewöhnlichen Kompressions- oder Archivprogramm (zip oder gzip) zu verkleinern. Vielmehr werden komprimierte Videodaten von einem bestimmten Codec (kurz für *Codierer-Decodierer*) erzeugt und in einem bestimmten Dateiformat abgespeichert.

#### **Videoformate und Videocodecs**

#### **Der Unterschied zwischen Dateiformat und Codec**

Das Wort *Codec* ist ein Kunstwort aus en**cod**er/**dec**oder. Es bezeichnet eine Software, die Videodaten für Speicherzwecke mittels eines bestimmten Rechenverfahrens komprimiert und bei Bedarf auch wieder dekomprimiert und abspielt.

Häufig werden Codec und Dateiformat verwechselt. Beides ist aber nicht dasselbe. Es gibt zwar einige Dateiformate, die an einen ganz bestimmten -- meist proprietären -- Codec gekoppelt sind (z.B. [rm](http://de.wikipedia.org/wiki/RealMedia)). Normalerweise sind Dateiformate aber über einen bestimmten Kompressionsalgorithmus definiert, z.B. mpeg1. Damit ist jedoch nichts darüber ausgesagt, welche Software zum Kodieren und Dekodieren verwendet wird. So gibt es z.B. zahlreiche verschiedene Codecs für mpeg-1-Videos. Also: mit dem Namen eines Codec sollte nur die Software, die das Kodieren und Dekodieren erledigt, bezeichnet werden, nicht aber die damit erzeugte Datei. Es ist z.B. nicht ganz korrekt, zu sagen, "Das ist ein DivX-Video". Es handelt sich vielmehr um ein MPEG4-Video, das (zufällig) mit einem [DivX](http://de.wikipedia.org/wiki/DivX) -Codec erzeugt wurde; es hätte aber genau so gut mit einem anderen Codec, z.B. [XviD](http://de.wikipedia.org/wiki/XviD) oder [ffmpeg](http://de.wikipedia.org/wiki/FFmpeg) erzeugt werden können, und sollte sich auch mit all diesen Codecs abspielen lassen.

Doch auch diese Dateiformat-Kompressionsalgorithmus-Gleichung stimmt nicht immer. Nicht wenige moderne Dateiformate für Video (und auch für Audio) sind nämlich sogenannte **Containerformate**. D.h., das Dateiformat dient nur als Kuvert oder Schachtel für Audio- bzw. Videodaten, deren Kompressionsalgorithmus aus einer mehr oder weniger großen Liste frei gewählt werden kann. In [QuickTime -](http://de.wikipedia.org/wiki/QuickTime)Dateien z.B. können mp3- oder wav/aiff-Audio, mpeg4-Video oder DV-Daten oder auch [h.264](http://de.wikipedia.org/wiki/h.264) -kodiertes Video enthalten sein -- an der Dateiendung *.mov* selbst ist nicht erkennbar, welche es jeweils tatsächlich sind.

### **Gebräuchliche Videokompressionsverfahren und -codecs**

- [DV](http://de.wikipedia.org/wiki/Digital_Video)
- [MPEG-2](http://de.wikipedia.org/wiki/MPEG-2)
- [MPEG-1](http://de.wikipedia.org/wiki/MPEG-1)
- [H.264](http://de.wikipedia.org/wiki/H.264)
- [DivX](http://de.wikipedia.org/wiki/DivX)
- [XviD](http://de.wikipedia.org/wiki/XviD)
- [theora](http://de.wikipedia.org/wiki/Theora)

#### **Gebräuchliche Videodateiformate**

- [MPEG-PS bzw. VOB](http://de.wikipedia.org/wiki/DVD-Video#Videoformate)
- [MPEG-TS](http://de.wikipedia.org/wiki/Transportstrom)
- [Quicktime \(mov\)](http://de.wikipedia.org/wiki/Quicktime) (Containerformat)
- [WMV](http://de.wikipedia.org/wiki/Windows_Media_Video)
- [AVI u](http://de.wikipedia.org/wiki/Audio_Video_Interleave)nd [ASF](http://de.wikipedia.org/wiki/Advanced_Streaming_Format) (Containerformate)
- [Ogg](http://de.wikipedia.org/wiki/Ogg) (Open-Source-Containerformat)
- [Matroska](http://de.wikipedia.org/wiki/Matroska)

### **Audioformate und Audiocodecs**

#### **Gebräuchliche Audiokompressionsverfahren und Codecs**

- [MP3 \(](http://de.wikipedia.org/wiki/MP3)verlustbehaftet)
- [AAC](http://de.wikipedia.org/wiki/Advanced_Audio_Coding)
- [ogg-vorbis \(](http://de.wikipedia.org/wiki/Vorbis)Open-Source, verlustbehaftet)
- [flac](http://de.wikipedia.org/wiki/Free_Lossless_Audio_Codec) (Open-Source, verlustfrei)

#### **Gebräuchliche Audiodateiformate**

- [wav](http://de.wikipedia.org/wiki/RIFF_WAVE)
- [aiff](http://de.wikipedia.org/wiki/Audio_Interchange_File_Format)
- [WMA](http://de.wikipedia.org/wiki/Windows_Media_Audio)
- [ogg](http://de.wikipedia.org/wiki/Ogg)

## **Kdenlive verwenden**

Nachdem Sie das [Schnellstart-Kapitel](http://de.wikibooks.org/w/index.php?title=Kdenlive/_Schnellstart) durchgearbeitet haben, werden Sie bereits eine Vorstellung von den Fähigkeiten von Kdenlive haben. Vielleicht sind auch schon einige weiter gehende Fragen aufgetaucht. In diesem Kapitel erfahren Sie deshalb im Detail, was Kdenlive noch alles kann.

- [Benutzeroberfläche und Einstellungsmöglichkeiten von Kdenlive](http://de.wikibooks.org/w/index.php?title=Kdenlive/_Benutzeroberfl%C3%A4che_und_Einstellungen)
- [Video und Audiodaten einspielen](http://de.wikibooks.org/w/index.php?title=Kdenlive/_Daten_einspielen) -- mit Kdenlive capturen
- [Standbildeinstellungen -](http://de.wikibooks.org/w/index.php?title=Kdenlive/_Bildclips) aus Bildern Clips erzeugen
- [Diashows erstellen](http://de.wikibooks.org/w/index.php?title=Kdenlive/_Diashows)
- [Übergänge zwischen Videoclips](http://de.wikibooks.org/w/index.php?title=Kdenlive/_%C3%9Cberg%C3%A4nge)
- [Video- and Audioeffekte](http://de.wikibooks.org/w/index.php?title=Kdenlive/_Effekte)

## **Benutzeroberfläche und Einstellungen**

Die Benutzeroberfläche von Kdenlive gehört unter allen Videoschnittprogrammen ohne Zweifel zu den übersichtlichsten und am einfachsten aufgebauten. Als typisches Mehrspur-Videobearbeitungsprogramm dient ein Teil des Hauptfensters zur Anzeige der in einem Projekt verwendeten Dateien; ein weiteres Unterfenster fungiert als sog. "Zeitleiste", d.h. wein Bündel von Audio- und Videospuren, auf denen jene Dateien oder aus ihnen erstellte Clips angeordnet werden; und schließlich gibt es einen dritten Bereich des Hauptsfensters, wo sich Monitore mit Steuerungstasten befinden, die dazu dienen, entweder die einzelnen Projektdateien oder den Inhalt der Zeitachse anzusehen. Die Menüs als vierten Bestandteil des Hauptfensters kennt man ohnehin aus den meisten grafischen Anwendungen.

Das folgende Kapitel dient dazu, die Funktion der einzelnen Teile des Hauptfensters genauer zu beschreiben und auf einige nützliche Tricks bei der Bedienung von Kdenlive aufmerksam zu machen.

### **Das Projektfenster**

#### **Die Projektliste**

Die Projektliste ist das "Materiallager" von kdenlive. Hier können Ordner erstellt werden, um Übersicht zu schaffen oder auch einfach mit einem Rechtsklick oder dem entsprechenden Icon am Kopf der Liste Mediendateien aller Art in das Lager eingefügt werden. Hier kann man auch am einfachsten Titel erzeugen, nach einem Rechtsklick und der Auswahl von "Clip erstellen -> Text-Clip erstellen" öffnet sich der eingebaute Titelgenerator. Aus der Projekt-Liste werden Audio-, Bild- und Filmdateien sowie Titel dann per Drag'n'drop in die Timeline eingefügt. Die Liste ist nicht mit dem eigentlichen Festplatteninhalt zu verwechseln, wird hier ein Clip "gelöscht" so wird er nur aus der Liste entfernt. Im Zweifelsfall kann er von der Platte wieder in die Liste eingefügt werden.

#### **Die Karte "Übergang"**

Dieser Karteikartenreiter beherbergt das Eigenschaftenfeld des auf einen Clip angewendeten Übergangs. Dazu muss der jeweilige Clip angeklickt sein (erkennbar an der roten Umrandung des Clips) und natürlich ein Übergang, wie z.B. (Cross)fade auf eine andere Videospur eingefügt sein. Dann enthält die Karte "Übergang" die Einstellmöglichkeiten des Übergangs. Hier läßt sich die Richtung der Blende umkehren und es ist auswählbar ob man mittels einer einfachen Blende (fade), einer Schiebeblende (push), einem Bild-im-Bild Effekt (PiP) oder einem komplexeren Wischeffekt (wipe) zur anderen Videospur wechseln möchte.

#### **Das Effektmagazin**

Das Effektmagazin zeigt, welche Effekte auf den in der Timeline ausgewählten Clip angewendet wurden. Von hier aus können Sie die Einstellungen eines Effektes ändern; und falls sie einen Effekt nicht verwenden wollen, können Sie ihn einfach aus dem Effektmagazin löschen.

### **Die Monitore**

Als Monitore werden die schwarzen Rechtecke bezeichnet, in denen das Videomatial des Projektes abgespielt wird. Der passende Monitor wird automatisch ausgewählt, man kann aber mit Hilfe der Registerkarten auch selbst zwischen ihnen umschalten.

Alle Monitore sind mit Steuerelementen für die Wiedergabe ausgestattet: Die "Wiedergabe", "Zurückspulen", "Schnelles Vorspulen","Pause" und andere Schaltflächen wie sie bei den meisten Medienplayern gesehen haben. Diese Knöpfe haben einige versteckte Funktionen --- beispielsweise können "Zurückspulen" und "Schnelles Vorspulen" mehr als einmal gedrückt werden, um Audio und Video mit unterschiedlicher Geschwindigkeit rückwärts oder vorwärts laufen zu lassen.

#### **Der Clip-Monitor**

wird zur Vorschau von Clips verwendet und um einen Ausschnitt eines Clips zur Zeitleiste hinzuzufügen.

#### **Der Zeitleisten-Monitor**

Dieser Monitor zeigt das Ergebnis der aktuellen Zeitleiste als Video. Es funktioniert auf ähnliche Weise wie der Clip Monitor.

Die In- und Out-Punkte auf dem Zeitleisten-Monitor dienen dem selben Zweck wie im Clip Monitor. Sie können einen Teil der aktuellen Zeitleiste wählen und einen Clip davon zurück auf die Zeitleiste ziehen. Damit erhalten sie einen "Projekt-Clip", der alle Clips der Zeitleiste enthält, im gerade aktuellen Zustand. So ein Projekt-Clip kann nützlich sein, wenn man eine Anzahl von Clips, deren Bearbeitung man abgeschlossen hat, in einer Gruppe zusammenfassen und wie einen einzigen Clip behandeln möchte.

#### **Der Capture-Monitor**

Dieser Monitor zeigt Videos von einem mit dem Computer verbundenen DV-Gerät an (DV-Camcorder,etc..). Mehr Details dazu auf der Seite [Video- und Audiodaten einspielen \(Capturing\)](http://de.wikibooks.org/w/index.php?title=Kdenlive/_Daten_einspielen) .

#### **Verändern des Standard-Layouts**

Kdenlive erlaubt Ihnen, die Lage der verschiedenen Bereiche des Hauptfensters zu verändern. Von Haus aus sind vier Standard-Layouts mitgeliefert, die Sie aber beliebig verändern oder auch neu anlegen können. Um eines der Standard-Layouts zu verwenden, klicken Sie einfach auf einen der mit mit **1, 2, 3, 4** beschrifteten Knöpfe in der Werkzeugleiste des Hauptfensters.

### **Menüs und Standard-Tastaturkürzel**

**WARNUNG** - Es kann sein, dass diese Liste nach einer neuen Kdenlive-Release veraltet ist, nehmen Sie sie daher nicht zu wörtlich.

#### **Das Menü** *Datei*

• Datei->Neu (Ctrl-n)

Erzeugt ein neues Dokument.

• Datei->Öffnen (Ctrl-o)

öffnet ein gespeichertes Projekt.

• Datei->Öffnen zuletzt bearbeitet

öffener eines der zuletzt bearbeiteten Projekte.

• Datei->Speichern (Ctrl-s)

Speichert das Projekt.

• Datei->Speichern als...

Speichert das Projekt unter einem anderen Dateinamen.

• Datei->Beenden (Ctrl-q)

Beendet Kdenlive

#### **Das Menü** *Bearbeiten*

• Bearbeiten->Rückgängig (Ctrl-z)

Macht die letzte Änderung auf der Zeitleiste rückgängig.

• Bearbeiten->Wiederherstellen (Ctrl-Shift-z)

Wendet den zuvor rückgängig gemachte Bearbeitungsschritt in der Zeitleiste erneut an.

• Bearbeiten->Ausschneiden (Ctrl-x)

Hat zur Zeit keine Funktion.

• Bearbeiten->Kopieren (Ctrl-c)

Hat zur Zeit keine Funktion.

• Bearbeiten->Einfügen (Ctrl-v)

Hat zur Zeit keine Funktion.

#### **Das Menü** *Projekt*

• Projekt->Clips hinzufügen

Fügt Clips zur Projektliste hinzu.

• Projekt->Clips löschen

Löscht den ausgewählten Clip aus dem Projekt. Dies Löscht auch alle Verweise auf den Clip, auch diejenigen in der Zeitleiste oder in zusammengesetzen Clips.

• Projekt->Projekt aufräumen.

Entfernt die nicht im Projekt verwendeten Clips aus der Projektliste.

• Projekt->Clip Eigenschaften

Hat momentan keine Funktion

#### **Das Menü** *Zeitleiste*

• Zeitleiste->Verschieben/Größe-ändern-Werkzeug (q)

Wählt das Bewegen/Länge-ändern-Werkzeug zur Verwendung auf der Zeitleiste. Mit diesem Werkzeug können Sie die Clips auf der Zeitleiste verschieben: Klicken sie auf den linken Rand am Anfang oder den rechten Rand am Ende eines Clips mit der linken Maustaste und lassen dabei die Maustaste gedrückt. Jetzt können Sie die Länge (den Zeit-Ausschnitt) des Clips verändern. Klicken Sie in den Clip und lassen ann Maustaste gedrückt lassen, so können sie den Clip auf der Zeitleiste verschieben, sowohl horizontal (Clip zeitlich früher oder später positionieren) als auch vertikal (Clip von einer Spur in eine andere verschieben). Dies ist der Standardbearbeitungsmodus auf der Zeitleiste.

• Zeitleiste->Rasiermesser-Werkzeug (w)

Wählt sie das Rasiermesser-Werkzeug zur Verwendung auf der Zeitleiste. Dieses Werkzeug zerteilt den Clip an der gewählten Zeit in zwei neue Clips.

• Zeitleiste->Abstand-Werkzeug (e)

Wählt das Abstand-Werkzeug zur Verwendung auf der Zeitleiste. Dieses Werkzeug läßt Sie alle Clips auswählen, die sich rechts vom dem auf der Zeitleiste angeklickten Punkt befinden.

• Zeitleiste->Einrasten am Frame

Wenn diese Einstellung angekreuzt ist, werden alle Lage-Veränderungen eines Clips an dem am nächsten gelegenen Frame ausgerichtet.

• Zeitleiste->Am Rand einrasten

Ist diese Einstellung angehakt, so rasten alle Verschiebungen und Längenänderungen von Clips an den Rändern des am nächsten befindlichen Clips und der Suchmarke ein.

#### **Das Menü** *Exportieren*

• Render->Zeitleiste exportieren

Exportiert die Zeitleiste in einen Video Clip. Auch "rendering down" genannt.

#### **Das Menü** *Layout*

• Layout Menu->Layout Laden 1/2/3/4 (F9/F10/F11/F12)

Lädt ein zuvor gespeichertes Bildschirm-Layout.

• Layout Menu->Layout Speichern 1/2/3/4 (Ctrl-Shift-F9/Ctrl-Shift-F10/Ctrl-Shift-F11/Ctrl-Shift-F12)

Speichert das aktuelle Bildschirm-Layout unter der jeweiligen Bezeichnung (1,2,3,4).

#### **Das Menü** *Einstellungen*

• Einstellungen->Werkzeugleiste anzeigen

Anzeigen/Verstecken der jeweiligen Werkzeugleisten

• Einstellungen->Statusleiste anzeigen

Anzeigen/Verstecken der Statusleiste

• Einstellungen->Anpassen der Tastaturkürzel...

Konfiguriert die Kdenlive Tastaturkürzel...

• Einstellungen->Werkzeugleisten anpassen

Anpassen der Werkzeugleisten

• Einstellungen->Benachrichtigungen anpassen

Anpassen der Benachrichtigungen nach "langen" Aktionen; so kann man zum Beispiel das Ende eines Rendervorganges mit einem akustischen Signal ankündigen lassen.

• Einstellungen->Anpassen Kdenlive...

Hier können verschiedene allgemeiner Einstellungen von Kdenlive vorgenommen werden, wie etwa: Benutzeroberfläche: Farbeinstellungen der Zeitleiste; Voreingestellte Schriftarten und -Farben des Titelgenerators; Projekt-Standardeinstelllungen wie Videoformat, Anzahl der Video und Audiospuren, Zeitformat; Aufnahme(Capture): automatische Szenenerkennung bei der Aufnahme, Aufnahmeformat; Hardware: Video- und Audio-Treiber, 2. Bildschirm für Videoausgabe

#### **Das Hilfe-Menü**

• Hilfe->Kdenlive Handbuch

Das Kdenlive Handbuch ansehen (Dieses Dokument).

• Hilfe->Was ist das? (Shift-F1)

Klicken Sie nach Auswahl dieses Punktes auf ein Element der Benutzeroberfläche, um herauszufinden, was es damit auf sich hat.

• Hilfe->Fehlerbericht...

Senden Sie einen Bericht über einen in Kdenlive aufgetretenen Fehler.

• Hilfe->Über Kdenlive

Informationen über Kdenlive, einschließlich der Lizenz, der Autoren und Mithelfer.

• Hilfe->Über KDE

Informationen über das KDE Projekt.

## **Daten einspielen**

In diesem Abschnitt erfahren Sie, wie Sie mit Kdenlive Video- und Audiomaterial von einer angeschlossenen Kamera einspielen, d.h. auf Ihren Computer übertragen können. Dieser Vorgang wird auch oft als *Capturing* bezeichnet ( engl., *to capture* = einfangen).

Wieder nehmen wir bei den Beschreibungen und Bildschirmfotos an, dass Sie das Standardlayout von Kdenlive nicht verändert haben.

#### **Videodaten einspielen**

#### **Voraussetzungen**

Um Videodaten von einem externen Gerät mit Kdenlive aufnehmen zu können, brauchen Sie im wesentlichen drei Dinge:

- auf Ihrem Rechner muss das Programm dvgrab  $^{[2]}$  in einer Version größer oder gleich 2.0 installiert sein
- Ihr Rechner muss einen Firewire-Port haben, und die Firewire-Unterstützung muss funktionieren
- Sie brauchen eine DVCam mit DV-Out/iLink/Firewire-Ausgang

Was dvgrab betrifft, so sollte es in aktuellen Linux-Distributionen über das jeweilige Paketmenagement installierbar sein. Falls die angebotene stabile Version zu niedrig sein sollte, vergleichen Sie die Tipps für Ihre Distribution auf [Kdenlive beschaffen und installieren.](http://de.wikibooks.org/w/index.php?title=Kdenlive/_Beschaffung_und_Installation)

Falls Ihr Rechner nicht von vornherein über einen Firewire-Anschluss verfügt, müssen Sie eine Firewire-Karte kaufen und in einen freien PCI-Steckplatz auf ihren Rechner einbauen. Standard-Desktop-Installationen aller aktuellen Linux-Distros sollten die nötige Firewire-Unterstützung eingebaut haben. Falls Sie ihren Kernel selbst kompilieren, können Sie auch die Anleitungen auf linux1394.org <sup>[1]</sup> berücksichtigen.

Schließlich zur Kamera: Das Einspielen funktioniert nur mit einer DVCam, nicht mit einer (analogen) VideoCam oder gar einer Super8-Kamera oder ähnlichem. Die Kamera muss einen DV-Ausgang haben, der von den Herstellern unterschiedlich benannt wird. Die Norm für das Schnittstellen-Protokoll heißt ieee1394, Apple sagt Firewire, Sony sagt iLink... Capturing über die USB-Schnittstelle funktioniert derzeit nicht.

Falls Sie nicht aufnehmen können, obwohl alle drei Voraussetzungen erfüllt sind, schauen Sie bitte im [Kapitel über](http://de.wikibooks.org/w/index.php?title=Kdenlive/_Problembeseitigung) [Problembeseitigung](http://de.wikibooks.org/w/index.php?title=Kdenlive/_Problembeseitigung) nach.

#### **Voreinstellungen**

Beachten Sie beim Überspielen, dass die unkomprimierten Videodateien, die Sie aus der Kamera bekommen, ausgesprochen viel Platz benötigen. Für 5 Minuten Video in voller PAL-Auflösung bei mittlerer Audioqualität können Sie locker mit 1 (einem) Gigabyte rechnen!

Es ist deshalb ratsam, für das Capturing eine eigene, ausreichend große Festplattenpartition zu benutzen, mindestens 20 GB. Noch besser ist eine Partition auf einer eigenen Platte. Das ist das Hardware-Setup der Video-Professionalisten: eine Festplatte mit dem Betriebssystem, den Programmdateien und dem Homeverzeichnis, eine zweite, unabhängige Festplatte mit einer Partition zum Aufnehmen. Der Grund liegt in der Geschwindigkeit. Eine unabhängige Festplatte wird nicht durch Lesekopfbewegungen, die zur Ausführung der Programme notwendig sind, beim Aufzeichnen der Videodaten "gestört".

Angenommen also, Sie haben in Ihrem Home-Verzeichnis ein Unterverzeichnis namens *Aufnahme* angelegt und dort z.B. eine eigene Partition eingehängt (oder sonstwie dafür gesorgt, dass Sie genug Speicherplatz haben). Sie müssen jetzt noch Kdenlive darüber unterrichten, dass es auch in dieses Verzeichnis aufnehmen soll.

Dies geschieht unerwarteter Weise nicht über *Einstellungen* -> *Kdenlive einrichten*, sondern über die Projekteinstellungen. (Das heißt, dass Sie diese Einstellung für jedes Projekt neu vornehmen müssen. Wenn Sie das nicht tun, schreibt Kdenlive die Capture-Dateien direkt in Ihr Home-Verzeichnis). Gehen Sie im Menü *Projekt* auf *Projekt konfigurieren*. Ein Dialog erscheint, in dem Sie unter anderem das Projektverzeichnis angeben können:

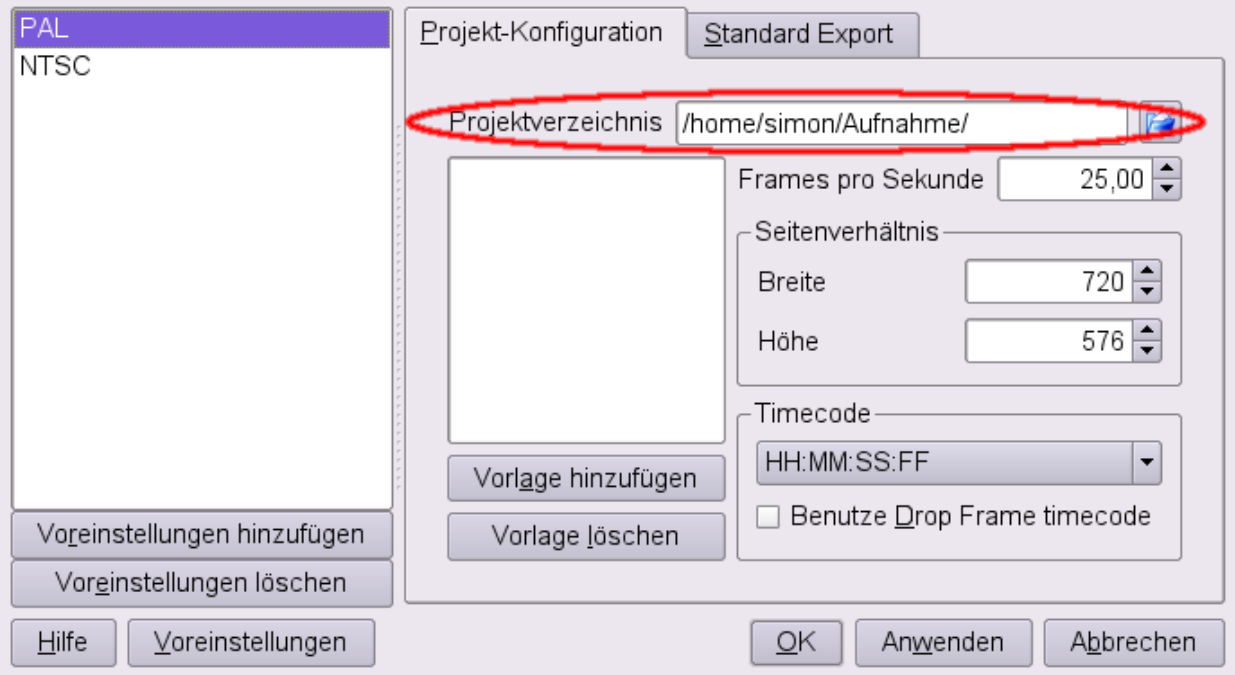

Wählen Sie Ihr neues "Aufnahme"-Verzeichnis als Projektverzeichnis; die anderen Einstellungen können Sie im Normalfall lassen, wie sie sind (volle PAL bzw. NTSC-Auflösung und -Bildrate). Fertig, los!

#### **Capturing**

Schließen Sie nun Ihre Kamera über ein Firewire-Kabel an den Computer an und schalten Sie sie ein (auf *Play*, nicht auf *Camera* oder *Aufnehmen*...). Wechseln Sie in der Monitor-Ansicht im Kdenlive-Fenster rechts oben in den *Aufnahme-Monitor*. Mit den Steuerungstasten unterhalb des Bildschirms können Sie jetzt direkt von Kdenlive aus die Kamera steuern:

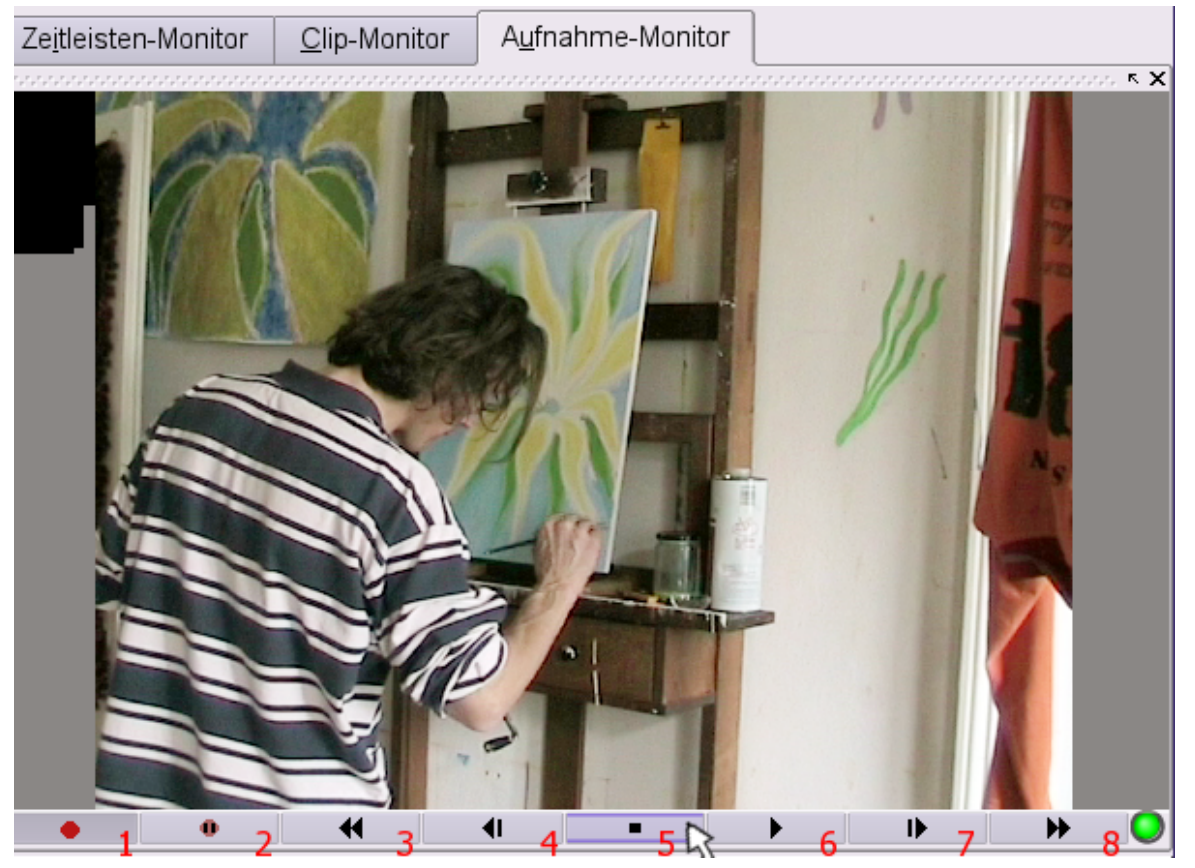

1. Aufnehmen 2. Aufnahme unterbrechen 3. Clip zurückspulen 4. Sichtbar zurückspulen

5. Anhalten 6. Wiedergabe 7. Sichtbar vorspulen 8. Vorspulen

Capturen können Sie auf zwei Arten, entweder automatisch oder manuell.

Automatisch heißt, dass Sie einfach das ganze Band abspielen und es Kdenlive überlassen, die aufgenommenen Szenen in einzelne Clips aufzuteilen. Dazu müssen Sie im Menü *Einstellungen -> Kdenlive einrichten* im Tab *Aufnahme* das Auswahlkästchen *Automatische Szenenerkennung* angekreuzt haben.

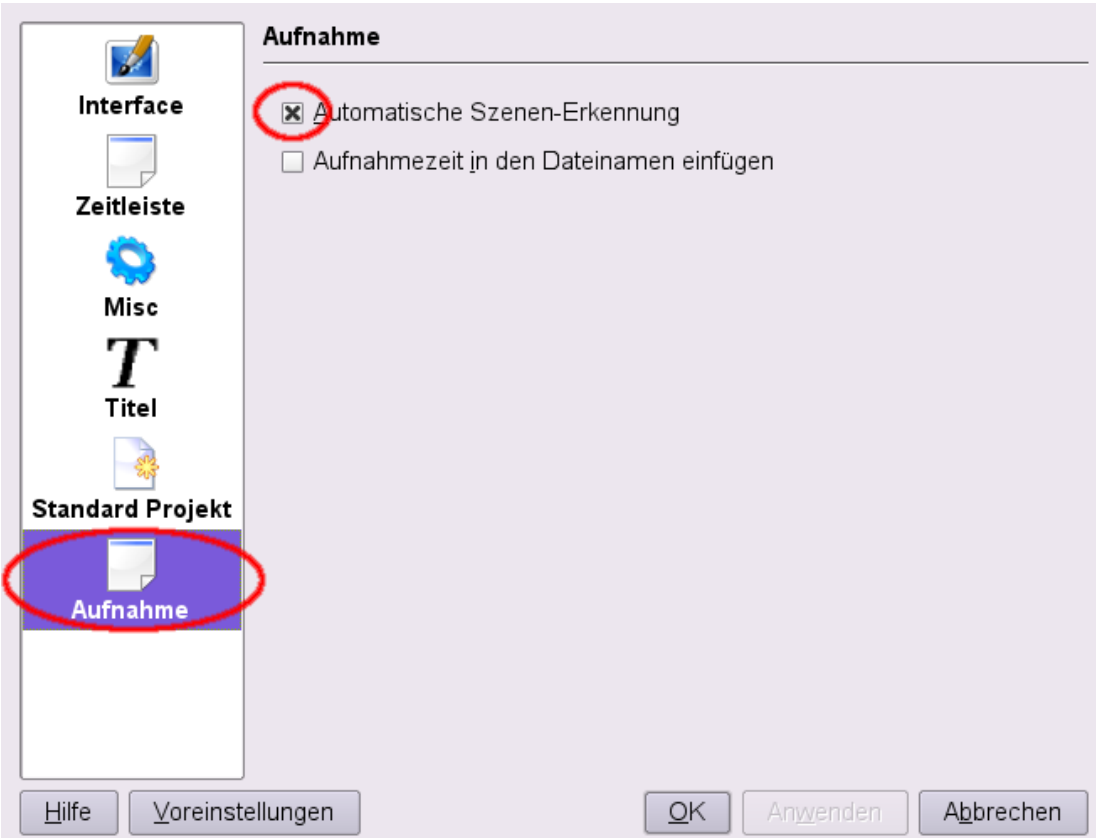

Klicken Sie einfach im Aufnehmemonitor auf die Taste *Aufnehmen* (Nr. 1 im Bild oben).

Kdenlive wird nun immer dort, wo Sie beim Aufnehmen mit der Kamera durch Drücken des Aufnahmeknopfs der Kamera eine neue Szene begonnen haben, einen neuen Clip erzeugen (und übrigens ebenfalls, wenn die Dateigröße eines Clips ein gewisses Maß überschreitet).

Alternativ können Sie auch manuell die aufzunehmenden Clips kontrollieren. Bringen Sie die DV-Cassette in Startposition und drücken Sie im Aufnehmemonitor von Kdenlive die *Wiedergabe*-Taste. Verfolgen Sie aufmerksam Ihre Videoaufnahme. (Sie können auch sichtbar vor- und zurückspulen.) Sobald eine Szene beginnt, die Sie überspielen wollen, drücken Sie in Kdenlive auf die *Aufnehmen*-Taste. Anstatt dann auf *Anhalten* zu drücken, sobald die Szene, die Sie überspielen wollen, vorbei ist, drücken Sie nun die Taste unmittelbar neben der *Aufnahme*-Taste (der Tooltip sagt *End Rec*, man müsste wohl mit *Aufnahme unterbrechen* übersetzen).

Lassen Sie die Szenen, die Sie nicht aufnehmen wollen, vorüberlaufen, und drücken Sie wieder auf *Aufnehmen*, sobald die nächste gewünschte Szene anfängt, usw. Auf diese Weise haben Sie nur die Szenen als Clips auf Ihrer Festplatte, die Sie auch wirklich für Ihr Projekt brauchen.

Noch ein allgemeiner Hinweis: Sie werden bemerkt haben, dass das Überspielen eigentlich aus zwei Arbeitsschritten besteht: einerseits dem Aufzeichnen der Dateien auf die Festplatte, andererseits dem Einfügen der Clips in das Projekt. Es ist wichtig zu verstehen, dass das wirklich zwei verschiedene Dinge sind. Die aufgezeichneten Dateien liegen physisch oder real auf ihrer Festplatte, die Clips in Ihrem Projekt existieren hingegen virtuell in Ihrem Projekt. Die aufgezeichneten Capture-Dateien sollten Sie, zumindest sobald Sie sie in einem Projekt verwendet haben, nicht mehr verschieben oder umbenennen, die Clips in der Projektliste hingegen können Sie beliebig bearbeiten und umbenennen, ohne dass davon die realen Dateien auf der Festplatte betroffen werden. Wenn Sie mehr dazu wissen wollen, lesen Sie das Kapitel Hintergrundwissen II: Nicht-lineare Videobearbeitung.

### **Nur Video aufnehmen**

Manchmal wollen Sie von einer Videoaufnahme nur die Videospur in einem Projekt verwenden, ohne Sound also. In diesem Fall überspielen Sie einfach wie soeben beschrieben. Ziehen Sie nun den Clip aus der Projektliste auf die Zeitleiste, klicken Sie dann mit der rechten Maustaste hinein und wählen Sie aus dem Kontextmenü *Audio vom ausgewählten Clip trennen*.

Der Audio-Teil des Clips erscheint jetzt als eigener Clip in einer der beiden von Kdenlive standardmäßig angelegten Tonspuren. Von dort können Sie ihn einfach mit *rechte Maustaste -> Clip löschen* entfernen. Wie üblich bei Bearbeitungen in der Zeitleiste ist der Ton nur in der Zeitleiste gelöscht, der Clip in der Projektliste behält dabei seine ursprünglichen Eigenschaften.

### **Audio aufnehmen**

#### **Audio von der Kamera überspielen**

Wenn Sie direkt mit Kdenlive Audio, also Sound, aufnehmen wollen, gibt es derzeit nur eine Möglichkeit, nämlich die umgekehrte zum obigen Punkt *Nur Video aufnehmen*. Überspielen Sie zunächst wie oben unter *Capturing* beschrieben die Videodaten mit den gewünschten Sound-Aufnahmen von der Kamera. Ziehen Sie den Clip dann aus der Projektliste auf die Zeitleiste, und klicken Sie *rechte Maustaste* → *Audio vom ausgewählten Clip trennen*.

Der Audio-Anteil des Clips erscheint jetzt auf einer der beiden Tonspuren der Zeitleiste, und den Video-Anteil in der ursprünglichen Spur können Sie löschen.

#### **Audio von externen Quellen**

Es kommt allerdings auch häufig vor, dass Sie auf Audioquellen zurückgreifen wollen, die nicht mit der DVCam aufgenommen wurden. Das können CDs sein (Copyright beachten!) oder auch eigene Aufnahmen von einem DAT-, Minidisc- oder Cassetten-Gerät. Diese Quellen müssen Sie zuerst mit externen Programmen als Audiodateien auf ihre Festplatte bringen.

Einzelne Tracks von CDs können Sie mit cdda2wav oder einem der vielen graphischen Frontends dafür rippen, Schallplatten, Radio, Kassetten- und Minidisc-Aufnahmen nehmen Sie am besten über den Audio-Eingang Ihrer Soundkarte mit einem entsprechendem Programm auf, z.B. audacity [\[2\]](http://audacity.sourceforge.net/). Wenn Sie wissen, dass Sie aus Ihrem Video anschließend eine DVD machen wollen, ist es sinnvoll, gleich mit der richtigen Samplingrate aufzunehmen, also 48 000 Hz. Speichern Sie die Audiodatei dann unkomprimert, d.h. als wav-Datei (oder als aiff-Datei, wenn Sie auf ppc arbeiten). Wenn Sie hingegen ein Quicktime- oder mpeg-4 Video fürs Internet produzieren wollen, dann können Sie niedrigere Samplingraten wählen; unkomprimiert abspeichern schadet aber prinzipiell nie, wer weiß, wofür Sie den Audioclip in Zukunft noch brauchen können. Die Komprimierung erfolgt beim Export des Videos.

Nun klicken Sie wie gewohnt mit der rechten Maustaste in die Projektliste, wählen *Clip hinzufügen* aus dem Kontextmenü und anschließend über das sich öffnende Dialogfenster die zuvor abgespeicherte Audiodatei. Am Minibild mit den zwei Noten erkennen Sie in der Projektliste, dass es sich um eine reine Audiodatei handelt.

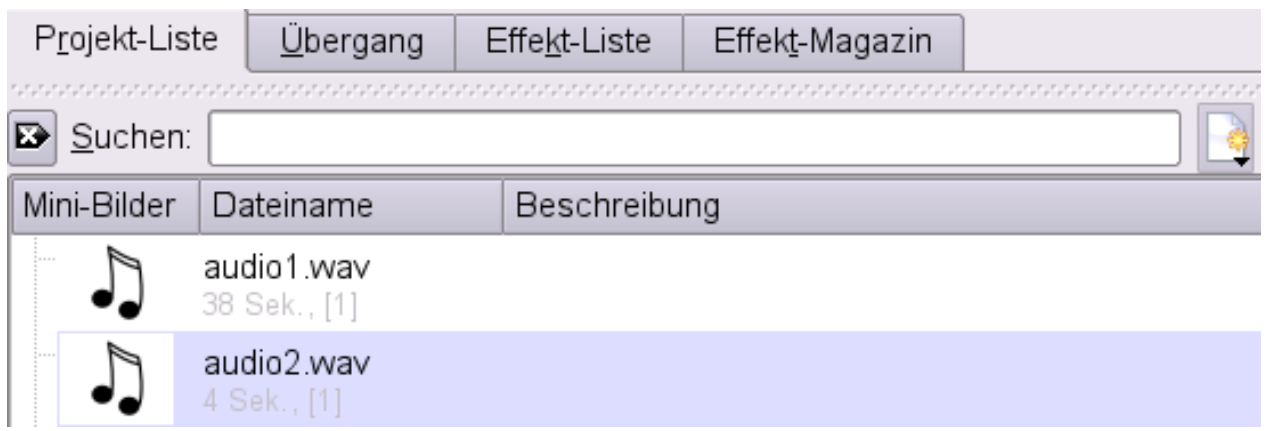

#### **Hinweis zu FLAC-Dateien**

Eine Hinweis noch zu den unterstützten Audio-Dateiformaten: einige Audioformate erlauben es, Audiodateien *verlustfrei* zu komprimieren (und nicht *verlustbehaftet* wie etwa bei mp3s – vergleiche zu diesem Thema die Einführung in komprimiertes Audio mit ogg-Vorbis [\[3\]](http://simon.wwwagner.org/open-sources/for-artists/ogg-intro.html) von Grahan Mitchell). Ein solches Format, das offen dokumentiert und frei erhältlich ist, ist **flac**. FLAC-komprimierte Audiodateien lassen sich entweder im ogg-Containerformat abspeichern und haben dann die Endung ".ogg", oder aber ohne ogg-Container mit der Endung ".flac". Dummerweise zeigt Kdenlive flac-Dateien aber nicht im Öffnen-Dialog von *Clip hinzufügen* an. Man gewinnt den Eindruck, das Format zähle nicht zu den unterstützten Dateitypen. Markieren Sie in diesem Fall in der "Filter"-Zeile des Öffnen-Dialogs den Standard-Eintrag "Alle unterstützten Dateitypen" und löschen Sie ihn mit der Backspace-Taste. Wenn Sie anschließend mit der Maus in das freie Feld für die Auflistung des Ordnerinhalts klicken, erscheinen die FLAC-Dateien und Sie können sie hinzufügen.

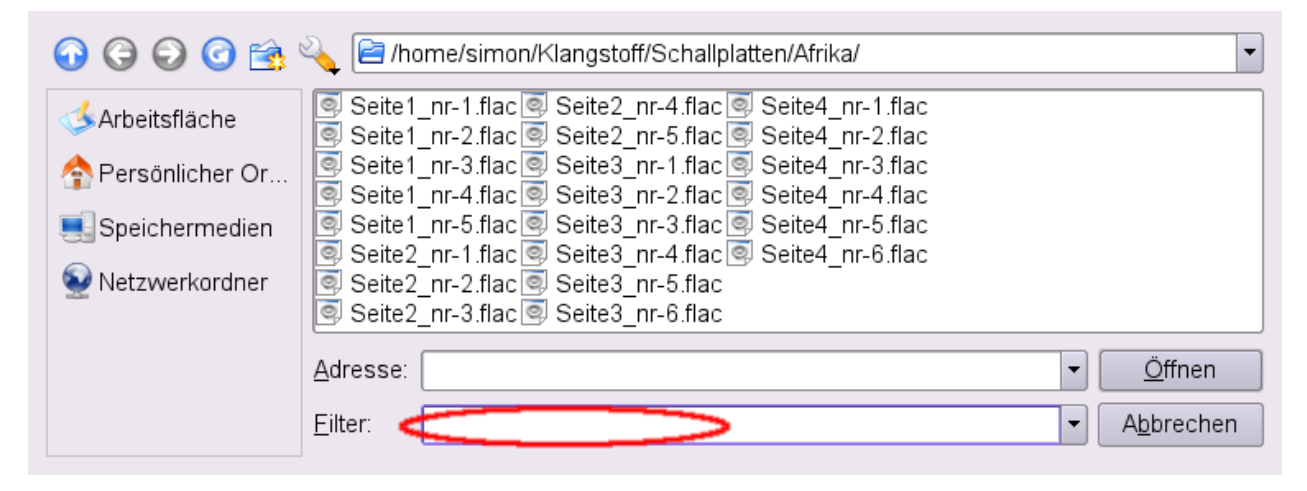

#### **Quellennachweise**

- [1] <http://www.linux1394.org/>
- [2] <http://audacity.sourceforge.net/>
- [3] <http://simon.wwwagner.org/open-sources/for-artists/ogg-intro.html>

## **Bildclips**

In diesem Kapitel erfahren Sie, wie Sie mit Kdenlive Einzelbilder (z.B. Fotos) als Standbildeinstellungen ("eingefrorene Bilder") in Ihr Videoprojekt importieren können.

## **Bildclips erstellen**

Im Gegensatz zu Videodateien haben Bilddateien (Grafikdateien) keine zeitliche Ausdehnung. Die Zeitdimension muss daher beim Erzeugen eines Clips aus einem Bild erst mit erzeugt werden. Was Sie dann erhalten, ist ein "Bild" *mit* zeitlicher Ausdehnung (Dauer), aber ohne Bewegung, ein sog. "eingefrorenes Bild" (engl. *frozen image*) oder eine *Standbildeinstellung*.

Um einen solchen "Bildclip" (eine Standbildeinstellung) zu erzeugen, klicken Sie mit der rechten Maustaste in das Projektfenster von Kdenlive und im erscheinenden Kontextmenü auf *Clip erstellen* -> *Bildclip erstellen*.

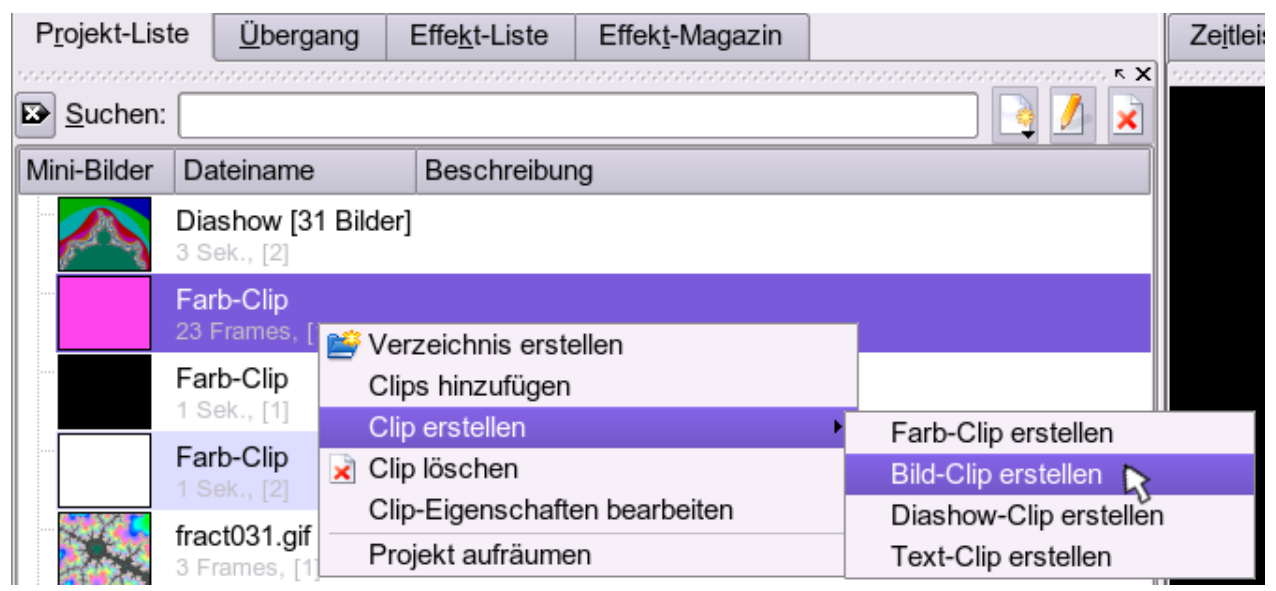

Es öffnet sich ein Dialogfenster, auf dem Sie die Bildquelle auswählen, die Länge des Clips einstellen, die Transparenz festlegen und eine Beschreibung für den Clip geben können.

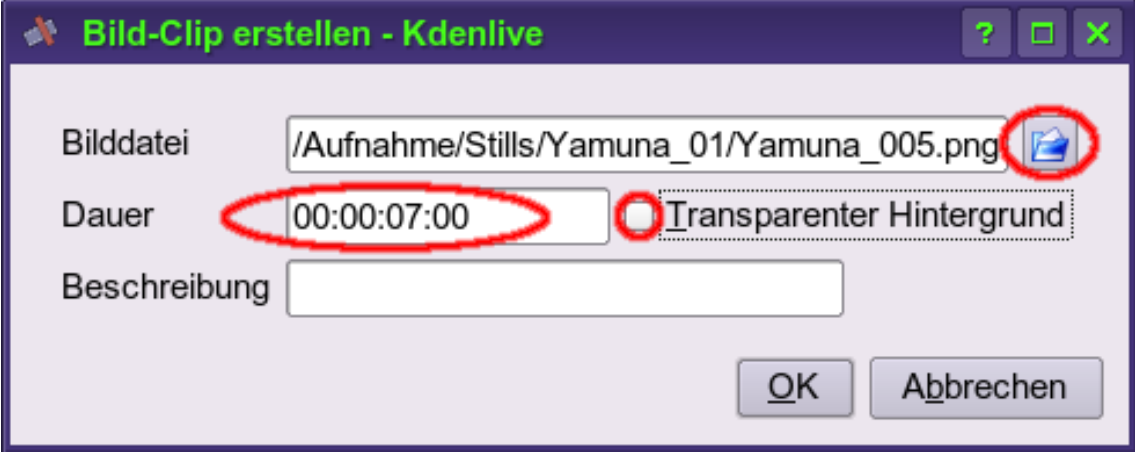

#### **Bildquelle auswählen**

Mit dem *Öffnen*-Symbol in der Zeile "Bilddatei" können Sie die Bildquelle für Ihren Clip auswählen. Kdenlive importiert die Grafikformate [png,](http://de.wikipedia.org/wiki/Portable_Network_Graphics) [jpeg](http://de.wikipedia.org/wiki/JPEG), [gif u](http://de.wikipedia.org/wiki/Graphics_Interchange_Formet)nd [bmp](http://de.wikipedia.org/wiki/Windows_Bitmap). Bei Vorliegen anderer Formate (z.B. [tiff o](http://de.wikipedia.org/wiki/Tagged_Image_File_Format)der [Vektorgrafikformate](http://de.wikipedia.org/wiki/Grafikformat#Liste_von_Dateiformaten_f.C3.BCr_2D_Vektorgrafiken)) müssen Ihre Ursprungsdatei vor dem Import in eines jener Formate konvertieren.

#### **Clipdauer festlegen**

In der Dialogzeile "Dauer" legen Sie fest, wie lange Ihr Clip dauern soll. Die Standardeinstellung von Kdenlive ist, falls Sie sie nicht über Menü *Einstellungen* -> *Kdenlive einrichten* geändert haben, 10 Sekunden. Das Format für die Dauer-Angabe ist Stunden:Minuten:Sekunden:Frames. Im Bild ist also eine Dauer von 7 Sekunden angegeben. Wenn Sie bei besonders kurzen Clips (unter einer Sekunde) nur die Anzahl der Kader (Frames) angeben, ist bei [PAL](http://de.wikibooks.org/w/index.php?title=Kdenlive/_Digitales_Video%23PAL) eine Angabe zwischen 1 und 24 sinnvoll.

Der Clip wird mit der angegebenen Dauer in die Projektliste eingefügt. Beachten Sie jedoch, dass Sie die Dauer ganz leicht in der Zeitleiste ändern können: da es sich ja um eine synthetisch erzeugte Dauer handelt, können Sie Bildclips (ebenso wie Textclips und Farbclips) in der Zeitleiste auch *über die ursprüngliche Dauer des Clips hinausgehend* verlängern. Ziehen Sie dazu einfach mit ausgewähltem Verschiebewerkzeug die hintere Clipgrenze nach rechts.

#### **Transparenz einstellen**

Mit dem Auswahlkästchen neben "Transparenter Hintergrund" können Sie angeben, ob transparente Bereiche aus der Grafikdatei auch in Kdenlive transparent behandelt werden sollen oder nicht. Wenn Sie das Kästchen ankreuzen ("Ja") und die importierte Grafikdatei einen transparenten Hintergrund hat, so scheint ein Clip, den Sie in der Zeitleiste auf einer Spur *unterhalb* des Bildclips eingebaut haben, im Bildclip an den transparenten Stellen durch. Wenn Sie nicht ankreuzen ("Nein"), dann erscheinen transparente Bereiche aus der Grafik im Bildclip als schwarz.

#### **Beschreibende Angaben zum Clip**

Im Feld "Beschreibung" können Sie Angaben über den Inhalt des Clips machen, die dann in der Spalte "Beschreibung" der Projektliste aufscheinen. So ist es bei komplexen Projekten einfacher, einen Überblick über die vielen verschiedenen Clips zu behalten.

## **Diashows**

In ersten Abschnitt dieses Kapitels wird gezeigt, wie Sie mit Kdenlive aus einem Verzeichnis mit Bilddateien schnell und einfach eine ansprechende Diashow herstellen können.

Sie können diese Funktion auch für die eigentliche Videobearbeitung verwenden, und zwar, um aus Einzelbildern *bewegte* Einstellungen zu erzeugen: 'ranfahren, Schwenks, oder auch noch abenteuerlichere Sachen wie Rotationen usw. Wie das geht, wird im zweiten Abschnitt erläutert.

### **Diashows erstellen**

Sie können mit Kdenlive aus Einzelbildern eine Diashow zusammenstellen, zwischen den einzelnen "Dias" überblenden, eine Tonspur (z.B. mit Musik oder einem Kommentar) unterlegen, und die gesamte Diashow dann z.B. auf DVD exportieren, um sie auf einem TV-Gerät vorzuführen.

#### **Die Bilder vorbereiten**

Zunächst müssen Sie die Bilder, die Sie zu einer Diaschau zusammen stellen wollen, im richtigen Format in ein und demselben Verzeichnis abspeichern. Derzeit werden von Kdenlive die Formate [png](http://de.wikipedia.org/wiki/Portable_Network_Graphics), [jpeg](http://de.wikipedia.org/wiki/JPEG), [gif u](http://de.wikipedia.org/wiki/Graphics_Interchange_Formet)nd [bmp u](http://de.wikipedia.org/wiki/Windows_Bitmap)nterstützt.

Wenn Ihnen die Reihenfolge der Bilder in der Diaschau egal ist, können Sie die einzelnen Dateien nach Gutdünken benennen (bzw. benannt lassen). Wenn nicht, müssen Sie die Bilder in die richtige Reihenfolge bringen, indem Sie sie umbennen, und zwar am besten mit einem Wort-Präfix, evtl. einem Unterstrich und anschließender Zählung von 001 bis z.B. 043 (wenn es 43 Bilder sind). Beachten Sie die vorangestellten Nullen: jede Zahl sollte aus gleichviel Ziffern bestehen! Falls Sie die Dateien nicht von vornherein in dieser Art (oder einer ähnlichen) abgespeichert haben, können Sie auch ein Tool wie KRename<sup>[1]</sup> zum Umbenennen verwenden.

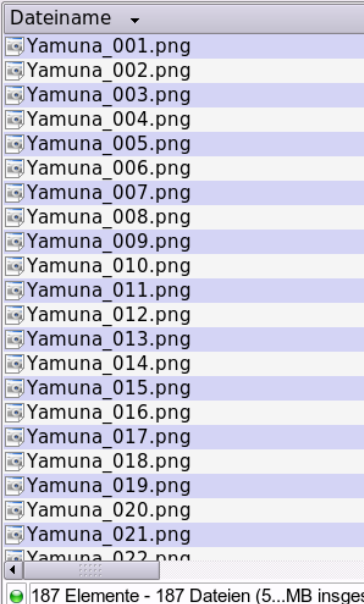

#### **Die Diashow erzeugen**

Klicken Sie nach getaner Vorarbeit mit der rechten Maustaste in die Projektliste von Kdenlive und wählen Sie *Clip erstellen -> Diashow-Clip erstellen*.

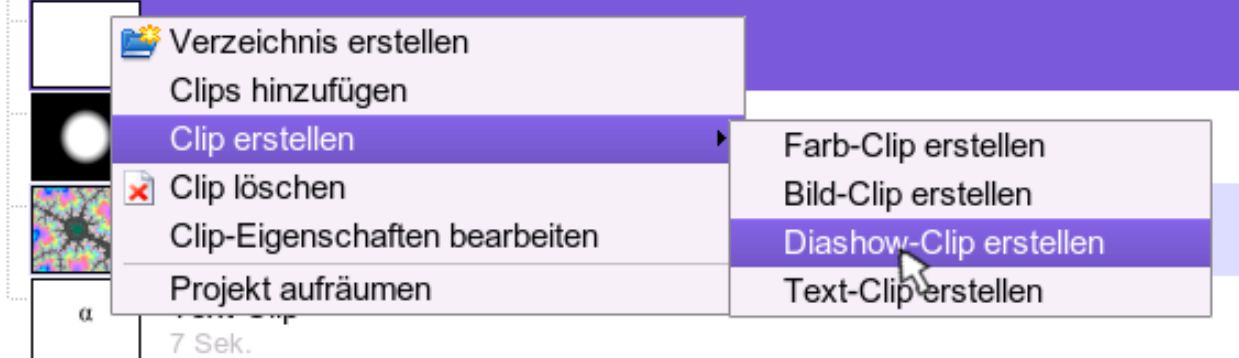

Es öffnet sich ein Dialogfenster:

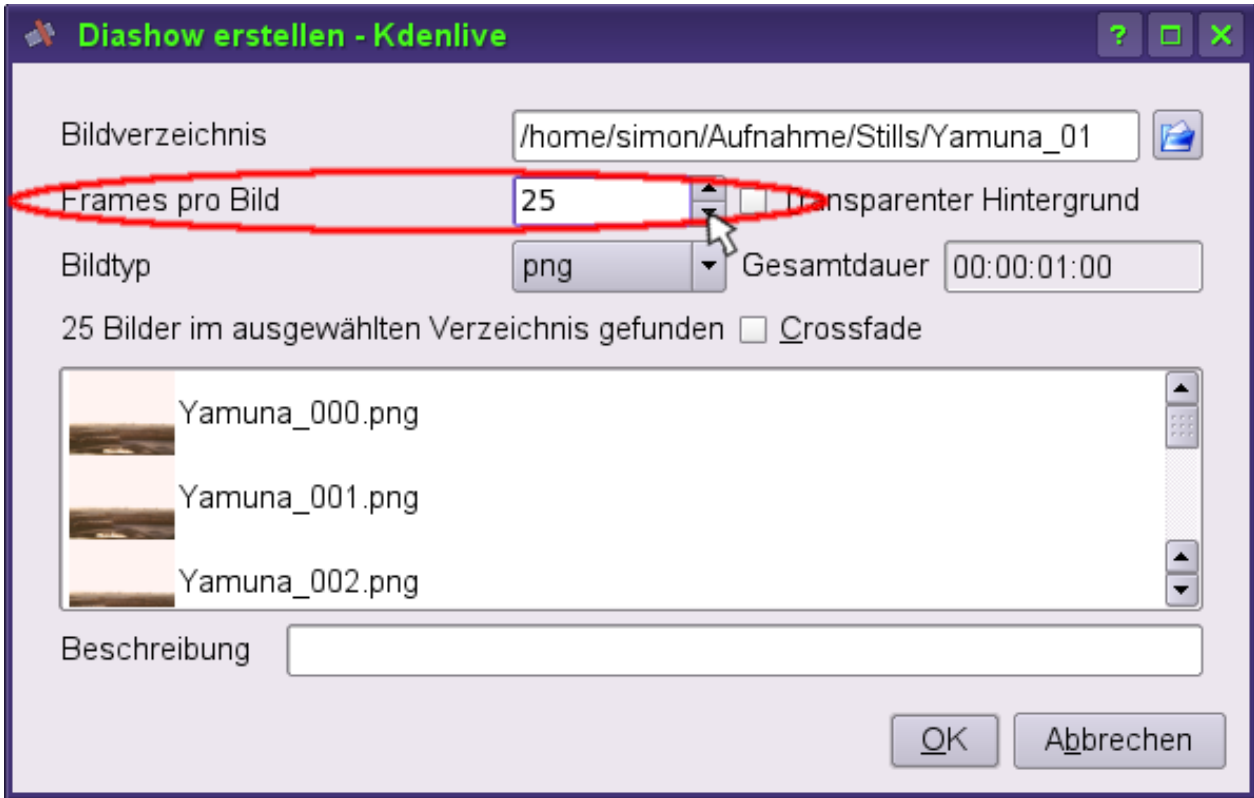

In der obersten Zeile wählen Sie das vorbereitete Verzeichnis mit den Bilddateien aus (durch Klicken auf das Symbol ganz rechts öffnet sich der übliche KDE-Öffnen-Dialog).

In der zweiten Zeile (rot eingerahmt) wählen Sie die Dauer, die jedes einzelne Bild angezeigt werden soll, und zwar als Anzahl der Frames. Die Voreinstellung ist 1 Sekunde, d.h. im Fall von [PAL](http://de.wikibooks.org/w/index.php?title=Kdenlive/_Digitales_Video%23PAL) 25 Frames pro Dia. Zwei Sekunden Anzeigedauer pro Dia wäre also bei PAL ein Eintrag von "50" in dieser Zeile.

Die nächste Zeile bietet ein Aufklappmenü zur Auswahl des Dateiformats: es ist nur eine Auswahl möglich, d.h. Sie können die Bildformate in der Diashow nicht mischen.

Schließlich können Sie in der vierten Zeile das Kontrollkästchen "Crossfade" ankreuzen: wenn Sie das tun, werden die einzelnen Dias jeweils ineinander überblendet (wobei die Dauer der Überblendung nicht einstellbar ist, sondern sich nach der Dialänge richtet).

Ganz unten im Dialogfenster können Sie ihrer Diashow-Clip auch noch eine Beschreibung geben, die dann in der Projektliste angezeigt wird und bei komplexen Projekten die Wiedererkennbarkeit erleichtert.

Klicken Sie OK -- Ihr Diashow-Clip erscheint jetzt in der Projektliste.

Eine weitere individuellere, aber aufwändigere Lösung eine Diashow zu erstellen, besteht darin die einzelnen Bilder über die Funktion "Clips hinzufügen" in die Projektliste zu übernehmen. In diesem Fall brauchen die Bilder nicht im Voraus per Namensänderung in eine Reihenfolge gebracht zu werden. Mehrere Bilder kann man gleichzeitig übernehmen indem sie mit gedrückter <Strg>-Taste markiert werden. Außerdem können bei diesem Verfahren verschiedene Bildformate gemischt werden.

Anschließend zieht man die Bilder in der gewünschten Reihenfolge in die Zeitleiste. Dort können dann sämtliche Manipulationen vorgenommen werden (Dauer, verschiedene Übergänge, etc).

Die Standarddauer eines Bildclips ist mit 10 Sekunden vorgegeben, was bei einem Anfangs- und End-Crossfade von jeweils 3 Sekunden und einer Standdauer von 4 Sekunden schnell ansprechende Ergebnisse liefert.

Die Standarddauer eines Bildclips kann darüber hinaus über Einstellungen / Kdenlive einrichten / Misc geändert werden.

#### **Bewegte Einstellungen aus Einzelbildern**

Sie haben ein Einzelbild, z.B. ein Foto einer weiten Landschaft, und wollen langsam darüber schwenken und dann an einem bestimmten Punkt 'ranfahren? Auch das können Sie mit Kdenlive (und einem externen Bildbearbeitungsprogramm) machen. Vorausgeschickt sei, dass das aber viel Arbeit ist. Derzeit gibt es keine Möglichkeit, in Kdenlive selbst eine virtuelle Kamera über ein Einzelbild zu bewegen.

#### **Die Idee**

Grundsätzlich müssen Sie die einzelnen Frames oder Kader, die die Videokamera aufgenommen haben würde, wenn Sie vor einer realen Szene mit einer realen Kamera gefilmt hätten, als Einzelbilder mit einem Bildbearbeitungsprogramm erstellen und anschließend in Kdenlive zu einem fortlaufenden Clip zusammenhängen. Da im PAL-Standard eine Sekunde Video aus 25 Kadern (Frames, Einzelbildern) besteht, brauchen Sie z.B. für einen langsamen, 5 Sekunden dauernden Schwenk über eine Landschaft 125 Einzelbilder. Das zahlt sich wirklich nur aus, wenn Sie entweder

- die Szene unbedingt brauchen und keine Möglichkeit (mehr) haben, Sie mit einer DVCam aufzunehmen, oder aber
- einen besonderen Effekt in Ihr Video einbauen möchten, z.B. die Rotation eines Bildes. Solche Effekte sind um so wirkungsvoller, je seltener und gezielter sie angewendet werden, und da lässt sich ein erhöhter Bearbeitungsaufwand schon mal rechtfertigen.

#### **Vorbereitungen**

Nehmen wir also zunächst einmal an, Sie wollen über einen weiten Horizont einer Landschaftsaufnahme schwenken.

#### **Der Diashow-Trick**

Der kleine Trick, um aus diesen durchnummerierten Bilddateien einen richtigen Videoclip zu erzeugen, ist nicht schwer zu erraten: Sie erstellen aus dem vorbereiteten Verzeichnis mit den Einzelbildern eine Diashow *und setzen die Länge der Dias dabei auf 1 Frame*, den niedrigsten möglichen Wert.

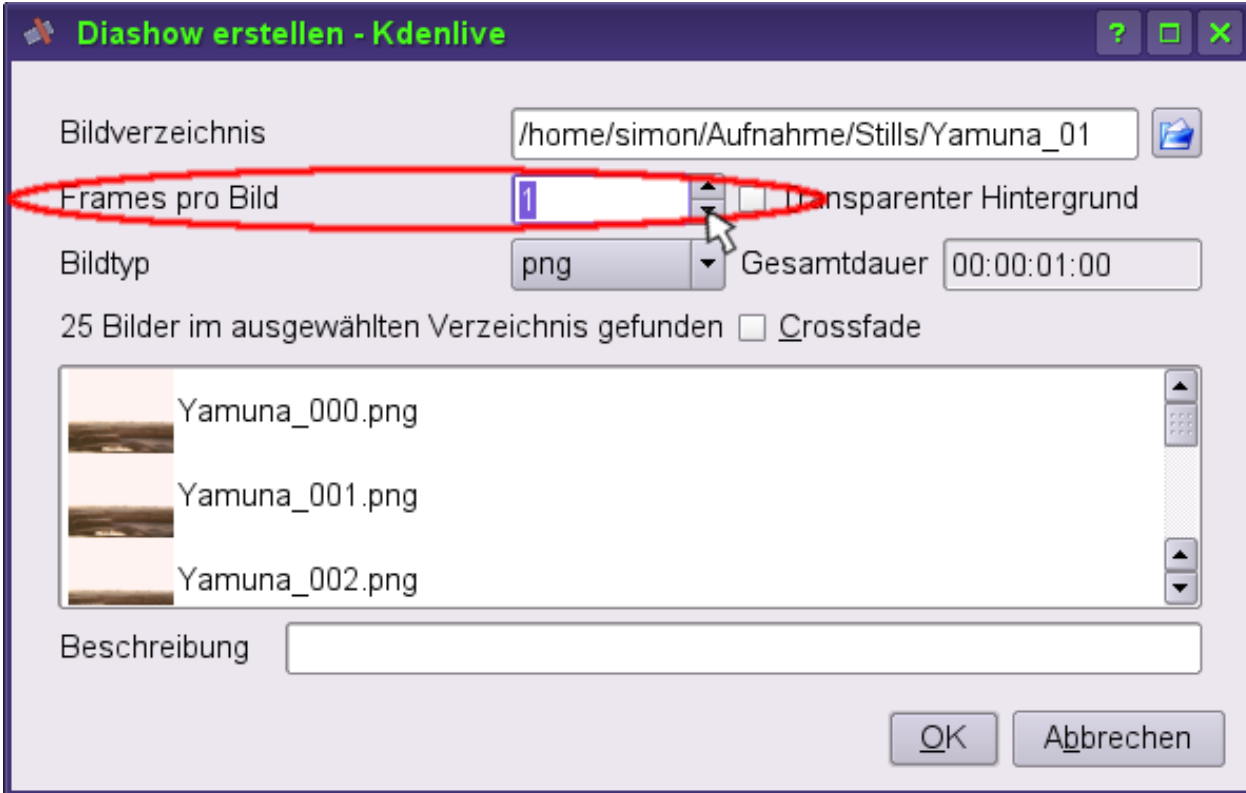

Die einzelnen "Dias" sind jetzt als solche nicht mehr erkennbar, sondern verschmelzen für das Auge zu einem fortlaufenden bewegten Bild. Ihr Landschaftschwenk ist fertig, ohne dass Sie je mit einer Videokamera davor gestanden hätten!

## **Quellennachweise**

[1] <http://www.krename.net/>

## **Übergänge**

**Übergänge** sind vermutlich eine der interessantesten Möglichkeiten der [nicht-linearen Videobearbeitung.](http://de.wikibooks.org/w/index.php?title=Kdenlive/_Videobearbeitung) Sie werden, wie der Name schon nahelegt, immer *zwischen* zwei Clips angewendet und erlauben es, auf fließende oder auch besonders eindrucksvolle Art von einer Einstellung zur nächsten zu wechseln. Dies steht im Gegensatz zum normalen sogenannten "harten" Schnitt, wo zwei aufeinander folgende Einstellungen einfach an einander stoßen.

In der Zeit des klassischen Kinofilms war der *harte* Schnitt der Normalfall. Die Kunst der [Montage](http://de.wikipedia.org/wiki/Schnitt_(Film)) bestand gerade darin, den Wechsel der Bilder an den Grenzen der Einstellungen zugleich so wenig störend wie möglich als auch so aussagekräftig wie möglich zu machen. Selbst ein einfacher Übergang wie die Überblendung war in der Zeit vor dem Computer aufwändig und benötigte ein speziell ausgerüstetes Studio.

Unsere Möglichkeiten haben sich seither drastisch erweitert, und auch unsere Sehgewohnheiten haben sich geändert. Trotzdem sollten Sie Übergänge nur anwenden, wenn sie damit eine besondere Aussageabsicht verfolgen. Einfach nur mit seiner Trickkiste zu protzen und alle halben Minuten einen anderen Luma-Übergang zu zeigen, kann schnell lächerlich wirken und ist in vielen Fällen auch kontraproduktiv: zu viele Übergänge ziehen die Aufmerksamkeit des Publikums vom Inhalt der Einstellungen selbst ab -- was Sie nur dann wünschen werden, wenn Ihre Clips keine Inhalte transportieren...

In der aktuellen Version 0.4 stehen Ihnen in Kdenlive vier häufig verwendete Übergänge zur Verfügung. Bei einer Art, den *Wipe*-Übergängen, können Sie selbst Erweiterungen vornehmen. Für Kdenlive 0.5 wird erwartet, dass die Anzahl der Übergänge auch von Programmseite noch einmal erweitert wird.

## **Überblendung (Crossfade)**

Die **Überblendung** -- oft unnötigerweise mit dem englischen Begriff *Crossfade* bezeichnet -- ist der bekannteste und am häufigsten verwendete Übergang. Bei diesem Übergang werden das Ende der alten Einstellung und der Beginn der neuen Einstellung einander überlagert, wobei das Bild der alten Einstellung allmählich schwächer wird, bis sie ganz vorbei ist, während das Bild der neuen Einstellung allmählich stärker wird.

Ist der erste der beiden in einander überblendeten Clips nicht ein Videoclip, sondern ein Farbclip (normalerweise eine Schwarzblende), so wird nur der zweite Clip eingeblendet, und man spricht von **Einblendung**. Ist umgekehrt der zweite Clip ein Farbclip (eine Schwarzblende), so wird der erste Clip ausgeblendet -- man spricht von **Ausblendung**.

Um eine Überblendung anlegen zu können, müssen die beiden zu überblendenden Clips einander auf der Zeitleiste überlappen. Das heißt, Sie müssen den zweiten Clip zunächst auf die Spur unterhalb der Spur mit dem ersten Clip ziehen, und anschließend mit dem Verschiebewerkzeug etwas nach links ziehen, sodass sich oberer (erster) und unterer (zweiter) Clip für die Zeitspanne, die die Überblendung dauern soll, überlappen.

Dann klicken Sie mit der rechten Maustaste in den unteren Clip und wählen im erscheinenden Kontextmenü *Übergang hinzufügen* -> *Auflösen*. Ein gelber Balken erscheint jetzt im Bereich der Überlappung zwischen oberer und unterer Spur.

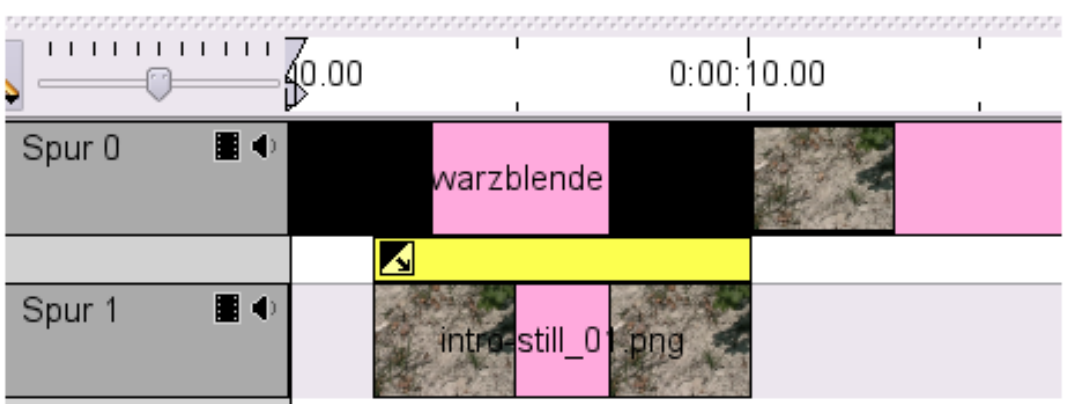

Durch einen Klick in den gelben Balken bringen Sie im [Projektfenster](http://de.wikibooks.org/w/index.php?title=Kdenlive/_Benutzeroberfl%C3%A4che_und_Einstellungen%23Projektfenster) die Registerkarte "Auflösen" in den Vordergrund. Gleichzeitig wird der gelbe Balken rot, womit angezeigt ist, dass Sie den Übergang jetzt bearbeiten können.

Im Falle der Überblendung haben Sie zwei offensichtliche Einstellmöglichkeiten: 1.) die Spur, mit der überblendet wird, und 2.) die Richtung der Überblendung. Die Länge der Überblendung können Sie aber ebenfalls ändern: Ziehen sie den gelben Balken an einem seiner Enden auf die gewünschte Übergangsdauer.

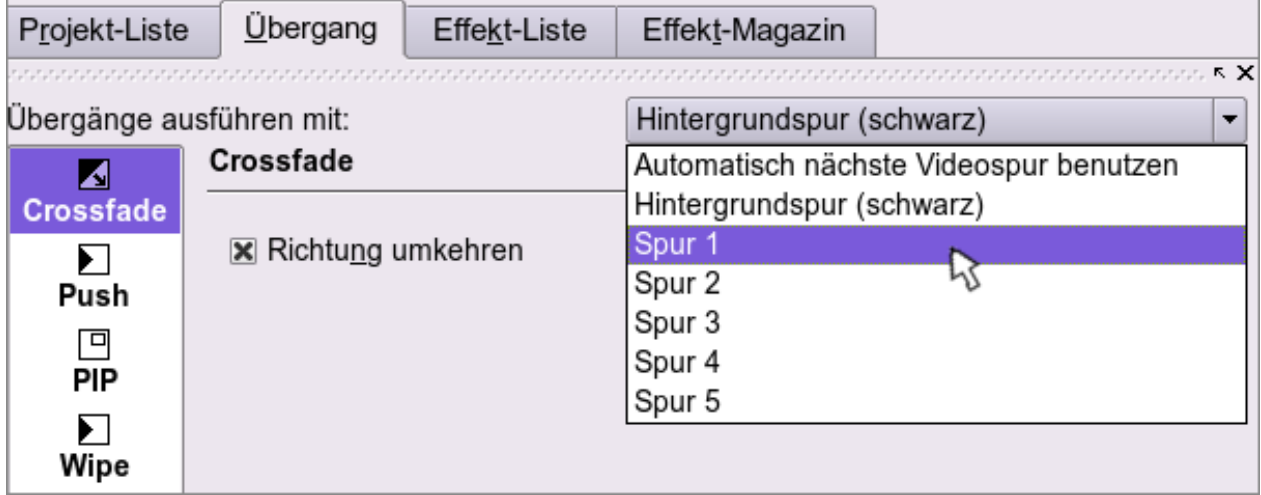

## **Schiebeblende (Push)**

Bei der Schiebeblende werden die Einstellungen nicht überblendet, sondern stattdessen wird die erste Einstellung von der zweiten aus dem Bildfeld hinausgeschoben. Das kann von rechts, von links, von oben oder von unten geschehen -- mit jeweils unterschiedlicher "Botschaft". In der klassischen Filmsprache wurde der Übergang meist verwendet, um das gleichzeitige Ablaufen zweier Handlungen an verschiedenen Orten anzudeuten.

Im Editiermodus muss man mit *Start* und *Ende* die Position festlegen, wo erste Einstellung während des Übergangs sein soll. Mit anderen Worten setzt man so die Schiebeposition. Dazu muss man einfach in eines Rechtecke anklicken, die in 3 Zeilen und 3 Spalten angeordnet sind. Normalerweise wird man für *Start* in das Rechteck in der Mitte klicken, mit einer anderen Startposition wird garantiert keine Übergangseffekt zu sehen sein.

Der Transparenz-Regler erlaubt nun, die Durchsichtigkeit des aus dem Bildfeld hinausgeschobenen Clips festzulegen. Er wird entsprechend der "Start" und "End" Knöpfe verwendet. Gewöhnlich wird man den aus dem Bildfeld hinausgeschobenen Clip während der Bewegung verschwinden lassen wollen, indem die Transparenz am "Start" auf 0 oder einen niedrigen Wert gesetzt wird und auf einen höheren Wert am "Ende".

Soll der zweite Clip "ins Bild kommen", so kann man dafür das "Richtung umkehren"-Auswahlkästchen verwenden und setzt entsprechend umgekehrt die Werte und Richtungen für "Start" (höherere Werte) and "Ende" (niedrigere Werte) . Spielen Sie ruhig mit den Einstellungen bis der gewünschte Effekt eintritt.

## **Bild in Bild (PiP)**

**PiP** bedeutet "Bild in Bild" (engl. *Picture in Picture*). Dieser Übergang erzeugt den Eindruck, als würde der zweite Clip im ersten von einem bestimmten Punkt aus langsam anwachsen, oder umgekehrt, als würde der erste Clip langsam in einen Punkt des zweiten Clips hinein schrumpfen.

Bild-in-Bild-Übergänge werden, wie zu erwarten, mit *rechte Maustaste -> Übergang hinzufügen -> PIP* erstellt.

Durch Doppelklick in den entstandenen gelben Balken in der Zeitleiste können Sie das Parameter-Tab im Projektfenster in den Vordergrund bringen und die Standardeinstellungen für den Übergang anpassen. Im Fall des Bild-in-Bild-Übergangs ist das die Richtung (*zweiter Clip aus erstem* oder *erster Clip in zweiten*) und der Start- bzw. Endpunkt.

Der Bild-im-Bild-Übergang ist eine sehr mächtiger Bearbeitungsmöglichkeit, die nicht nur für Übergänge im eigentlichen Sinn eingesetzt werden kann: im Kapitel über [Compositing](http://de.wikibooks.org/w/index.php?title=Kdenlive/_Compositing) wird beschrieben, wie sich der Bildschirm mit Hilfe dieses Übergangs in mehrere virtuelle Screens aufteilen läßt oder wie man mit einer virtuellen Kamera über einen Bildclip "schwenken" kann.

### **Wischblende (Wipe) und Luma-Dateien**

Die Wischblende ist in gewisser Weise eine Variante der Schiebeblende, mit dem Unterschied, dass die die Bewegung des neuen Bildes in das alte nicht mehr horizontal oder vertikal erfolgt, sondern in animierter Weise. Diese Art des Übergangs wurde erst mit der digitalen Videotechnik möglich.

Die Wischblende wird von sogenannten Luma-Dateien gesteuert. Das sind Graustufen-Bilddateien, deren Übergang von Weiß bis Schwarz die Wischblende "antreiben": ein Schwellwert, der in der Zeitspanne des Übergangs von 0 bis 1 anwächst, definiert für jeden Moment des Übergangs, welche Bereiche der Luma-Datei als "weiß" gelten (diejenigen Grautöne, die heller sind als der Schwellwert) und welche Stellen als "schwarz" gelten (diejenigen, die dunkler sind als der Schwellwert); an den "weißen" Stellen wird während des Übergangs der alte Clip angezeigt, an den "schwarzen" der neue.

### **Luma-Dateien selbst erstellen**

Da die Technik der digitalen Wischblende auf Luma-Dateien beruht, gibt so viele verschiede Wischblenden wie es Luma-Dateien gibt. Es lassen sich "Wischblenden" erstellen, auf die der Name eigentlich gar nicht mehr zutrifft und wo sich bespielsweise das alte Bild an verschiedenen Stellen zu zersetzen beginnt, während das neue sich von verschiedenen Punkten her aufbaut.

Auch in Kdenlive können Sie eigene Wischblenden und Übergänge in ein Projekt einfach dadurch einbauen, indem Sie eine Luma-Datei nach Ihren Vorstellungen erzeugen. Sie brauchen bloß mit einem Grafikprogramm, z.B. dem [Gimp](http://de.wikipedia.org/wiki/Gimp), eine 720 mal 576 Pixel ( [PAL](http://de.wikibooks.org/w/index.php?title=Kdenlive/_Digitales_Video%23PAL)-Format) große Bilddatei im Modus *Graustufen* zu erstellen und als "Portabel Greymap" abzuspeichern (Dateiendung *.pgm*). Auch ein Vektorgraphik-Programm wie z.B. [Inkscape i](http://de.wikipedia.org/wiki/Inkscape)st gut für diesen Zweck geeignet.

Die folgende Grafikdatei ist ein verkleinertes Beispiel für eine im Lieferumfang von Kdenlive 0.4 nicht enthaltene Luma-Datei. Sie ermöglicht einen Scheibenwischer-Effekt.

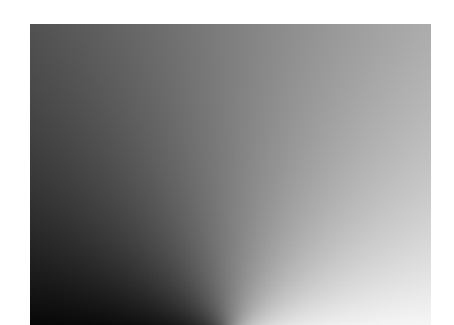

Um selbst erstellte Luma-Dateien verwenden zu können, müssen Sie Ihre Datei allerdings in ein Verzeichnis speichern, das Kdenlive beim Start auf das Vorhandensein von Luma-Dateien hin durchsucht. Es gibt deren drei:

- Das [MLT-Framework](http://de.wikibooks.org/w/index.php?title=Kdenlive/_Was_Kdenlive_ist%23Das_MLT-Framework), auf dem Kdenlive aufsetzt, hat seine Luma-Dateien im Verzeichnis **/usr/share/mlt/modules/lumas/PAL** und **.../NTSC** als *luma01.pgm* bis (derzeit) *luma22.pgm* abgespeichert. Diese Verzeichnisse verändern sie am besten nicht.
- Seine mitgelieferten Luma-Dateien hat Kdenlive hat im Verzeichnis **/usr/share/apps/kdenlive/pgm/PAL** (bzw. .../NTSC) abgelegt. In dieses Verzeichnis können Sie nur schreiben, wenn Sie auf Ihrem Linux-System über rootbzw. Administrator- (sudo-)Rechte verfügen. Luma-Dateien, die Sie in dieses Verzeichnis schreiben, können von allen BenutzerInnen, die auf Ihrem System ein Anmeldekonto haben, verwendet werden. Beachten Sie, dass dieses Systemverzeichnis bei einer Neuinstallation von Kdenlive (d.h. auch bei einer Aktualisierung Ihrer bestehenden Version) überschrieben wird. Selbst erstellte Luma-Dateien in diesem Verzeichnis gehen dabei verloren! Speichern Sie Ihre eigenen Dateien also immer auch wie im nächsten Punkt beschrieben ab.
- Das dritte mögliche -- und wohl sinnvollste -- Verzeichnis für Luma-Dateien ist das Verzeichnis **.kde/share/apps/kdenlive/pgm/PAL** (oder .../NTSC) in Ihrem Homeverzeichnis, also z.B. */home/sfinx/.kde/share/apps/kdenlive/pgm/PAL*, wenn Sie Benutzer "sfinx" sind. Beachten Sie den *Punkt* im Verzeichnisnamen ".kde": wenn Sie Konqueror als Dateimanager verwenden, sehen Sie dieses Unterverzeichnis Ihres persönlichen Verzeichnisses nur dann, wenn Sie im Menü *Ansicht -> Versteckte Dateien anzeigen* auswählen. In dieses Verzeichnis können Sie als normaler Benutzer schreiben, allerdings sind die darin befindlichen Luma-Dateien dann auch nur für Sie und nicht für andere BenutzerInnen verfügbar.

Sie müssen Kdenlive neu starten, damit er Ihre neu erstellten Luma-Datei registriert und sie verwendbar sind.

Wo Sie von der Community erstellte Luma-Dateien im Netz finden können, erfahren Sie in den [FAQ \(oft gestellten](http://de.wikibooks.org/w/index.php?title=Kdenlive/_Anhang_C:_Problembeseitigung_und_oft_gestellte_Fragen%23Wie_kann_ich_meine_Luma-Dateien_mit_anderen_Benutzern_teilen.3F) [Fragen\).](http://de.wikibooks.org/w/index.php?title=Kdenlive/_Anhang_C:_Problembeseitigung_und_oft_gestellte_Fragen%23Wie_kann_ich_meine_Luma-Dateien_mit_anderen_Benutzern_teilen.3F)

## **Effekte**

Effekte beeinflussen die Art und Weise, wie ein Video- oder Audioclip auf der Zeitachse (und im fertigen Video) gezeigt wird. Man kann sie verwenden, um Bild bzw. Ton zu verbessern, also z.B. um Farbschwankungen zwischen Clips auszugleichen oder um das Brummen aus der Soundspur herauszufiltern.

Effekte lassen sich aber auch anwenden, um die Aussage des Film zu verändern. Während das Qualitätszeichen der ersten Art der Verwendung von Effekten ist, dass sie der Aufmerksamkeit der Zuseher möglichst vollständig *entgehen*, ist die zweite Art der Anwendung diejenige, von der die Effekte ihren Namen haben: Effekte machen Effekt, sie irriteren die Aufmerksamkeit des Publikums und erhöhen sie dadurch. Z.B. lässt sich das Bild in sein Negativ umwandeln, wodurch alle Körper etwas Gespenstisches bekommen, oder die Tonspur wird mit dem Knistern und Knacksen einer alten Schallplatte verfremdet und bekommt dadurch etwas Nostalgisches.

## **Effekte anwenden – Vorüberlegungen**

Effekte können auch in verschiedenster Weise miteinander kombiniert werden. In einem Werbeprospekt würde jetzt wahrscheinlich stehen: *Ihrer Kreativität sind keine Grenzen gesetzt!* Aber Halt -- es gibt doch einige Dinge anzumerken:

- 1. Effekte verschlingen Rechenaufwand: wenn Sie Ihre Effekte im Bearbeitungsstadium des Videos (also bevor Sie den fertigen Film gerendert haben) in Echtzeit ansehen wollen, brauchen Sie einiges an Prozessorleistung (ab 2GHz Taktfrequenz aufwärts)
- 2. Effekte haben die Eigenheit, dass sie sich abnützen und die Zuseher auch ermüden können. Sie sind nur wirkungsvoll, solange sie sparsam verwendet werden. Lernen Sie von den großen Regisseuren des klassischen Kinos. Die meisten Effekte waren damals (in der Zeit vor der digitalen Bildbearbeitung) aufwändig und teuer, und wurden nur dort angewendet, wo sie für die erwünschte Aussage unbedingt notwendig waren.

## **Effekte anwenden – So wird's gemacht**

Allgemein wird ein Effekt auf einen Clip in der Zeitachse angewendet, indem Sie im Projektfenster den Tab Effekteliste in den Vordergrund bringen und dann den anzuwendenden Effekt anklicken und mit gedrückter Maustaste über den vorgesehenen Clip in der Zeitleiste ziehen. Das Vorschaubild des Clips in der Zeitleiste erhält dann ein kleines Etikett mit dem Namen des angewendeten Effekts.

Nachdem einem Clip ein Effekt zugeordnet worden ist, wechseln Sie im Projektfenster in den Tab "Effektmagazin": die meisten Effekte lassen verschiedene Einstellmöglichkeiten zu – diese Einstellungen nehmen Sie in diesem Tab vor. Was die einzelnen Einstellungen bewirken, wird im Folgenden für jeden Effekt einzeln besprochen. Beachten Sie, dass der Clip in der Zeitleiste markiert sein muss, wenn Sie seine Effekte bearbeiten wollen.

Sie können auf einen Clip auch mehrere Effekte anwenden. Die Reihenfolge der Anwendung der Effekte läßt sich im ebenfalls im Tab "Effektmagazin" des Projektfensters festlegen. Dies geschieht mit den "Effekt-nach-oben" und "Effekt-nach-unten"-Knöpfen:

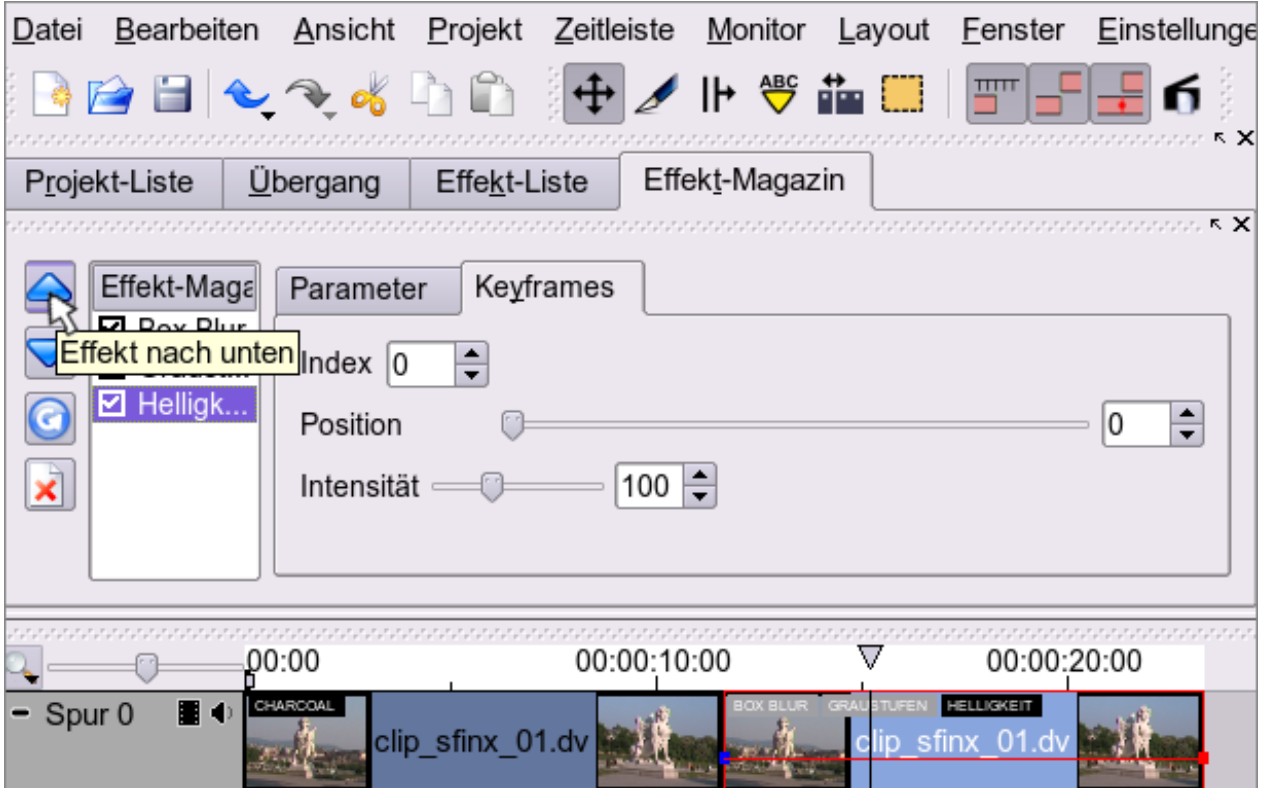

Die Checkboxen neben den Namen der Effekte sind normalerweise angekreuzt, d.h., in der Vorschau und im gerenderten Video wird der jeweilige Effekt tatsächlich angewendet. Sie können die Anwendung eines Effekts in einem bestimmten Clip aber auch unterbinden, indem Sie die Checkbox abwählen. Das ist einerseits in der Vorschauphase sehr brauchbar (was bewirkt ein bestimmter Effekt tatsächlich?), andererseits nützlich, wenn Sie eine bestimmte Einstellung an mehreren Stellen im fertigen Film verwenden wollen, einmal mit einem bestimmten Effekt, einmal ohne: Sie können dann den komplett bearbeiteteten Clip einfach kopieren und brauchen bloß die entsprechende Checkbox an- bzw. abzuwählen.

## **Die Effekte im Einzelnen**

In Kdenlive stehen Ihnen zur Zeit folgende Video- und Audioeffekte zur Verfügung -- wir verwenden die Namen der Effekte, wie sie derzeit in der deutschsprachen Kdenlive-Version übersetzt sind (nicht immer ideal), und ordnen sie alphabetisch:

## **Videoeffekte**

#### **Box Blur (Unschärfe)**

Der Filter "Box Blur" dient dazu, das Videobild unscharf zu machen ("weichzuzeichnen"). Der Grad der Unschärfe wird im Tab "Effektmagazin" mit dem Schieberegler "Unschärfefaktor" eingestellt.

Beispiele: Bild links original (ohne Effekt bzw. mit Unschärfefaktor 0) - Bild mitte Unschärfefaktor 5 - Bild rechts Unschärfefaktor 25

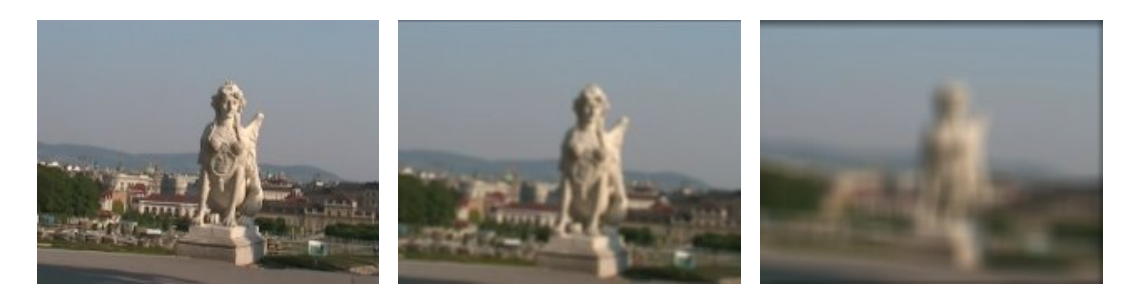

#### **Einstellmöglichkeiten**

- Die Stärke des Weichzeichner-Effekts lässt sich über den **Parameter-Tab** für Waagrechte und Senkrechte unabhängig regulieren, und zwar durch Eingabe eines **Horizontalmultiplikator**s und/oder eines **Vertikalmultiplikator**s.
- Über den **Keyframes-Tab** lässt kann man den Weichzeichner-Effekt entlang der Zeitachse allmählich verstärken oder abschwächen. Man wählt mit dem Schieberegler **Position** zwei *Schlüsselbilder* (Keyframes) im Clip aus (z.B. den ersten und den letzten Kader des Clips), weist mit **Index** dem ersten Schlüsselbild den Wert 0 und dem zweiten den Wert 1 zu und definiert für jedes dieser beiden Schlüsselbilder einen **Unschärfefaktor** (z.B. 0 für das erste Bild und 20 für das letzte). Kdenlive berechnet dann den Verlauf des Effekts zwischen den Schlüsselbildern.

#### **Charcoal (Zeichenkohle-Filter)**

Dieser Effekt verfremdet das Bild in einer Weise, dass es wie eine Zeichnung aussieht.

Die Bilder zeigen die originale Sphinx nach Anwendung des Filters, einmal ohne Farben (links, Mix gleich 0), dann mit Mix gleich 2 (mitte), und schließlich als "Negativ" (rechts); horizontale und vertikale Streuung sowie Körnung sind immer 2.

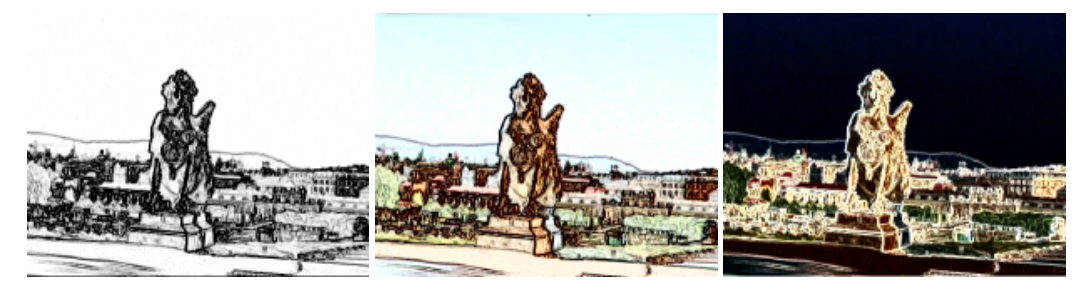

**Einstellmöglichkeiten**

- Im **Parameter-Tab** lässt sich die horizontale und die vertikale Streuung einstellen ("Horizontal/Vertical Scatter"), was v.a. die Strichdicke (horizontal bzw. vertikal) beeinflusst. Mit **Skalieren** stellt man die Körnigkeit des Ergebnisses ein, mit **Mix** die Farbintensität (Mix gleich 0 ergibt schwarz-weiß). Mit **Negativ** schließlich kann man die Farben umkehren.
- Der Zeichenkohle-Filter lässt sich (derzeit) nur auf einen ganzen Clip anwenden, es gibt keine Möglichkeit der Abstufung entlang der Zeitachse und daher auch keinen **Keyframes-Tab**.

#### **Einfrieren (Stehkader)**

Dieser Effekt erlaubt es, einen Clip bis zu einem bestimmten Frame, ab einem bestimmten Frame oder komplett einzufrieren. Sie setzen also - im Clipfenster oder im Zeitleistenfenster - den Abtastkopf auf den Kader, der das einzufrierende Bild zeigt, holen dann im Projektfenster den Tab Effektmagazin in den Vordergrund, klicken auf "Hole aktuellen Frame", und wählen "Einfrieren vor" oder "Einfrieren nach" (wenn Sie beide Optionen anklicken, wird der gewählte Kader während der *gesamten* Clipdauer als Stehkader gezeigt).

Dieser "Effekt" ist eigentlich nur eine Abkürzung für die Prozedur, aus einem Clip einen Kader als Bilddatei zu exportieren, aus der exportieren Datei dann [einen Bildclip zu erzeugen u](http://de.wikibooks.org/w/index.php?title=Kdenlive/_Bildclips)nd in die Zeitleiste einzufügen.

#### **Gamma**

Mit dem Gammakorrektur-Filter können Sie, vereinfacht gesagt, die Helligkeit eines Clips anpassen. Das ist oft nötig, wenn Sie Clips von unterschiedlichen Aufnahmesessions zu einer Szene zusammenschneiden, die als "dieselbe" erkennbar sein soll, und es generell nützlich, wenn Sie mehr – unterschwellig wahrgenommene – Einheitlichkeit in ein Video bringen wollen, das aus heterogenem Clipmaterial besteht.

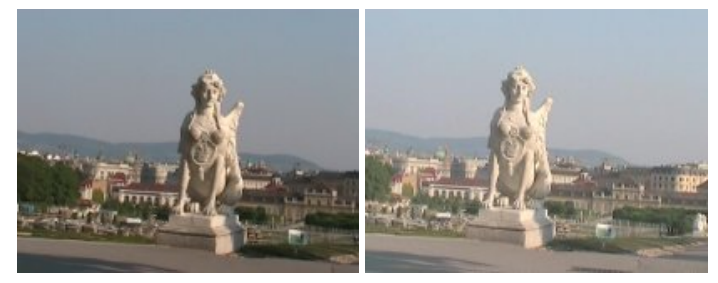

Helligkeitsanpassung durch Gammakorrektur hat die Eigenheit, dass sie der Funktionweise des menschlichen Auges angepasst ist. Dieses nimmt "gleich große" Helligkeitsschwankungen unterschiedlich stark wahr, je nachdem, ob das Sehfeld insgesamt relativ dunkel ist (der Helligkeitsunterschied wird dann stärker empfunden) oder relativ hell ist (der Unterschied wird dann nicht so stark empfunden). Mehr können Sie unter dem Stichwort [Gammakorrektur i](http://de.wikipedia.org/wiki/Gammakorrektur)n der Wikipedia nachlesen.

#### **Einstellmöglichkeiten**

Im Unterschied zum Effekt "Helligkeit" (siehe unten) lässt sich der Gammakorrektur-Effekt nur auf den Clip insgesamt anwenden. Der "Keyframes"-Tab im Effektmagazin ist deshalb nicht aktiv.

#### **Geschwindigkeit**

Dieser Effekt erlaubt es, die Geschwindigkeit des Clips zu verringern, zu erhöhen, den Clip rückwärts abzuspielen und einen Stroboskop-Effekt anzuwenden.

#### **Einstellmöglichkeiten**

Ein Geschwindigkeitseffekt kann nur auf den kompletten Clip angewendet werden – der Keyframes-Tab im Effektmagazin ist daher deaktiviert. Die im Parameter-Tab veränderbaren Einstellungen bewirken folgendes (alles drei Einstellungen sind mit einander kombinierbar):

- **Geschwindigkeit**: wird in Prozent angegeben. Normalwert (keine Veränderung) ist 100 %, ein Wert größer als 100 vergrößert die Geschwindigkeit, was zu einem **Zeitraffer**-Effekt führt; ein Wert kleiner als 100 verringert die Geschwindigkeit und erzeugt eine **Zeitlupe**.
- **Stroboskop**: Mit dieser Einstellung können Sie eine "ruckelnde" Videosequenz erzeugen; der anzugebende Wert zeigt die Anzahl der Frames an, die das Bild jeweils "steht" (der Name kommt von der Stroboskop-Beleuchtung in Discos, wo die Tanzenden dann wie zuckende Roboter aussehen)
- **Rückwärts spielen**: wenn Sie diese Checkbox anwählen, wird der Clip von hinten nach vorne gespielt

#### **Graustufen**

Mit dem Graustufen-Effekt lässt sich ein Farbclip in Graustufen ("Schwarz-Weiß-Film") umwandeln.

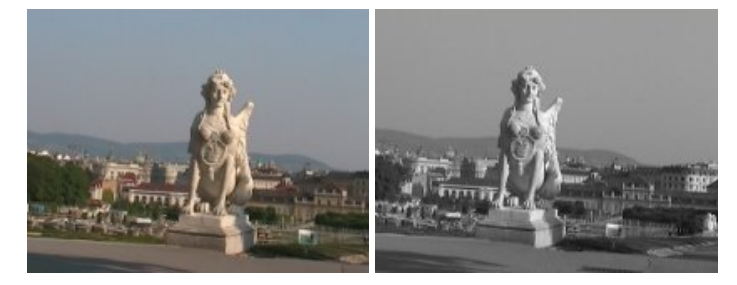

#### **Helligkeit**

Mit dem Effekt "Helligkeit" lässt sich ein Clip auf- oder abblenden. Der Helligkeitseffekt wirkt also dynamisch und verändert einen Clip entlang der Zeitachse; deshalb ist in der Registerkarte Effektmagazin nur der Tab "Keyframes" aktiv. (Im Gegensatz dazu wirkt der Gamma-Effekt statisch auf den gesamten Clip – bei ihm ist nur der "Parameter"-Tab aktiv.)

#### **Einstellmöglichkeiten**

Mit **Index** und **Position** wählen Sie Anfangs- und Endpunkt der Helligkeitsänderung; der Frame im Clip mit Index 0 und Position X ist der Anfangspunkt, der Frame mit Index 1 und Position Y der Endpunkt. Mit **Intensität** wird jedem dieser beiden Punkte eine bestimmte Helligkeit zugewiesen: 100 (Prozent) ist die Ausgangshelligkeit, weniger ist dunkler, mehr ist heller. Den Helligkeitsübergang zwischen den beiden ausgewählten Punkten berechnet dann Kdenlive.

#### **Negativ**

Durch den "Negativ"-Filter werden die Farben eines Clips invertiert (umgekehrt), sodass das Bild wie ein Negativfilm erscheint.

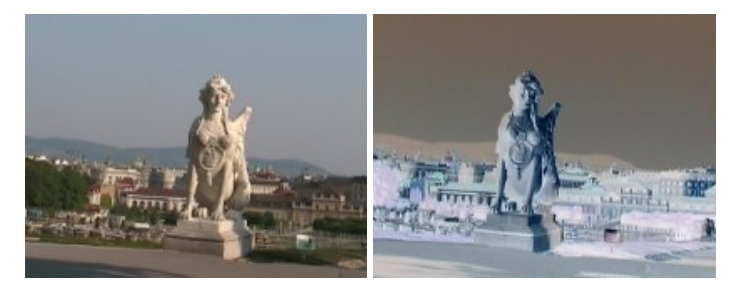

#### **Obscure (Unkenntlich-Machen)**

Dieser Effekt erlaubt es, einen Teil des Bildes mit einem (farblich abgestimmten) Mosaik-Effekt unkenntlich zu machen. Abgesehen von bestimmten ästhetischen Absichten kann das manchmal aus rechtlichen Gründen notwendig sein (z.B. bei Gesichtern, Geschlechtsteilen, Autokennzeichen usw.).

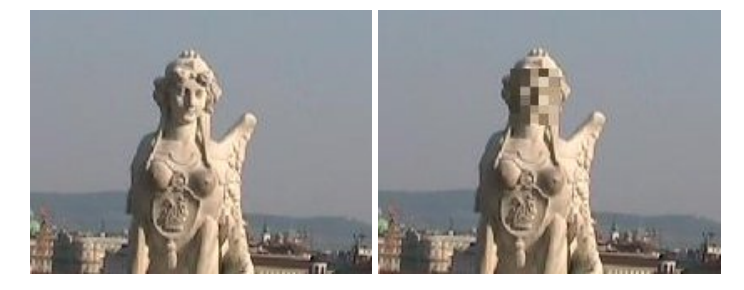

#### **Einstellmöglichkeiten**

- Für den Obscure-Effekt gibt es keine Parameter, die sich einstellen ließen.
- Über den "Keyframes"-Tab lässt sich der unkenntlich gemachte Bereich jedoch über das Bild bewegen (z.B., um das Kennzeichen eines sich bewegenden Autos "mitzuverfolgen"): Wählen Sie ein Anfangsbild im Clip, weisen Sie ihm **Index 0** und die entsprechende Position ("**X**", "**Y**") und Größe ("**Breite**", "**Höhe**") zu, und wählen Sie einen Kader mit dem Endpunkt der Bewegung, weisen Sie ihm **Index 1** und wieder Position und Größe des unkenntlich zu machenden Bereichs zu. Kdenlive wird die Bewegung für die dazwischen liegenden Bilder berechnen. Mit der Einstellmöglichkeit **Mittelwert** können Sie die Größe der Quadrate des erzeugten Kästchenmusters (in Pixeln) bestimmen.

#### **Sepia**

Mit dem Sepia-Effekt lässt sich ein Clip "einfärben". Der Name kommt von einem gelblich-braunen Farbton, eben Sepia (der Farbe der "Tinte" des Tintenfisches), mit denen man Clips (vor allem Schwarz-Weiß-Aufnahmen) ein "vergilbtes" Aussehen geben kann. Damit lassen sie sich z.B. mit der Bedeutung "Es war einmal" oder "Aus den Anfängen der Kino-Geschichte" aufladen (obwohl Filmmaterial eigentlich nicht gilbt, sondern nur Fotos auf Papierabzügen – also Vorsicht).

Tatsächlich kann man mit dem "Sepia"-Effekt einen Clip in jeder beliebigen Farbe einfärben, die Voreinstllung ist allerdings wirklich ein Gelbton. Ursprüngliche Farbinformationen bleiben beim Sepia-Effekt nicht erhalten, was "eingefärbt" wird, ist ein virtuelles Graustufenbild des ursprünglichen Clips.

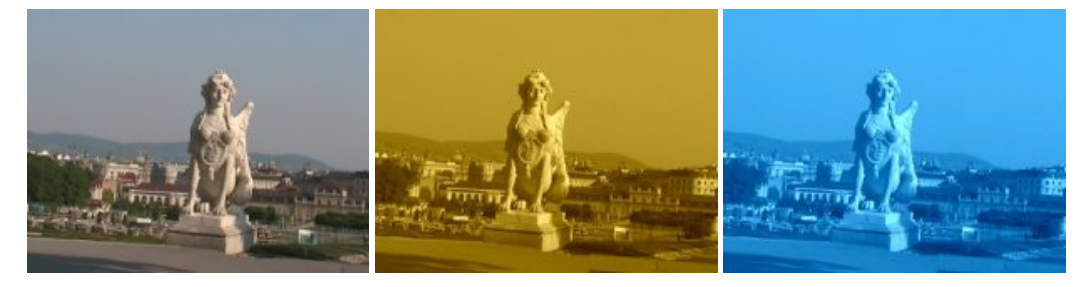

#### **Einstellmöglichkeiten**

• Mit **Chrominance U** (grob gesagt für den Anteil des Blautons) und **Chrominanz V** (grobgesagt für den Anteil des Rottons) lässt sich der Farbton der Einfärbung bestimmen. Die Voreinstellung 75/175 ist der "Sepia"-Gelbton, Werte von 175/75 ergeben z.B. den oben abgebildeten Blauton, 128/128 ergibt ein Graustufenbild.

#### **Spiegel**

Mit dem Spiegel-Effekt lassen sich Clips in verschiedener Weise spiegeln: entweder so, dass eine *Hälfte* des Clips an einer Achse *im* Bild (horizontal, vertikal, diagonal) gespiegelt wird (und dabei die andere Hälfte überdeckt), oder so, dass das *gesamte* Bild (horizontal oder vertikal) gespiegelt wird.

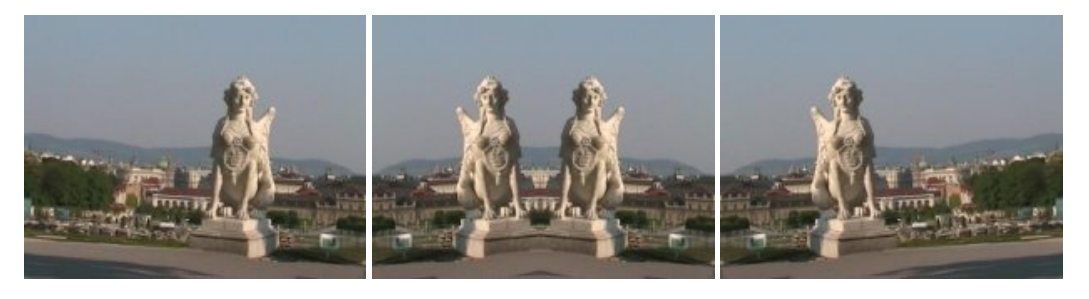

#### **Einstellmöglichkeiten**

Im "Parameter"-Tab des Effektmagazins lassen sich Art und Achse der Spiegelung auswählen:

- **horizontal**: die rechte Bildhälfte jeden Frames im Clip wird in die linke Bildhälfte gespiegel (Bild Mitte)
- **horizontal** und **negativ**: die linke Bildhälfte wird in die rechte gespiegelt
- **vertikal**: die untere Bildhälfte wird in die obere gespiegelt
- **vertikal** und **negativ**: die obere Bildhälfte wird in die untere gespiegel
- **diagonal**:
- **diagonal** und **negativ**:
- **xdiagonal**:
- **xdiagonal** und **negativ**:
- **flip**: das Bild wird insgesamt um seine vertikale Mittelachse (also horizontal) gespiegelt (Bild rechts)
- **flop**: das Bild wird insgesamt um seine horizontale Mittelachse (also vertikal) gespiegelt

#### **Welle**

Mit dem Welle-Effekt kann man einen Clip stufenlos in einer Wellenbewegung "untergehen" lassen. Die konventionalisierte Bedeutungsassoziation dazu ist "Zeitsprung" oder "Rückerinnerung zu Ende".

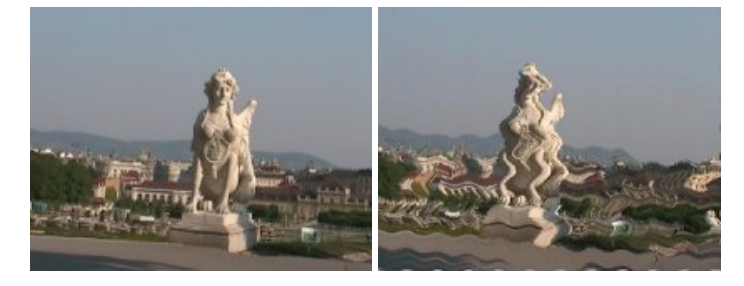

#### **Einstellmöglichkeiten**

- Mit den Parametern **Horizontal-Faktor** und **Vertikal-Faktor** im Parameter-Tab lassen sich die Höhe und die Weite der "Wellen" einstellen.
- Im Keyframes-Tab lassen sich für den Effekt ein Anfangspunkt (**Position** gibt den Frame im Clip an, der den Anfangspunkt des Effekts darstellt, **Index 0** sagt, dass hier die Anwendung des Effekts mit der angebenen **Amplitude** – zu Beginn meist 0 – beginnt) und ein Endpunkt (**Amplitude** ist jetzt auf dem gewünschten Maximalwert) angeben. Kdenlive berechnet die Zwischenschritte zwischen Anfangsposition und Endposition.

### **Audioeffekte**

#### **Equalizer**

Ein Stereo-Equalizer, der sehr nützlich ist, um die Lautstärkepegel für unterschiedliche Töne einzeln einzustellen, wie z.B. Treble (Hochtöne), und Bass.

- Geringe Verstärkung
- Mittlere Verstärkung
- Hohe Verstärkung

### **Hall**

- Hall-Dauer
- Dämpfung

### **Lautstärke**

Dieser Effekt erlaubt es, die Lautstärke des Audio-Signals eines Clips zwischen zwei ausgewählten Frames zu verändern. Dieser Effekt wird vom MLT-Rahmenwerk zur Verfügung gestellt.

- Index
- Position
- Verstärkung

#### **Limiter**

- Eingangsverstärkung (db)
- Limit (db)
- Release time (s)

### **Phaser**

- Rate (Hz)
- Depth
- Feedback
- Ausbreitung

### **Pitch Scaler**

• Co-efficient

### **Pitch Shift**

Damit kann die Tonhöhe der Audiospur verändert werden.

### **Rate Scaler**

• Rate

#### **Raumhall**

- Raumgröße (m)
- Verzögerung (s/10)
- Dämpfung

#### **Stumm**

Dieser Effekt entfernt den Ton von einem Clip. Dies ist ein MLT-Effekt.

### **Vinyl**

Dieser Effekt ahmt den Sound eines Schallplattenspielers nach.

- Jahr
- RPM (engl: revolutions per minute, Umdrehungen der Schallplatte pro Minute, z.B.: 33, 45 usw.)
- Verzerrung
- Knistern
- Abnutzung

## **Anhang A: Mehr erfahren**

Wie Sie mehr über Kdenlive erfahren

#### **Die Kdenlive Homepage**

Die (englischsprachige) Homepage des Kdenlive-Projekts finden Sie unter <http://kdenlive.org> <sup>[1]</sup>.

#### **Forum**

Auf der Homepage von kdenlive gibt es ein Forum [\[2\]](http://www.kdenlive.org/bbforum/), auf dem Sie Erfahrungen austauschen und bei Problemen andere Kdenlive-BenutzerInnen um Rat fragen können. Es gibt verschiedene Unterrubriken, u.a. zu Fragen der Installation und zur Erzeugung von Effekten, und auch eine Rubrik, in der Sie Ihre Videos, die Sie mit Kdenlive produziert haben, vorstellen und diskutieren können. Forumsprache ist derzeit nur Englisch.

#### **Mailinglisten**

Kdenlive ist ein [Open-Source](http://de.wikipedia.org/wiki/Open_Source)-Projekt. Jeder kann an der Entwicklung von Kdenlive teilhaben, und viele verschiedene Fähigkeiten sind willkommen (Programmierung, Dokumentation, Übersetzung, Projektorganisation). Wenn Sie mit der Kdenlive-Entwicklergemeinde Kontakt aufnehmen und an ihren Diskussionen teilnehmen wollen, dann können Sie die Kdenlive-devel Mailingliste subskribieren [\[3\]](https://lists.sourceforge.net/lists/listinfo/kdenlive-devel). Wenn Sie bloß schnuppern wollen oder vielleicht auf der Suche nach einer Problemlösung sind, die Sie im Forum nicht gefunden haben, können Sie auch anonym das Archiv dieser Mailingliste durchsuchen [4].

#### **Videotutorials**

Manchmal versteht man etwas leichter, wenn man zuschaut, wie es gemacht wird, anstatt dass man darüber liest. Für einige einfache Aufgaben in Kdenlive gibt es daher Tutorials in Videoform. Sie stammen von der Homepage des Kdenlive-Projekts und von anderen Projekten. Um sie ansehen zu können, brauchen Sie einen Mediaplayer, der ogg-Videos abspielen kann (z.B. den VLC-Player):

- How to create and edit a transition  $[5]$
- Creating a Virtual Clip<sup>[\[6\]](http://captorials.com/index.php?cmd=showRecording&rec=24)</sup>
- How to use guides and markers  $^{[7]}$  $^{[7]}$  $^{[7]}$

## **Quellennachweise**

- [1] <http://kdenlive.org/>
- [2] <http://www.kdenlive.org/bbforum/>
- [3] <https://lists.sourceforge.net/lists/listinfo/kdenlive-devel>
- [4] [http://sourceforge.net/mailarchive/forum.php?forum\\_name=kdenlive-devel](http://sourceforge.net/mailarchive/forum.php?forum_name=kdenlive-devel)
- [5] <http://kdenlive.sourceforge.net/videos/transitions.ogg>
- [6] <http://captorials.com/index.php?cmd=showRecording&rec=24>
- [7] <http://kdenlive.sourceforge.net/videos/markers.ogg>

## **Anhang B: Mitmachen**

Die offizielle Homepage des Kdenlive-Projects:<http://kdenlive.org> <sup>[\[1\]](http://kdenlive.org)</sup>. Auf dieser Seite gibt es auch ein Forum <sup>[\[2\]](http://www.kdenlive.org/bbforum/)</sup>, das außer Unterforen für verschiedene Aspekte der Installation und Benutzung von Kdenlive auch einige Unterforen für Entwickler enthält. Dort können Sie u.a.

- Ideen und Vorschläge zur künftigen Entwicklung machen [\[1\]](http://www.kdenlive.org/bbforum/viewforum.php?f=14)
- Programmfehler melden [\[3\]](http://www.kdenlive.org/bbforum/viewforum.php?f=16)
- Außerdem kann man sich
- bei der Entwickler-Mailingliste anmelden [\[3\]](https://lists.sourceforge.net/lists/listinfo/kdenlive-devel)

Und schließlich kann man noch

• [bei dem Wikibook, das Sie gerade lesen, mitmachen :](#page-2-0))

## **Quellennachweise**

[1] <http://www.kdenlive.org/bbforum/viewforum.php?f=14>

## **Anhang C: Problembeseitigung und oft gestellte Fragen**

Keine Software ist frei von Fehlern. Kdenlive befindet sich noch in der Entwicklung, und es kann schon passieren, dass Videos nicht korrekt gerendert werden oder dass das Programm plötzlich abstürzt. Manchmal liegt der Fehler irgendwo zwischen Tastatur und Stuhl :-). Manchmal liegt der Fehler aber auch im Programmcode. Wegen der offenen Natur des Kdenlive-Projekts können Sie jedoch selbst mithelfen, Fehler zu verbessern – im [Anhang B,](http://de.wikibooks.org/w/index.php?title=Kdenlive/_Anhang_B:_Mitmachen) ["Mitmachen"](http://de.wikibooks.org/w/index.php?title=Kdenlive/_Anhang_B:_Mitmachen), erfahren Sie, wie.

Derzeit (August 2007) ist die stabile Version von Kdenlive die Version 0.5. Verwenden Sie nur die jeweils aktuelle Programmversion. Einige bekannte Fehler, häufig auftretende Probleme und oft gestellte Fragen für diese aktuelle Version werden hier dokumentiert.

## **Bekannte Fehler**

Nach der Aktualisierung von einer früheren Kdenlive-Version kommt es in Version 0.4/0.5 dazu, dass Dialogboxen in falscher Größe angezeigt werden und dass die Anwendung beim Beenden abstürzt. Der Grund dafür liegt in einem Problem bei der Verwaltung der Konfigurationsdatei. Falls dieser Fehler bei Ihnen auftritt, können Sie die Konfigurationsdatei mit folgendem Befehl entfernen:

rm /home/myhome/.kde/share/config/kdenliverc

wobei Sie für "myhome" natürlich Ihr Home-Verzeichnis einsetzen müssen. Anschließend können Sie die Konfiguration über das Menü *Einstellungen -> Kdenlive einrichten* neu erstellen.

## **FAQs – Oft gestellte Fragen**

### **Allgemein**

#### **Wie kann ich eigene Wischblenden bzw. Luma-Übergänge erstellen?**

Wie Sie Luma-Dateien für selbst kreierte Wischblenden erzeugen und abspeichern, ist im [Kapitel über Übergänge i](http://de.wikibooks.org/w/index.php?title=Kdenlive/_%25C3%259Cberg%25C3%25A4nge%23Luma-Dateien_selbst_erstellen)n diesem Handbuch genau beschrieben.

#### **Wie kann ich meine Luma-Dateien mit anderen Benutzern teilen?**

Besuchen Sie die Seite KDE-Files.org [\[1\]](http://www.kde-files.org/index.php?xcontentmode=683). Von dort können Sie sowohl Luma-Dateien, die andere Benützer erstellt und frei zur Verfügung gestellt haben, downloaden, als auch selbst erstellte Luma-Dateien uploaden und anderen Benutzern zur Verfügung stellen. Sie können auch ein *tar.gz*-Archiv uploaden, das eine ganze Serie mit Luma-Dateien (immer im Format pgm) enthält. Fügen Sie einen Kommentar hinzu, in dem Sie klarstellen, ob es sich um Dateien für PAL oder NTSC handelt, und fügen Sie auch eine kleine jpeg-Vorschau hinzu. Fertig!

## **Daten einspielen (Capturen)**

#### **Ich kann den Camcorder mit Kdenlive steuern, aber es wird kein Video eingespielt**

Kdenlive verwendet das Programm dvgrab zum Capturen. Sie brauchen mindestens die dvgrab-Version 2.0 (für HDV mindestens 3.0). Welche Version Sie installiert haben, erfahren Sie am einfachsten, indem Sie

dvgrab --version

in einem Terminal- (Konsole-)Fenster eingeben.

## **Quellennachweise**

[1] <http://www.kde-files.org/index.php?xcontentmode=683>

## **Quelle(n) und Bearbeiter des/der Artikel(s)**

**Kdenlive** *Quelle*: http://de.wikibooks.org/w/index.php?oldid=587776 *Bearbeiter*: Fabricio Rocha, Heuler06, KAMiKAZOW, Klaus Eifert, LivingShadow, MichaelFrey, Sfinx, Zsolt.sandor, 15 anonyme Bearbeitungen

**Was Kdenlive ist** *Quelle*: http://de.wikibooks.org/w/index.php?oldid=523459 *Bearbeiter*: Fabricio Rocha, MichaelFrey, Sfinx, 9 anonyme Bearbeitungen

**Beschaffung und Installation** *Quelle*: http://de.wikibooks.org/w/index.php?oldid=690179 *Bearbeiter*: Derpascalsch, KAMiKAZOW, Kuebi, MichaelFrey, Sfinx, 35 anonyme Bearbeitungen

**Schnellstart** *Quelle*: http://de.wikibooks.org/w/index.php?oldid=554380 *Bearbeiter*: Fabricio Rocha, Herrej01, Lucarasp, MichaelFrey, Sfinx, Zsolt.sandor, 21 anonyme Bearbeitungen

**Hintergrundwissen** *Quelle*: http://de.wikibooks.org/w/index.php?oldid=483371 *Bearbeiter*: Sfinx, 1 anonyme Bearbeitungen

**Digitales Video** *Quelle*: http://de.wikibooks.org/w/index.php?oldid=689250 *Bearbeiter*: Fabricio Rocha, Klaus Eifert, MichaelFrey, Sfinx, 4 anonyme Bearbeitungen

**Videobearbeitung** *Quelle*: http://de.wikibooks.org/w/index.php?oldid=487334 *Bearbeiter*: Sfinx, 4 anonyme Bearbeitungen

**Kompressionsverfahren und Dateiformate** *Quelle*: http://de.wikibooks.org/w/index.php?oldid=523452 *Bearbeiter*: Sfinx, 1 anonyme Bearbeitungen

**Kdenlive verwenden** *Quelle*: http://de.wikibooks.org/w/index.php?oldid=483370 *Bearbeiter*: Fabricio Rocha, MichaelFrey, Sfinx

**Benutzeroberfläche und Einstellungen** *Quelle*: http://de.wikibooks.org/w/index.php?oldid=523448 *Bearbeiter*: Fabricio Rocha, MichaelFrey, Sfinx, 41 anonyme Bearbeitungen

**Daten einspielen** *Quelle*: http://de.wikibooks.org/w/index.php?oldid=316927 *Bearbeiter*: Sfinx, 1 anonyme Bearbeitungen

**Bildclips** *Quelle*: http://de.wikibooks.org/w/index.php?oldid=296298 *Bearbeiter*: Sfinx, 2 anonyme Bearbeitungen

**Diashows** *Quelle*: http://de.wikibooks.org/w/index.php?oldid=324482 *Bearbeiter*: Sfinx, 1 anonyme Bearbeitungen

**Übergänge** *Quelle*: http://de.wikibooks.org/w/index.php?oldid=637911 *Bearbeiter*: Alkwerjoynuw, Fabricio Rocha, MichaelFrey, NeuerNutzer2009, Sfinx, 11 anonyme Bearbeitungen

**Effekte** *Quelle*: http://de.wikibooks.org/w/index.php?oldid=630444 *Bearbeiter*: Heuler06, Klaus Eifert, Lowtower1974, Sfinx, 14 anonyme Bearbeitungen

**Anhang A: Mehr erfahren** *Quelle*: http://de.wikibooks.org/w/index.php?oldid=316943 *Bearbeiter*: Sfinx, 1 anonyme Bearbeitungen

**Anhang B: Mitmachen** *Quelle*: http://de.wikibooks.org/w/index.php?oldid=316100 *Bearbeiter*: Sfinx, 2 anonyme Bearbeitungen

**Anhang C: Problembeseitigung und oft gestellte Fragen** *Quelle*: http://de.wikibooks.org/w/index.php?oldid=523447 *Bearbeiter*: Sfinx, 2 anonyme Bearbeitungen

## **Quelle(n), Lizenz(en) und Autor(en) des Bildes**

**Bild:Gnome-applications-office.svg** *Quelle*: http://de.wikibooks.org/w/index.php?title=Datei:Gnome-applications-office.svg *Lizenz*: unbekannt *Bearbeiter*: Palosirkka, Pander, Raphael Frey, Rocket000, Totodu74, VIGNERON

**Image:Kdenlive default full.png** *Quelle*: http://de.wikibooks.org/w/index.php?title=Datei:Kdenlive\_default\_full.png *Lizenz*: GNU Free Documentation License *Bearbeiter*: Sfinx

**Image:Kdenlive Clip hinzufügen Knopf.png** *Quelle*: http://de.wikibooks.org/w/index.php?title=Datei:Kdenlive\_Clip\_hinzufügen\_Knopf.png *Lizenz*: Public Domain *Bearbeiter*: Sfinx

**Image:Kdenlive Projektliste Kontextmenü.png** *Quelle*: http://de.wikibooks.org/w/index.php?title=Datei:Kdenlive\_Projektliste\_Kontextmenü.png *Lizenz*: GNU Free Documentation License *Bearbeiter*: Sfinx

**Image:Kdenlive Clipmonitor Abspieltasten.png** *Quelle*: http://de.wikibooks.org/w/index.php?title=Datei:Kdenlive\_Clipmonitor\_Abspieltasten.png *Lizenz*: GNU Free Documentation License *Bearbeiter*: Sfinx

**Image:Kdenlive Clipmonitor Abtastkopf.png** *Quelle*: http://de.wikibooks.org/w/index.php?title=Datei:Kdenlive\_Clipmonitor\_Abtastkopf.png *Lizenz*: GNU Free Documentation License *Bearbeiter*: Sfinx

**Image:Kdenlive Clipmonitor Startpunkt setzen.png** *Quelle*: http://de.wikibooks.org/w/index.php?title=Datei:Kdenlive\_Clipmonitor\_Startpunkt\_setzen.png *Lizenz*: GNU Free Documentation License *Bearbeiter*: Sfinx

**Image:Kdenlive Textclip erstellen.png** *Quelle*: http://de.wikibooks.org/w/index.php?title=Datei:Kdenlive\_Textclip\_erstellen.png *Lizenz*: GNU Free Documentation License *Bearbeiter*: Sfinx **Image:Kdenlive Textclip erstellen Toolbar.png** *Quelle*: http://de.wikibooks.org/w/index.php?title=Datei:Kdenlive\_Textclip\_erstellen\_Toolbar.png *Lizenz*: GNU Free Documentation License *Bearbeiter*: MichaelFrey, Sfinx

**Image:Kdenlive Einschnappfunktions-Tasten.png** *Quelle*: http://de.wikibooks.org/w/index.php?title=Datei:Kdenlive\_Einschnappfunktions-Tasten.png *Lizenz*: GNU Free Documentation License *Bearbeiter*: Sfinx

**Image:Kdenlive Zeitleisten Zoom.png** *Quelle*: http://de.wikibooks.org/w/index.php?title=Datei:Kdenlive\_Zeitleisten\_Zoom.png *Lizenz*: GNU Free Documentation License *Bearbeiter*: Sfinx **Image:Transition.png** *Quelle*: http://de.wikibooks.org/w/index.php?title=Datei:Transition.png *Lizenz*: GNU Free Documentation License *Bearbeiter*: Herrej01, Shooke

**Bild:Effektmagazin Kontrolltasten.png** *Quelle*: http://de.wikibooks.org/w/index.php?title=Datei:Effektmagazin\_Kontrolltasten.png *Lizenz*: GNU Free Documentation License *Bearbeiter*: Sfinx

**Image:Effects.png** *Quelle*: http://de.wikibooks.org/w/index.php?title=Datei:Effects.png *Lizenz*: Creative Commons Attribution-Sharealike 3.0,2.5,2.0,1.0 *Bearbeiter*: Zecas **Image:Create DVD 1.png** *Quelle*: http://de.wikibooks.org/w/index.php?title=Datei:Create\_DVD\_1.png *Lizenz*: Creative Commons Attribution-Sharealike 3.0,2.5,2.0,1.0 *Bearbeiter*: Zecas **Image:Create DVD 2.png** *Quelle*: http://de.wikibooks.org/w/index.php?title=Datei:Create\_DVD\_2.png *Lizenz*: Creative Commons Attribution-Sharealike 3.0,2.5,2.0,1.0 *Bearbeiter*: Zecas **Bild:10von10.png** *Quelle*: http://de.wikibooks.org/w/index.php?title=Datei:10von10.png *Lizenz*: GNU Free Documentation License *Bearbeiter*: Adrignola, Derbeth, Faager, Inkwina, Jarekt, Tm, Wouterhagens, 2 anonyme Bearbeitungen

**Bild:Kdenlive Projekteinstellungen.png** *Quelle*: http://de.wikibooks.org/w/index.php?title=Datei:Kdenlive\_Projekteinstellungen.png *Lizenz*: GNU Free Documentation License *Bearbeiter*: Sfinx

**Bild:Kdenlive Aufnahmemonitor.png** *Quelle*: http://de.wikibooks.org/w/index.php?title=Datei:Kdenlive\_Aufnahmemonitor.png *Lizenz*: GNU Free Documentation License *Bearbeiter*: Sfinx **Bild:Kdenlive Einstellungen Automatische\_Szenenerkennung.png** *Quelle*: http://de.wikibooks.org/w/index.php?title=Datei:Kdenlive\_Einstellungen\_Automatische\_Szenenerkennung.png *Lizenz*: GNU Free Documentation License *Bearbeiter*: Sfinx

**Bild:Kdenlive Audioclip.png** *Quelle*: http://de.wikibooks.org/w/index.php?title=Datei:Kdenlive\_Audioclip.png *Lizenz*: GNU Free Documentation License *Bearbeiter*: Sfinx **Bild:Kdenlive flac-Datei verwenden.png** *Quelle*: http://de.wikibooks.org/w/index.php?title=Datei:Kdenlive\_flac-Datei\_verwenden.png *Lizenz*: GNU Free Documentation License *Bearbeiter*: Sfinx

**Image:Kdenlive Bildclip erstellen Kontextmenü.png** *Quelle*: http://de.wikibooks.org/w/index.php?title=Datei:Kdenlive\_Bildclip\_erstellen\_Kontextmenü.png *Lizenz*: GNU Free Documentation License *Bearbeiter*: Sfinx

**Image:Kdenlive Bildclip erstellen Dialog.png** *Quelle*: http://de.wikibooks.org/w/index.php?title=Datei:Kdenlive\_Bildclip\_erstellen\_Dialog.png *Lizenz*: GNU Free Documentation License *Bearbeiter*: Sfinx

**Bild:Kdenlive\_Diashow\_Dateiliste.png** *Quelle*: http://de.wikibooks.org/w/index.php?title=Datei:Kdenlive\_Diashow\_Dateiliste.png *Lizenz*: GNU Free Documentation License *Bearbeiter*: MichaelFrey, Sfinx, 1 anonyme Bearbeitungen

**Bild:Kdenlive\_Diashow\_erstellen.png** *Quelle*: http://de.wikibooks.org/w/index.php?title=Datei:Kdenlive\_Diashow\_erstellen.png *Lizenz*: GNU Free Documentation License *Bearbeiter*: Sfinx **Bild:Kdenlive\_Diashow-Dialog\_01.png** *Quelle*: http://de.wikibooks.org/w/index.php?title=Datei:Kdenlive\_Diashow-Dialog\_01.png *Lizenz*: GNU Free Documentation License *Bearbeiter*: Sfinx

**Image:Kdenlive\_Diashow-Dialog\_02.png** *Quelle*: http://de.wikibooks.org/w/index.php?title=Datei:Kdenlive\_Diashow-Dialog\_02.png *Lizenz*: GNU Free Documentation License *Bearbeiter*: Sfinx

**Bild:Kdenlive Zeitleiste Übergang.png** *Quelle*: http://de.wikibooks.org/w/index.php?title=Datei:Kdenlive\_Zeitleiste\_Übergang.png *Lizenz*: GNU Free Documentation License *Bearbeiter*: Sfinx

**Bild:Kdenlive Übergang Crossfade Einstellungen.png** *Quelle*: http://de.wikibooks.org/w/index.php?title=Datei:Kdenlive\_Übergang\_Crossfade\_Einstellungen.png *Lizenz*: GNU Free Documentation License *Bearbeiter*: Sfinx

**Image:Kdenlive\_Luma-Datei\_Scheibenwischer.png** *Quelle*: http://de.wikibooks.org/w/index.php?title=Datei:Kdenlive\_Luma-Datei\_Scheibenwischer.png *Lizenz*: Public Domain *Bearbeiter*: Sfinx

**Bild:Kdenlive\_Effektmagazin.png** *Quelle*: http://de.wikibooks.org/w/index.php?title=Datei:Kdenlive\_Effektmagazin.png *Lizenz*: GNU Free Documentation License *Bearbeiter*: Sfinx **Bild:Kdenlive\_Effekte\_Weichzeichnen\_0.jpg** *Quelle*: http://de.wikibooks.org/w/index.php?title=Datei:Kdenlive\_Effekte\_Weichzeichnen\_0.jpg *Lizenz*: GNU Free Documentation License *Bearbeiter*: Sfinx

**Bild:Kdenlive\_Effekte\_Weichzeichnen\_5.jpg**\_Ouelle: http://de.wikibooks.org/w/index.php?title=Datei:Kdenlive\_Effekte\_Weichzeichnen\_5.jpg *Lizenz*: GNU Free Documentation License *Bearbeiter*: Sfinx

**Bild:Kdenlive\_Effekte\_Weichzeichnen\_25.jpg** *Quelle*: http://de.wikibooks.org/w/index.php?title=Datei:Kdenlive\_Effekte\_Weichzeichnen\_25.jpg *Lizenz*: GNU Free Documentation License *Bearbeiter*: Sfinx

**Bild: Kdenlive\_Effekt\_Charcoal\_1.png** *Quelle*: http://de.wikibooks.org/w/index.php?title=Datei:Kdenlive\_Effekt\_Charcoal\_1.png *Lizenz*: GNU Free Documentation License *Bearbeiter*: Sfinx

**Bild: Kdenlive\_Effekt\_Charcoal\_2.png** *Quelle*: http://de.wikibooks.org/w/index.php?title=Datei:Kdenlive\_Effekt\_Charcoal\_2.png *Lizenz*: GNU Free Documentation License *Bearbeiter*: Sfinx

**Bild: Kdenlive\_Effekt\_Charcoal\_3.png** *Quelle*: http://de.wikibooks.org/w/index.php?title=Datei:Kdenlive\_Effekt\_Charcoal\_3.png *Lizenz*: GNU Free Documentation License *Bearbeiter*: Sfinx

**Bild:Kdenlive\_Effekt\_ohne.jpg** *Quelle*: http://de.wikibooks.org/w/index.php?title=Datei:Kdenlive\_Effekt\_ohne.jpg *Lizenz*: GNU Free Documentation License *Bearbeiter*: Sfinx

**Bild:Kdenlive\_Effekt\_Gamma.jpg** *Quelle*: http://de.wikibooks.org/w/index.php?title=Datei:Kdenlive\_Effekt\_Gamma.jpg *Lizenz*: GNU Free Documentation License *Bearbeiter*: Sfinx **Bild:Kdenlive\_Effekt\_Graustufen.jpg** *Quelle*: http://de.wikibooks.org/w/index.php?title=Datei:Kdenlive\_Effekt\_Graustufen.jpg *Lizenz*: GNU Free Documentation License *Bearbeiter*: Sfinx **Bild:Kdenlive\_Effekt\_Negativ.jpg**\_Ouelle: http://de.wikibooks.org/w/index.php?title=Datei:Kdenlive\_Effekt\_Negativ.jpg\_*Lizenz*: GNU Free Documentation License\_Bearbeiter: Sfinx **Bild:Kdenlive\_Effekt\_Obscure\_0.jpg** *Quelle*: http://de.wikibooks.org/w/index.php?title=Datei:Kdenlive\_Effekt\_Obscure\_0.jpg *Lizenz*: GNU Free Documentation License *Bearbeiter*: Sfinx **Bild:Kdenlive\_Effekt\_Obscure\_1.jpg** *Quelle*: http://de.wikibooks.org/w/index.php?title=Datei:Kdenlive\_Effekt\_Obscure\_1.jpg *Lizenz*: GNU Free Documentation License *Bearbeiter*: Sfinx **Bild:Kdenlive\_Effekt\_Sepia\_1.jpg** *Quelle*: http://de.wikibooks.org/w/index.php?title=Datei:Kdenlive\_Effekt\_Sepia\_1.jpg *Lizenz*: GNU Free Documentation License *Bearbeiter*: Sfinx **Bild:Kdenlive\_Effekt\_Sepia\_2.jpg** *Quelle*: http://de.wikibooks.org/w/index.php?title=Datei:Kdenlive\_Effekt\_Sepia\_2.jpg *Lizenz*: GNU Free Documentation License *Bearbeiter*: Sfinx **Bild:Kdenlive\_Effekt\_Spiegel\_0.jpg** *Quelle*: http://de.wikibooks.org/w/index.php?title=Datei:Kdenlive\_Effekt\_Spiegel\_0.jpg *Lizenz*: GNU Free Documentation License *Bearbeiter*: Sfinx **Bild:Kdenlive\_Effekt\_Spiegel\_1.jpg** *Quelle*: http://de.wikibooks.org/w/index.php?title=Datei:Kdenlive\_Effekt\_Spiegel\_1.jpg *Lizenz*: GNU Free Documentation License *Bearbeiter*: Sfinx

**Bild:Kdenlive\_Effekt\_Spiegel\_2.jpg** *Quelle*: http://de.wikibooks.org/w/index.php?title=Datei:Kdenlive\_Effekt\_Spiegel\_2.jpg *Lizenz*: GNU Free Documentation License *Bearbeiter*: Sfinx **Bild:Kdenlive\_Effekt\_Welle.jpg** *Quelle*: http://de.wikibooks.org/w/index.php?title=Datei:Kdenlive\_Effekt\_Welle.jpg *Lizenz*: GNU Free Documentation License *Bearbeiter*: Sfinx

## **Lizenz**

Creative Commons Attribution-Share Alike 3.0 //creativecommons.org/licenses/by-sa/3.0/